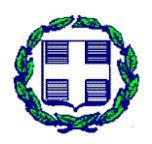

## **ΥΠΟΥΡΓΕΙΟ ΥΠΟΔΟΜΩΝ ΚΑΙ ΜΕΤΑΦΟΡΩΝ** ΓΕΝΙΚΗ ΓΡΑΜΜΑΤΕΙΑ ΥΠΟΔΟΜΩΝ ΓΕΝΙΚΗ ΔΙΕΥΘΥΝΣΗ Υ.ΛΙ.Κ.Υ.

ΔΙΕΥΘΥΝΣΗ ΑΝΤΙΠΛΗΜΜΥΡΙΚΩΝ ΚΑΙ

**`9**

ΕΓΓΕΙΟΒΕΛΤΙΩΤΙΚΩΝ ΕΡΓΩΝ (Δ19)

# **ΕΠΙΚΑΙΡΟΠΟΙΗΣΗ MASTER PLAN ΑΝΤΙΠΛΗΜΜΥΡΙΚΩΝ ΕΡΓΩΝ ΑΤΤΙΚΗΣ**

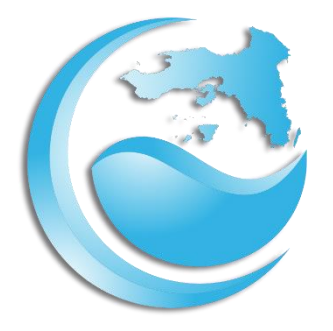

# **ΔΙΑΔΙΚΤΥΑΚΗ ΕΦΑΡΜΟΓΗ ΘΕΑΣΗΣ ΚΑΙ ΣΥΝΤΗΡΗΣΗΣ ΜΗΤΡΩΩΝ**

# ΕΓΧΕΙΡΙΔΙΟ ΛΕΙΤΟΥΡΓΙΑΣ

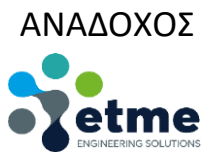

ΑΘΗΝΑ, ΙΑΝΟΥΑΡΙΟΣ 2023

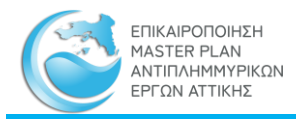

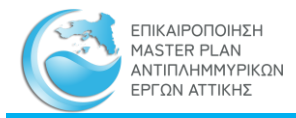

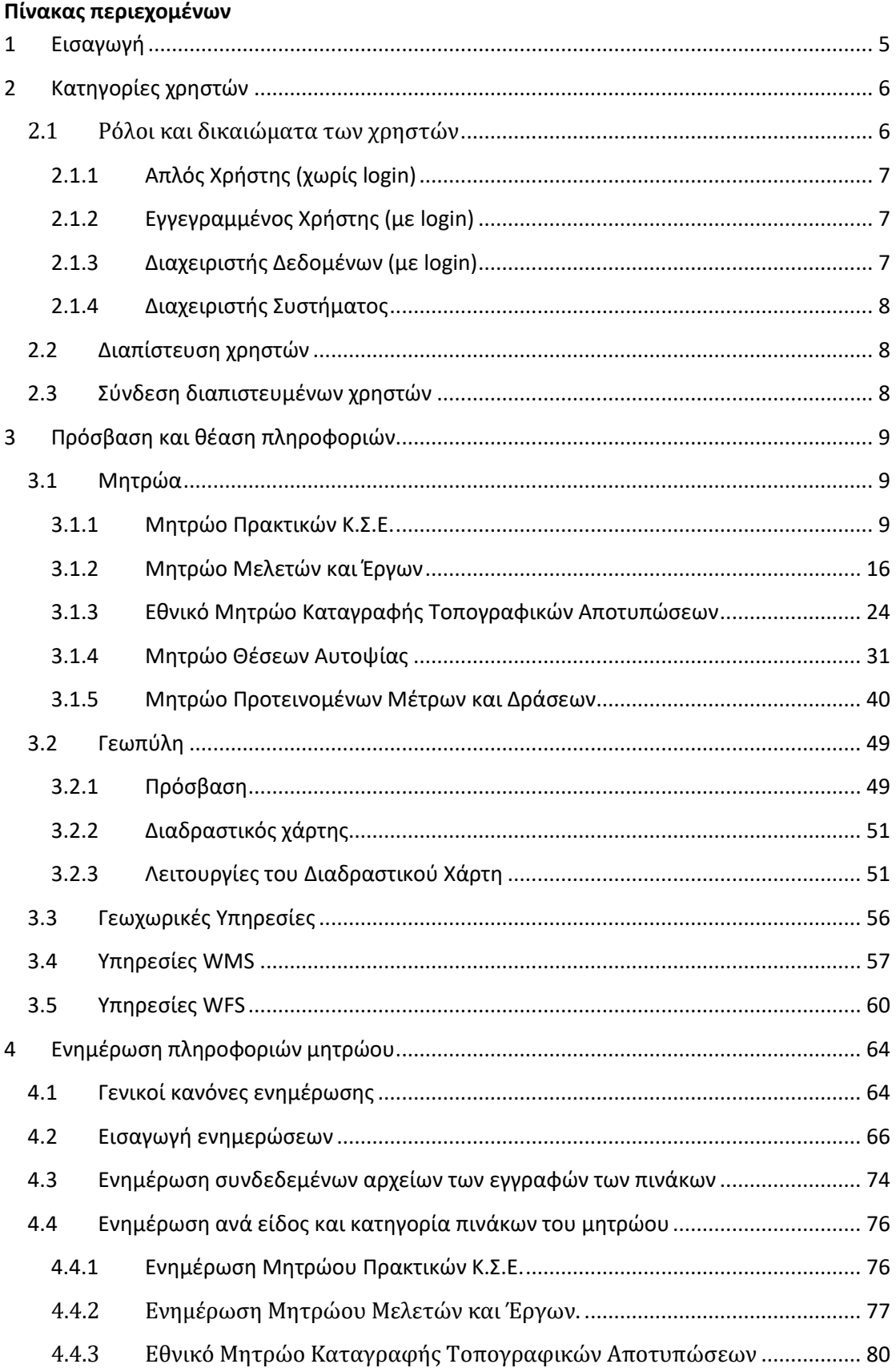

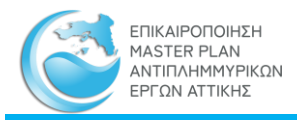

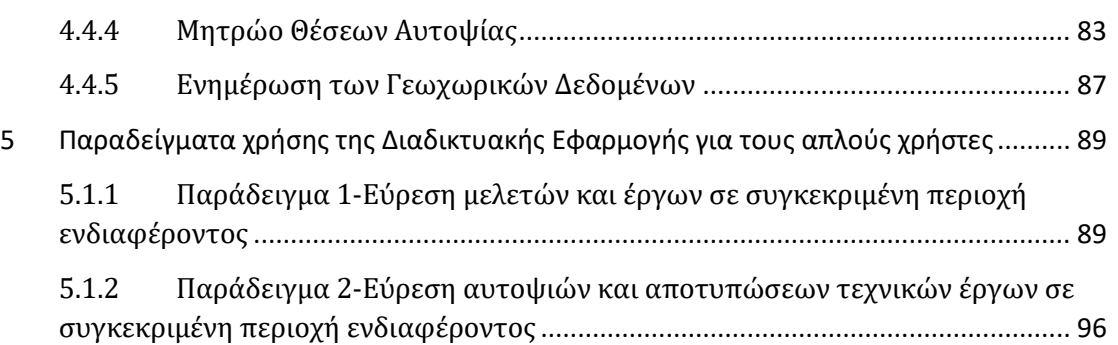

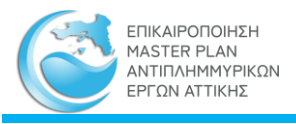

# <span id="page-4-0"></span>1 Εισαγωγή

Με την από 30.07.2020 σύμβαση, η Διεύθυνση Αντιπλημμυρικών και Εγγειοβελτιωτικών Έργων (Δ19), της Γενικής Διεύθυνσης Υδραυλικών και Κτιριακών Υποδομών, της Γενικής Γραμματείας Υποδομών, του Υπουργείου Υποδομών και Μεταφορών (εφεξής Αναθέτουσα Υπηρεσία), ανέθεσε την εκπόνηση του έργου «Παροχή τεχνικών και λοιπών συναφών επιστημονικών υπηρεσιών με τίτλο: «Επικαιροποίηση Master Plan Αντιπλημμυρικών Έργων Αττικής», στην εταιρεία «ΕΤΜΕ ΠΕΠΠΑΣ ΚΑΙ ΣΥΝΕΡΓΑΤΕΣ Ε.Ε.» (εφεξής Ανάδοχος).

Κύριος στόχος του παρόντος Στρατηγικού Σχεδίου Έργων Αντιπλημμυρικής Προστασίας (εφεξής Master Plan) είναι να εντοπίσει και να ιεραρχήσει τα απαιτούμενα Έργα Αντιπλημμυρικής Προστασίας σε επίπεδο Υδατικού Διαμερίσματος Αττικής και Λεκάνης Απορροής, με τον μετριασμό των συνεπειών από πλημμύρες στις περιοχές που περιλαμβάνονται στους χάρτες Τ=100 (Ζώνες Δυνητικού Υψηλού Κινδύνου Πλημμύρας ΖΔΥΚΠ).

Σύμφωνα με το Π.Δ. 123/2017 (ΦΕΚ 151Α/12-10-2017), στους επιχειρησιακούς στόχους της Διεύθυνσης Αντιπλημμυρικών και Εγγειοβελτιωτικών Έργων (Δ19) περιλαμβάνονται:

• Ο σχεδιασμός, προγραμματισμός, ανάθεση και εκτέλεση δημοσίων συμβάσεων έργων, μελετών και παροχής υπηρεσιών για τα έργα των αντιπλημμυρικών και εγγειοβελτιωτικών υποδομών αρμοδιότητας της Γενικής Γραμματείας Υποδομών.

• Η παροχή τεχνικής συνδρομής σε οποιαδήποτε φάση εξέλιξης (σχεδιασμός, μελέτη, υλοποίηση) των αντιπλημμυρικών και εγγειοβελτιωτικών έργων, που εκτελούνται από άλλους φορείς η επίπεδα διοίκησης, ύστερα από προγραμματική συμφωνία.

• Η σύνταξη προτάσεων για την βελτίωση του ισχύοντος θεσμικού πλαισίου των αντιπλημμυρικών και εγγειοβελτιωτικών έργων.

• Η άσκηση τεχνικής εποπτείας, σε θέματα αντιπλημμυρικών και εγγειοβελτιωτικών έργων, στα εποπτευόμενα Νομικά πρόσωπα μέσω των αρμοδίων Τμημάτων της.

Το 2004, συντάχθηκε η μελέτη με τίτλο «Βασικά στοιχεία και δεδομένα για την επικαιροποίηση του Σχεδιασμού Αντιπλημμυρικής Προστασίας Περιοχών Νομού Αττικής» (εφεξής υφιστάμενο Master Plan), από το Γραφείο Μελετών «ΕΞΑΡΧΟΥ ΝΙΚΟΛΟΠΟΥΛΟΣ ΜΠΕΝΣΑΣΣΩΝ ΜΗΧΑΝΙΚΟΙ ΕΠΕ», μέσω σύμβασης που υπεγράφη στις 11.07.2003 με την Διεύθυνση Υδραυλικών Έργων (Δ10) του Υπουργείου ΠΕΧΩΔΕ. Σκοπός της μελέτης ήταν η καταγραφή και αξιολόγηση της υφιστάμενης κατάστασης, των σχετικών μελετών και έργων, καθώς και τον προγραμματισμό και καθορισμό των προτεραιοτήτων, για τον σχεδιασμό και εκτέλεση νέων.

Λαμβάνοντας υπόψη το μεγάλο χρονικό διάστημα που παρήλθε από την σύνταξη του υφιστάμενου Master Plan, τα προβλήματα αντιπλημμυρικής προστασίας στο ΥΔ Αττικής καθώς και την ανάγκη για έναν ενιαίο και επικαιροποιημένο Στρατηγικό Σχεδιασμό, που θα

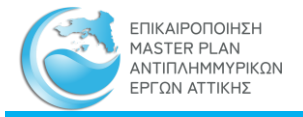

λαμβάνει υπόψη την κείμενη νομοθεσία και τις Ευρωπαϊκές Οδηγίες, κρίνεται απαραίτητη η συνολική αναθεώρηση και επικαιροποίηση του, ώστε να επιτευχθεί μια αποτελεσματική αντιπλημμυρική προστασία της περιοχής που μελετάται.

Το Μητρώο Αντιπλημμυρικών Έργων Αττικής αποτελείται από τέσσερεις (4) συνιστώσες:

Α. Το [Μητρώο Πρακτικών της Κεντρικής Συντονιστικής Επιτροπής \(ΚΣΕ\)](#page-8-2) της Γενικής Γραμματείας Δημοσίων Έργων (ν. 2576/1998, άρθρο 9.2)

Β. Το [Μητρώο Μελετών και Έργων](#page-15-0)

Γ. Τ[ο Εθνικό Μητρώο Καταγραφής Τοπογραφικών Αποτυπώσεων](#page-23-0)

- Δ. Το [Μητρώο Θέσεων Αυτοψίας](#page-30-0)
- Ε. Το [Μητρώο Προτεινομένων Μέτρων και Δράσεων](#page-39-0)

Η διαδικτυακή πρόσβαση, στην γεωγραφική απεικόνιση των θέσεων και της χωρικής έκτασης, των παραπάνω συνιστωσών του Μητρώου Αντιπλημμυρικών Έργων, γίνεται στην σελίδα τη[ς Γεωπύλης](#page-47-0) μέσω του διαδραστικού χάρτη

Η πρόσβαση και χρήση των γεωγραφικών πληροφοριών γίνεται μέσω των [διαδικτυακών](#page-55-0)  [γεωχωρικών υπηρεσιών](#page-55-0)

Η ενημέρωση του περιεχομένου του Μητρώου Αντιπλημμυρικών Έργων Αττικής γίνεται σύμφωνα με τις διαδικασίες που περιγράφονται στο κεφάλαιο [«Ενημέρωση πληροφοριών](#page-63-0)  [μητρώου](#page-63-0)»

Στο παρόν εγχειρίδιο παρουσιάζεται:

α) η πρόσβαση και η θέαση των πληροφοριών του Μητρώου Αντιπλημμυρικών Έργων Αττικής και

β) η διαδικασία ενημέρωσης του μητρώου

## <span id="page-5-0"></span>2 Κατηγορίες χρηστών

Η πρόσβαση στις πληροφορίες και τις λειτουργίες του Μητρώου Αντιπλημμυρικών Έργων Αττικής γίνεται σύμφωνα με τα δικαιώματα που παρέχονται στην διαπίστευση του χρήστη.

Το Μητρώου Αντιπλημμυρικών Έργων Αττικής διακρίνει τους παρακάτω ρόλους χρηστών:

- 1. Ο Απλός Χρήστης, ο οποίος δεν κάνει σύνδεση (login)
- 2. Ο Εγγεγραμμένος Χρήστης (ο οποίος απαιτείται να κάνει σύνδεση login)
- 3. Ο Διαχειριστής Δεδομένων (ο οποίος απαιτείται να κάνει σύνδεση login)
- 4. Ο Διαχειριστής Συστήματος (ο οποίος απαιτείται να κάνει σύνδεση login)

#### <span id="page-5-1"></span>2.1 Ρόλοι και δικαιώματα των χρηστών

Κάθε χρήστης που βρίσκεται σε ανώτερη θέση διαθέτει το σύνολο των δυνατοτήτωνδικαιωμάτων όλων των προηγουμένων κατηγοριών χρηστών.

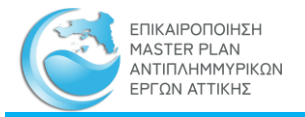

## <span id="page-6-0"></span>2.1.1 Απλός Χρήστης (χωρίς login)

Ο συγκεκριμένος, μη εγγεγραμμένος χρήστης, έχει τις παρακάτω δυνατότητες :

- Στο Μητρώο Πρακτικών ΚΣΕ μπορεί να κάνει αναζήτηση και download του πίνακα αλλά και των ίδιων των πρακτικών σε μορφή .pdf
- Στο Μητρώο Τοπογραφικών Αποτυπώσεων και στις Θέσεις Αυτοψιών μπορεί να δει τα .pdf και να κάνει download τις τοπογραφικές αποτυπώσεις καθώς και τις καρτέλες αυτοψιών σε μορφή .pdf
- Στο Μητρώο Μελετών και Έργων, μπορεί να περιηγηθεί να δει την καρτέλα της μελέτης και να την κάνει download
- Στο Μητρώο Προτεινόμενων Μέτρων και Δράσεων μπορεί να περιηγηθεί, να δει την καρτέλα του μέτρου/ δράσης και να την κάνει download
- Στα Παραδοτέα Ζώνης μπορεί να κάνει download τα Τεύχη (Παραρτήματα, Τεχνική έκθεση) καθώς και τα Σχέδια σε μορφή .pdf
- Στη Γεωπύλη μπορεί να περιηγηθεί, ενώ μέσω της σύνδεσης με wms και wfs έχει τη δυνατότητα να φορτώνει σε περιβάλλον GIS τα αρχεία που επιθυμεί

## <span id="page-6-1"></span>2.1.2 Εγγεγραμμένος Χρήστης (με login)

Ο συγκεκριμένος χρήστης έχει τις παρακάτω επιπλέον δυνατότητες :

- Στο Μητρώο Μελετών και Έργων μπορεί να κάνει download τα διαθέσιμα στοιχεία ως συμπιεσμένο φάκελο αρχείων (zip)
- Έχει τη δυνατότητα να κατεβάζει τα απαραίτητα templates για την ενημέρωση πινάκων, shapefiles κλπ.
- Έχει τη δυνατότητα για επεξεργασία/ προσθήκη στις κατηγορίες πληροφορίας που αφορούν τα τεχνικά και συγκεκριμένα τις αυτοψίες και τις αποτυπώσεις. Μπορεί να προσθέσει νέα αυτοψία ή νέα αποτύπωση απευθείας χωρίς να χρειάζεται να υπάρξει κάποια έγκριση από τον Διαχειριστή Δεδομένων με την ορθή συμπλήρωση όλων των απαραίτητων αρχείων.
- Στη Γεωπύλη μπορεί να κάνει download τα shapefiles και οποιοδήποτε αρχείο βρίσκεται αναρτημένο σε αυτή

#### <span id="page-6-2"></span>2.1.3 Διαχειριστής Δεδομένων (με login)

Ο συγκεκριμένος χρήστης έχει τις παρακάτω επιπλέον δυνατότητες :

- Στο Μητρώο Πρακτικών ΚΣΕ μπορεί να κάνει προσθήκη (add) νέων εγγραφών και upload των σχετικών .pdf
- Στο Μητρώο Μελετών και Έργων μπορεί κάνει download και upload (add/edit) στοιχείων
- Στο Μητρώο Τοπογραφικών Αποτυπώσεων και στις Θέσεις Αυτοψιών μπορεί να κάνει προσθήκη (add) νέων εγγραφών και upload των σχετικών .pdf

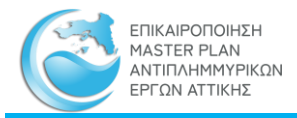

- Στη Γεωπύλη εμφανίζονται οι μεταβολές που έχουν πραγματοποιηθεί στο Μητρώο Μελετών και Έργων (μέσω κατάλληλης σύνδεσης)
- Επιπλέον, έχει τη δυνατότητα απεγγραφής εγγεγραμμένων χρηστών

## <span id="page-7-0"></span>2.1.4 Διαχειριστής Συστήματος

Ο συγκεκριμένος χρήστης έχει την ευθύνη για την εύρυθμη λειτουργία της εφαρμογής.

## <span id="page-7-1"></span>2.2 Διαπίστευση χρηστών

Η διαπίστευση ενός χρήστη πραγματοποιείται μόνον από τον διαχειριστή του ιστοχώρου (site) μέσω αλληλογραφίας (e-mail) κατά την οποία ρυθμίζονται η κατηγορία και το επίπεδο διαπίστευσης.

## <span id="page-7-2"></span>2.3 Σύνδεση διαπιστευμένων χρηστών

Η σύνδεση διαπιστευμένων χρηστών πραγματοποιείται με συμπλήρωση της φόρμας σύνδεσης με τα διαπιστευτήρια (username kai password) του χρήστη. Η εμφάνιση της φόρμας γίνεται με κλικ στο εικονίδιο όπως φαίνεται στην παρακάτω εικόνα.

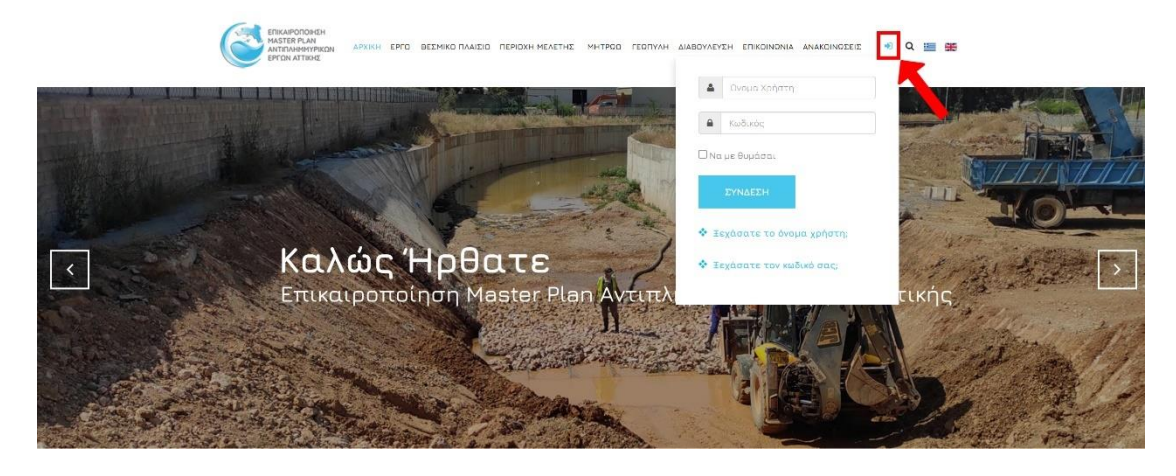

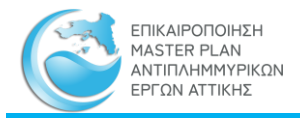

# <span id="page-8-0"></span>3 Πρόσβαση και θέαση πληροφοριών

Η προσβασιμότητα στο περιεχόμενο και τις λειτουργίες που περιγράφονται στο κεφάλαιο αυτό γίνεται σύμφωνα με τα δικαιώματα του χρήστη όπως περιγράφονται στην παράγραφο «[Κατηγορίες Χρηστών](#page-5-0)».

## <span id="page-8-1"></span>3.1 Μητρώα

#### **Πρόσβαση**

Η πρόσβαση στα μητρώα γίνεται με την επιλογή ΜΗΤΡΩΟ του κεντρικού μενού.

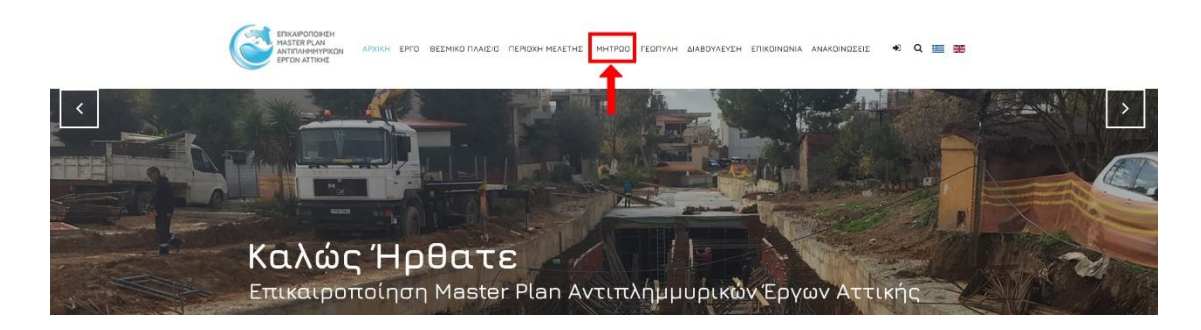

## 3.1.1 Μητρώο Πρακτικών Κ.Σ.Ε.

<span id="page-8-2"></span>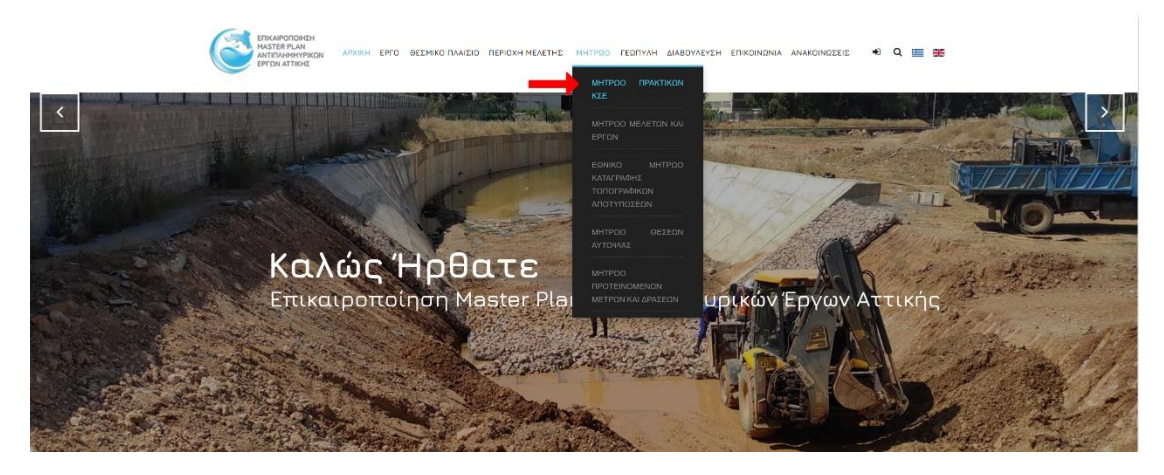

**Περιεχόμενο**: Πρακτικά συνεδριάσεων της Κεντρικής Συντονιστικής Επιτροπής της Διεύθυνσης Αντιπλημμυρικών & Εγγειοβελτιωτικών Έργων της Γενικής Γραμματείας Υποδομών του Υπουργείου Υποδομών και Μεταφορών.

**Πρόσβαση**: Από το κεντρικό μενού: ΜΗΤΡΩΟ -> πτυσσόμενο μενού (drop down) -> επιλογή «ΜΗΤΡΩΟ ΠΡΑΚΤΙΚΩΝ ΚΣΕ», όπου παρέχονται διευκρινήσεις σχετικά με το περιεχόμενο του μητρώου, και, στην συνέχεια, επιλογή -> «Προβολή μητρώου Πρακτικών ΚΣΕ»

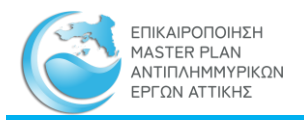

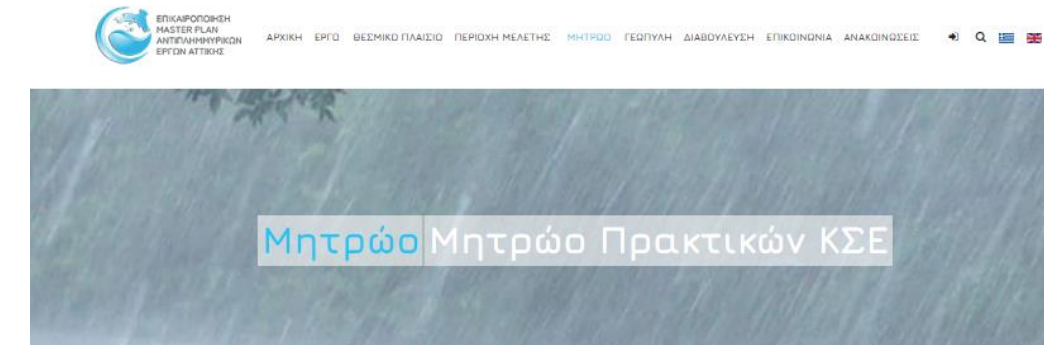

#### Μητρώο Πρακτικών ΚΣΕ

Η Κ.Σ.Ε. υπάγεται στη Γενική Διεύθυνση Υδραυλικών της Γενικής Γραμματείας Δημόσιων Έργων (Γ.Γ.Δ.Ε.) και έχει σκοπό τον συντονισμό και την ιεράρχηση της μελέτης και κατασκευής των έργων της αντιπλημμυρικής προστασίας Αττικής. Οι υπηρεσίες του Υπουργείου Υποδομών, Μεταφορών και Δικτύων, καθώς και οι λοιποί φορείς [π.χ. ΟΤΑ Α' και Β' βαθμού] που σχεδιάζουν, μελετούν και εκτελούν έργα αντιπλημμυρικής προστασίας ή έργα που θα μπορούσαν να έχουν σημαντική συμβολή στην αντιπλημμυρική προστασία της Αττικής, υποχρεούνται να υποβάλλουν αίτημα για έκδοση γνωμοδότησης της επιτροπής του άρθρου 8 του ν.3481/2006 (Κ.Σ.Ε.), η ύπαρξη της οποίας αποτελεί προϋπόθεση για την έγκριση της μελέτης και κατασκευής από τα αρμόδια όργανα

Ο Ανάδοχος σε συνεργασία με την ΑΑ συνέλεξε τα διαθέσιμα στοιχεία του αρχείου της Κ.Σ.Ε, τα οποία κατά περίπτωση ψηφιοποιήθηκαν, αποδελτιώθηκαν και καταγράφηκαν σε αντίστοιχο μητρώο, ώστε να αξιοποιηθούν κατάλληλα στο πλαίσιο της συλλογής στοιχείων μελετών και έργων, λαμβάνοντας υπόψη τις θετικές γνωμοδοτήσεις επί των αιτημάτων των φορέων που εμπλέκονται στην αντιπλημμυρική προστασία της Αττικής. Όπως είναι γνωστό το αρχείο της Κ.Σ.Ε. είναι δυναμικό και συμπληρώνεται συνεχώς με δημοσιεύσεις νέων Πρακτικών.

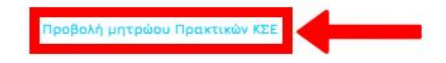

**Παρουσίαση**: Το Μητρώο των Πρακτικών Κ.Σ.Ε. παρουσιάζεται σε μία ιστοσελίδα η οποία περιέχει στο επάνω τμήμα τα εργαλεία αναζήτησης και εξαγωγής εγγραφών και στο κάτω τμήμα τις εγγραφές του μητρώου σε μορφή σελιδοποιημένου πίνακα σύμφωνα με την παρακάτω εικόνα.

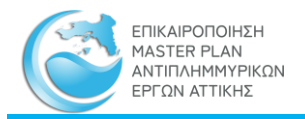

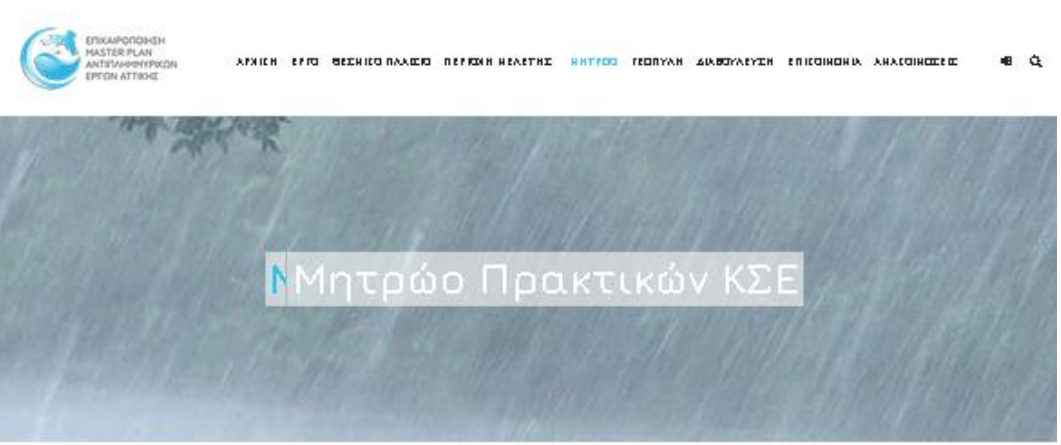

Μητρώο Πρακτικών ΚΣΕ - Πίνακας

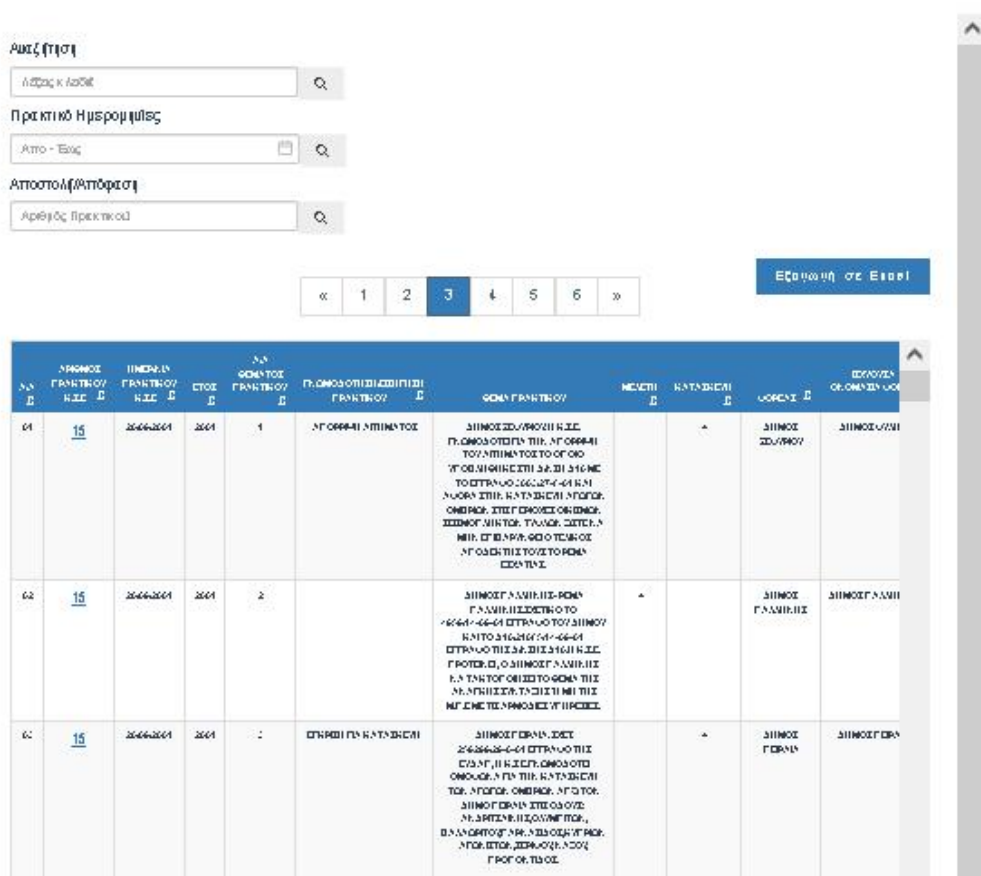

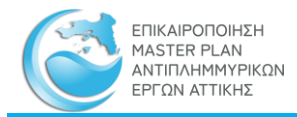

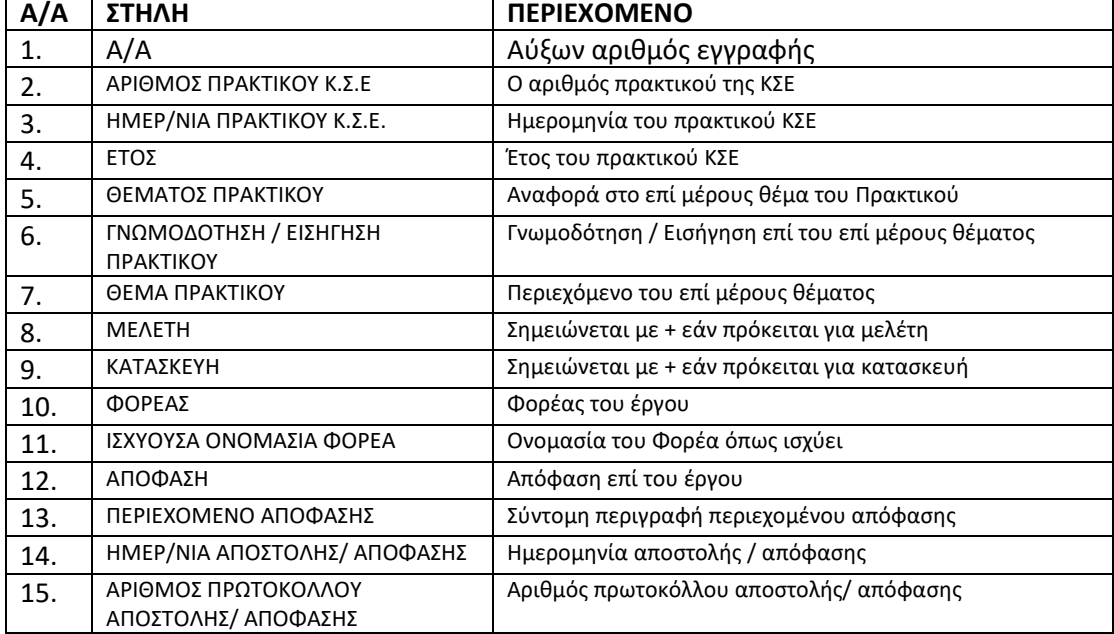

## **Παρεχόμενες Πληροφορίες**: Ο πίνακας περιέχει τις εξής στήλες:

**Λειτουργίες Μητρώου**: Παρέχονται οι εξής λειτουργίες:

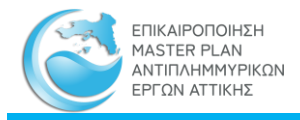

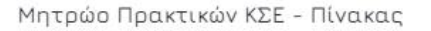

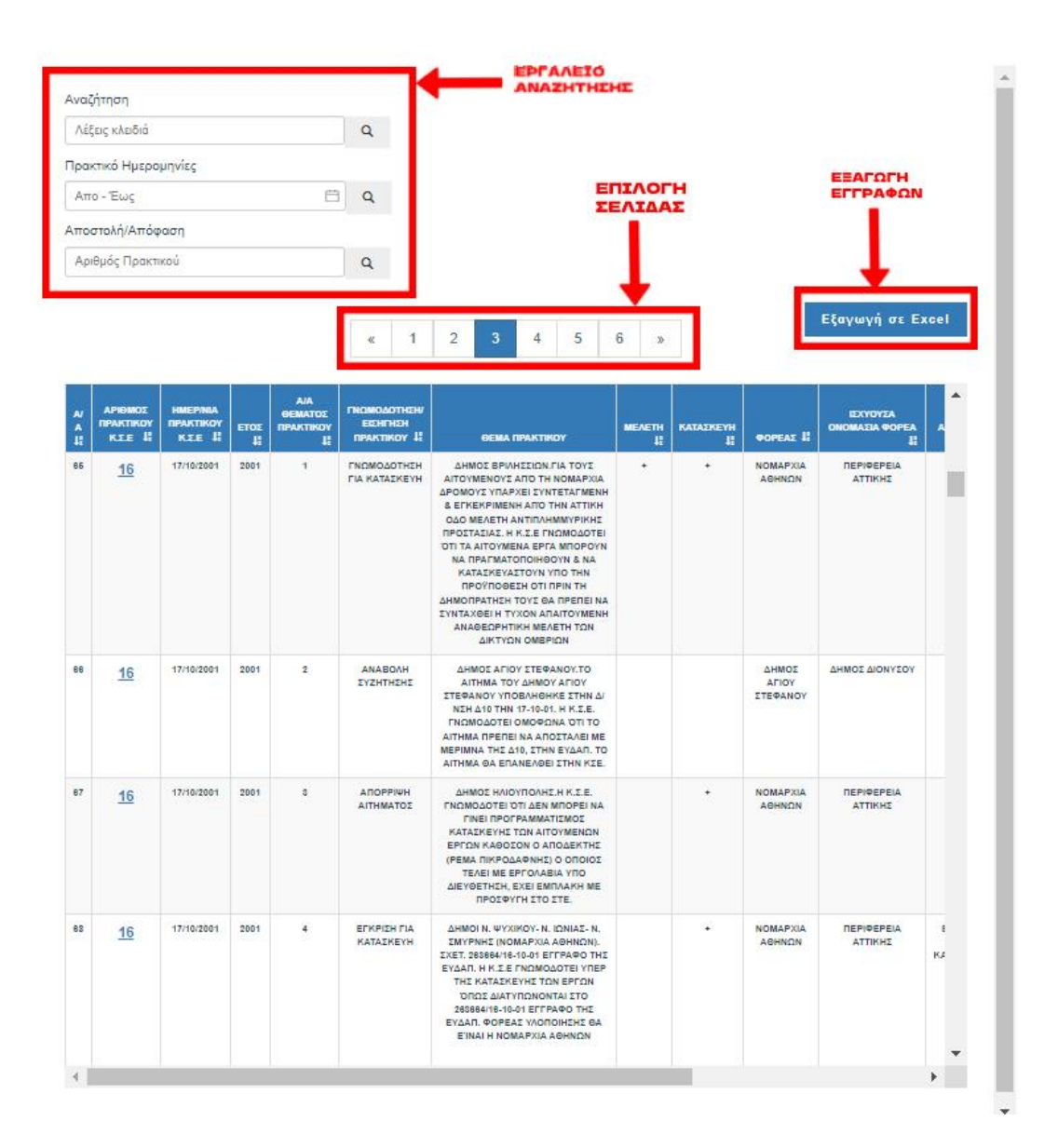

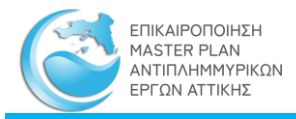

**Αναζήτηση**: Η αναζήτηση στον Πίνακα του Μητρώου Πρακτικών ΚΣΕ γίνεται με τα παρακάτω κριτήρια.

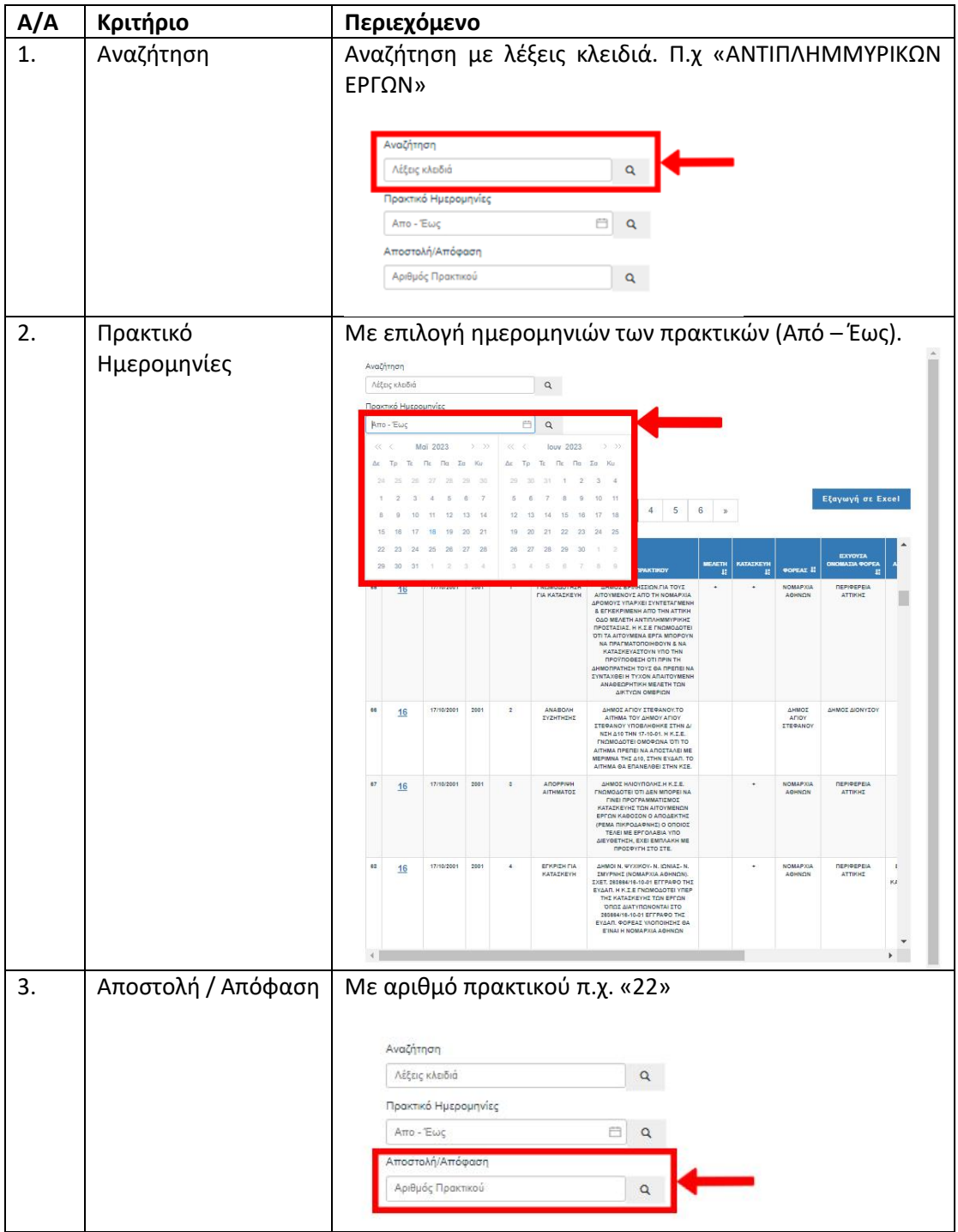

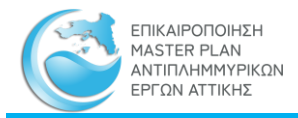

**Επιλογή σελίδας**: Τα αποτελέσματα της αναζήτησης μπορεί να είναι πολλά με αποτέλεσμα να κατανέμονται σε περισσότερες από μία σελίδες. Ο αριθμός και η πρόσβαση στις σελίδες αυτές πραγματοποιείται με κλικ στο πινακάκι «Επιλογή Σελίδας».

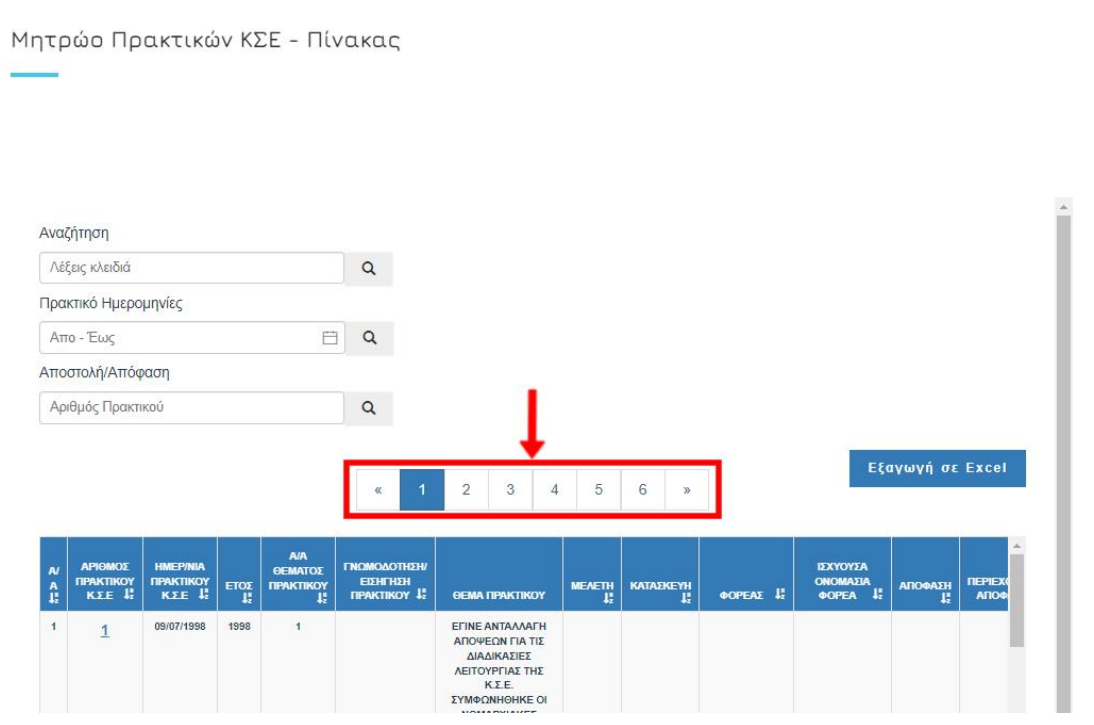

**Προβολή/ κατέβασμα αρχείου:** Με την επιλογή του αριθμού Πρακτικού της ΚΣΕ (επισημαίνεται με μπλε χρώμα και υπογράμμιση) από τον πίνακα, δίνεται η δυνατότητα προβολής και κατεβάσματος σε μορφή .pdf του επιλεγμένου Πρακτικού της ΚΣΕ.

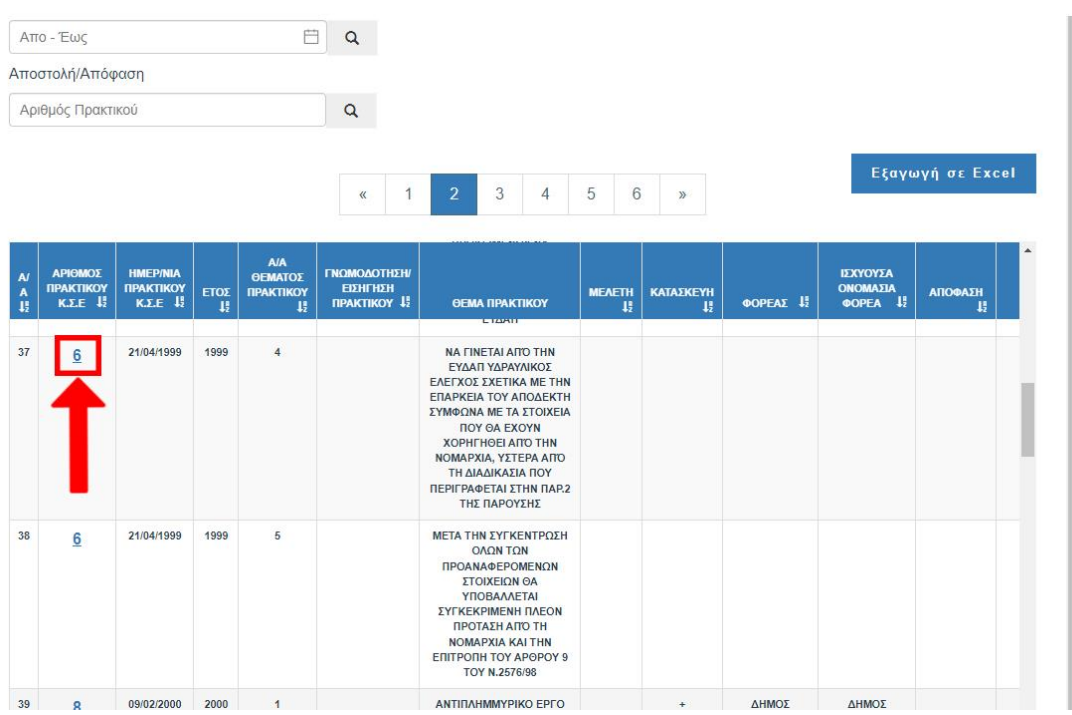

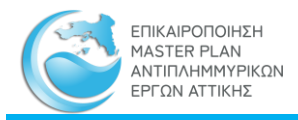

**Εξαγωγή σε Excel**: Οι επιλεγμένες εγγραφές εξάγονται σε αρχείο μορφής MS Excel με όνομα «Μητρώο Πρακτικών ΚΣΕ.xlsx».

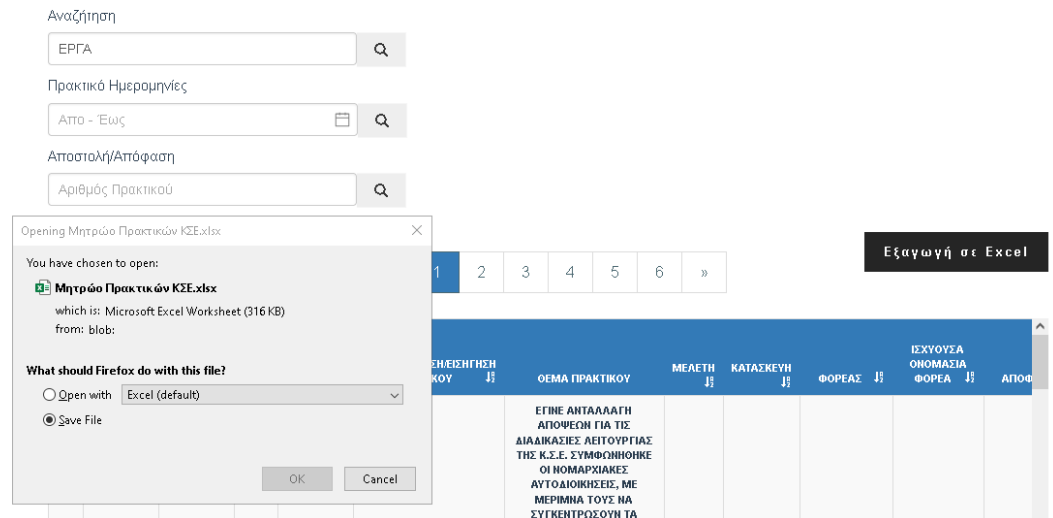

## <span id="page-15-0"></span>3.1.2 Μητρώο Μελετών και Έργων

**Περιεχόμενο**: Περιέχει κατάλογο μελετών και έργων ανά κατηγορία με αναφορά στην ωριμότητά τους.

**Πρόσβαση**: Από το κεντρικό μενού: ΜΗΤΡΩΟ -> πτυσσόμενο μενού (drop down) -> επιλογή «ΜΗΤΡΩΟ ΜΕΛΕΤΩΝ ΚΑΙ ΕΡΓΩΝ».

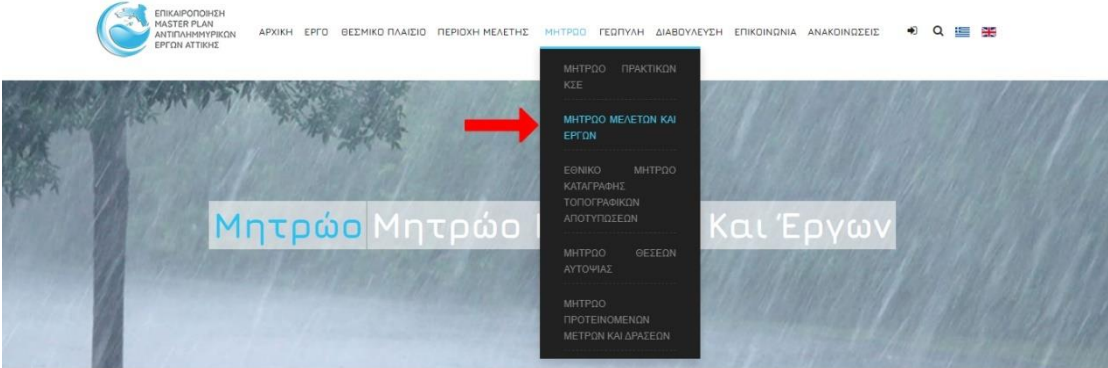

**Παρουσίαση**: Το Μητρώο Μελετών και Έργων παρουσιάζεται σε μία ιστοσελίδα η οποία στο επάνω τμήμα της παρέχει επεξήγηση σχετικά με την ταξινόμηση του περιεχομένου, στην μέση περιέχει τα εργαλεία αναζήτησης και εξαγωγής εγγραφών και στο κάτω τμήμα τις εγγραφές του μητρώου σε μορφή σελιδοποιημένου πίνακα σύμφωνα με την παρακάτω εικόνα:

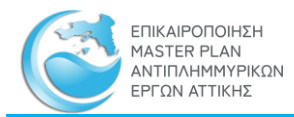

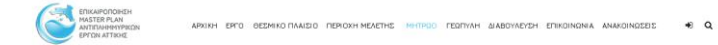

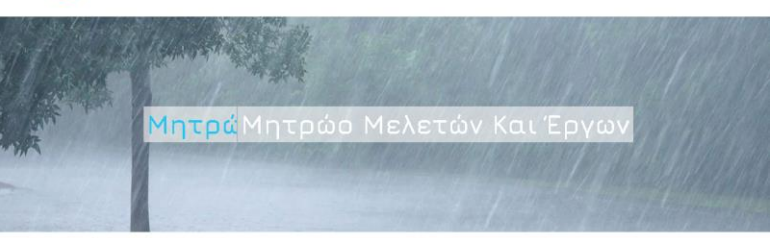

#### Μητρώο Μελετών και Έργων

Στο πλοίσιο εκπόνησης του Master Flan, συντόχθηκε κατάλληλο Μητρώο μελετών και έργων ανά κατηγορία έργων (αντιπλημμυρικά έργα,<br>έργο αποχέτευσης ομβρίον, ορισθετήσεις ρεμάτων, ελπ) με αναφορά και στην ωριμότητά τους. Το στ

- \* Υπό μελέτη Η μελέτη είναι υπό εκπόνηση σε οποιοδήποτε στάδιο (Προκαταρκτική/Προμελέτη/ Οριστική μη εγκεκριμένη).
- -<br>-<br>• Μελετημένη: Η μελέτη είναι ολοκληρωμένη (εγκεκριμένη Οριστική).
- .<br>◆ Υπό δημοπράτηση/Υπό Κατασκευή
- ← Κατασκευασμένο
- Φ Οριοθετημένο: έχει γίνει επικύρωση οριογραμμών με ΦΕΚ ή Π.Δ.
- $\blacklozenge$  Υπό οριοθέτηση: δεν έχει γίνει επικύρωση οριογραμμών με ΦΕΚ ή Π.Δ.

.<br>Στο Μητρώο Μελετών και Έργων, οργανώθηκαν όλα τα συλλεχθέντα στοιχεία με την καταγραφή της Βασικής πληροφορίας που τους αφορά<br>Δπως τίτλος σύμβασης/ μελέτης, φορέας ανάθεσης, ανάδοχος, περιοχή και λεκάνη απορροής, έτος ε

.<br>Παρακάτω δίνεται η δυνατότητα αναζήτησης στο μητρώο μέσω της ΦαΡΜΑΣ ΑΝΑΖΗΤΗΣΗΣ ΠΑΗΡΟΦΟΡΙΩΝ ΜΗΤΡΩΟΥ. Τα αποτελέσματα<br>δίνονται σε μορφή Μστας.

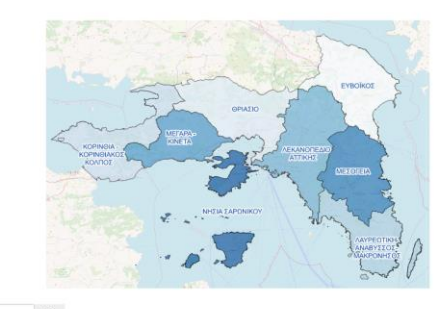

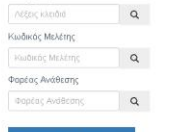

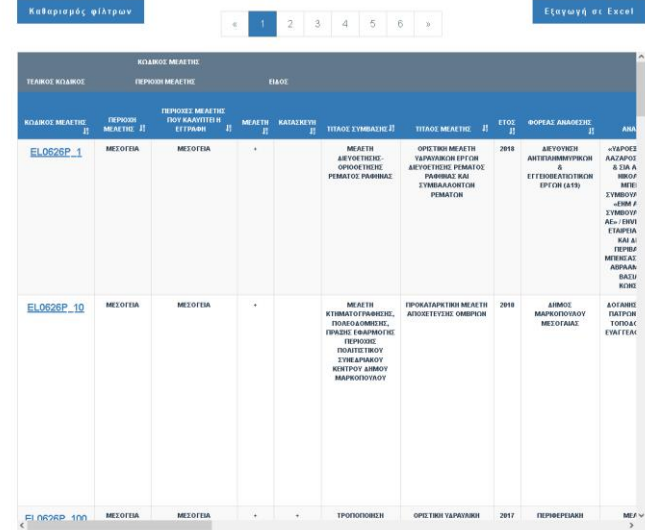

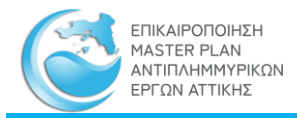

## **Παρεχόμενες Πληροφορίες**: Ο πίνακας περιέχει τις εξής στήλες:

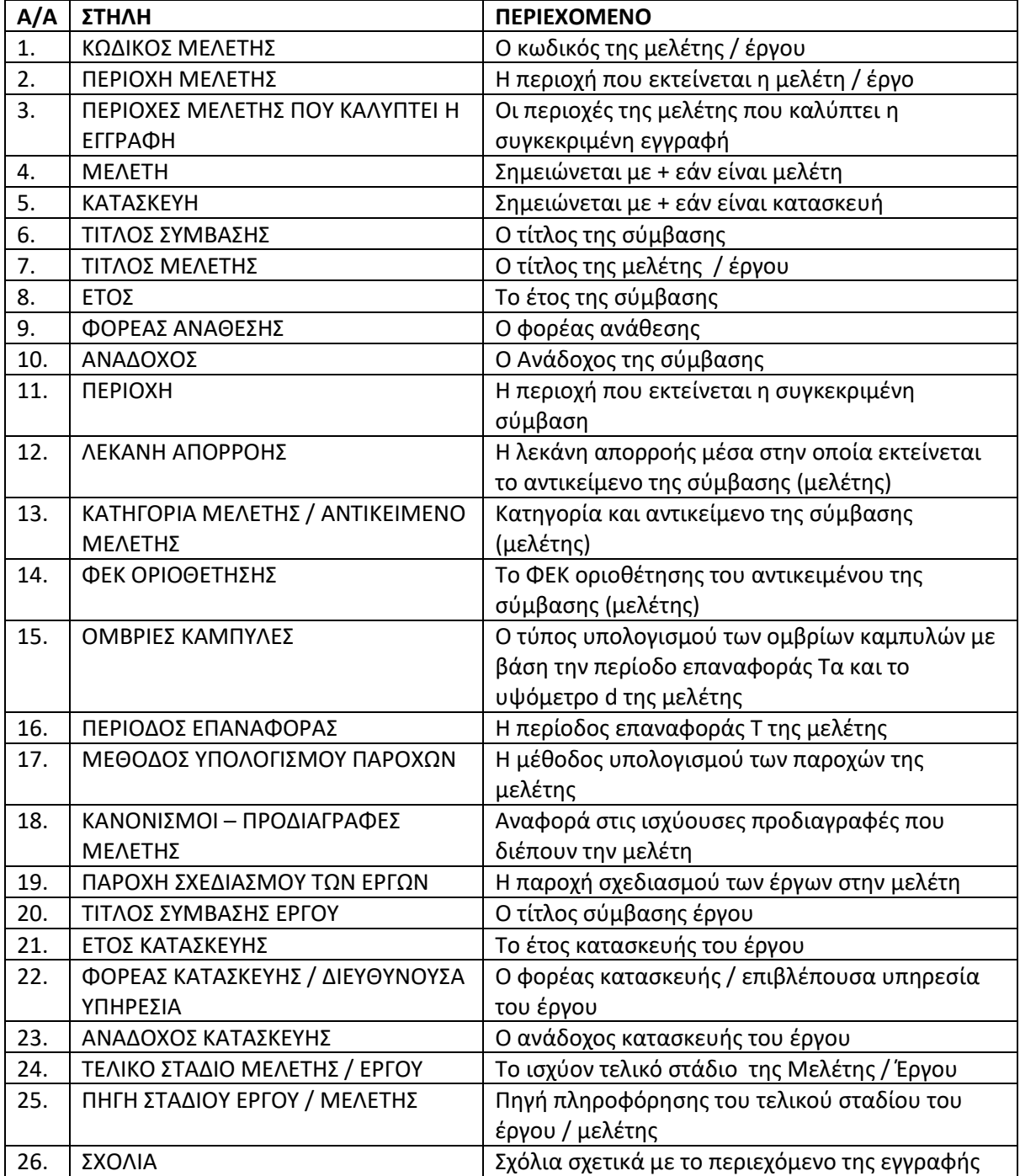

**Λειτουργίες Μητρώου**: Παρέχονται οι εξής λειτουργίες:

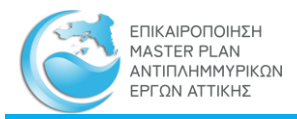

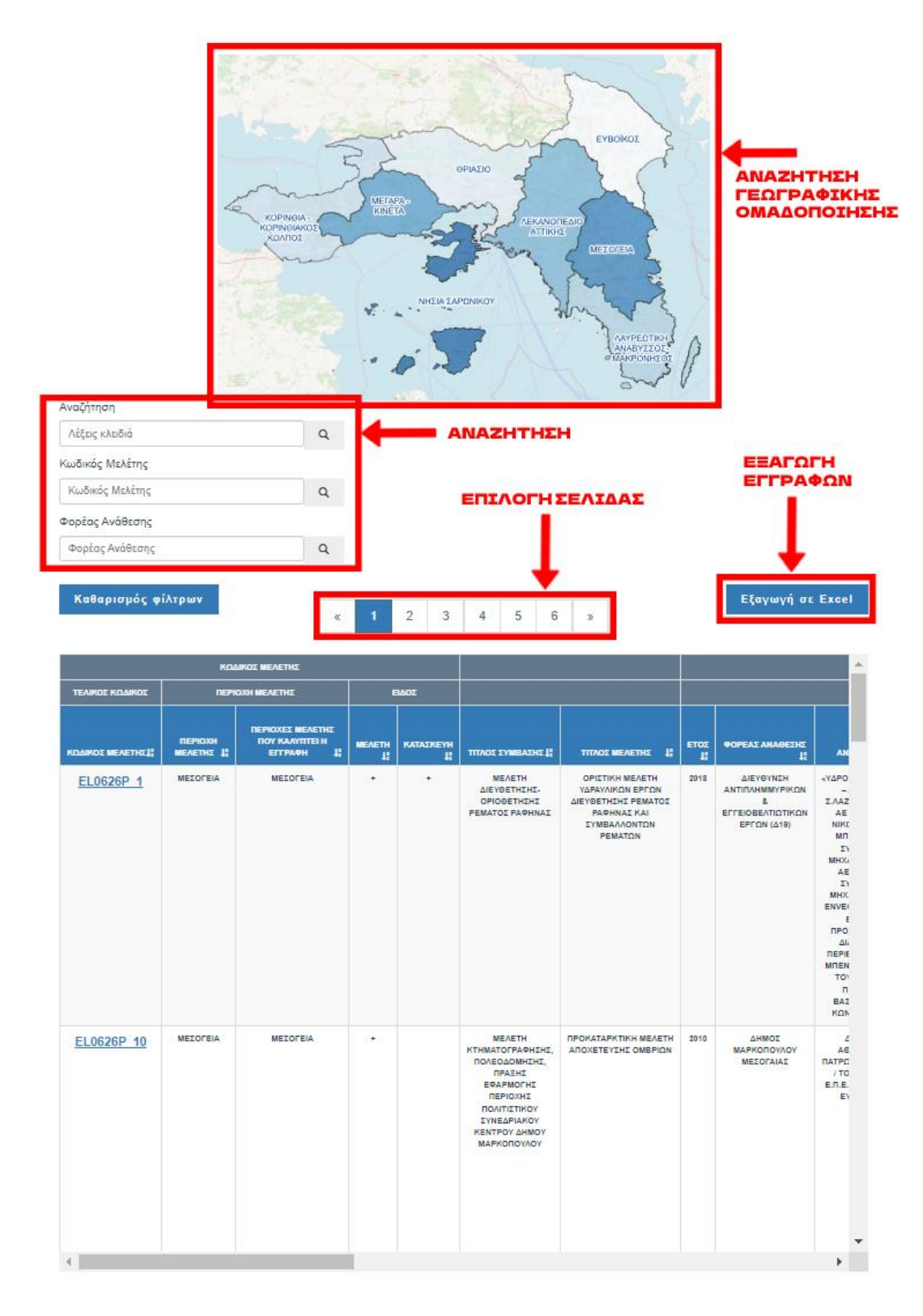

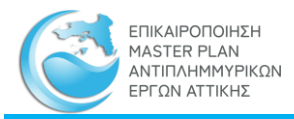

**Αναζήτηση Γεωγραφικής Ομαδοποίησης**: Με κλικ σε μία περιοχή του χάρτη επιλέγονται και εμφανίζονται στον πίνακα του Μητρώου Μελετών και Έργων όλες οι εγγραφές που εντάσσονται στη συγκεκριμένη ΠΕΡΙΟΧΗ ΜΕΛΕΤΗΣ

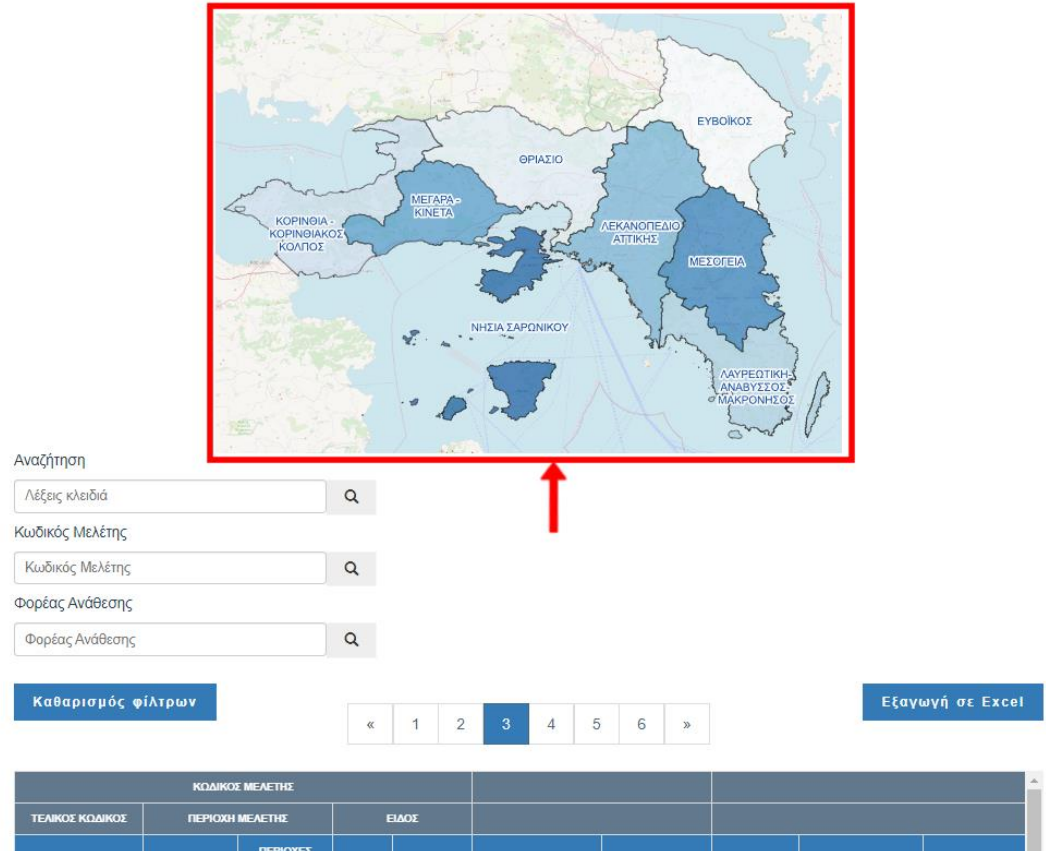

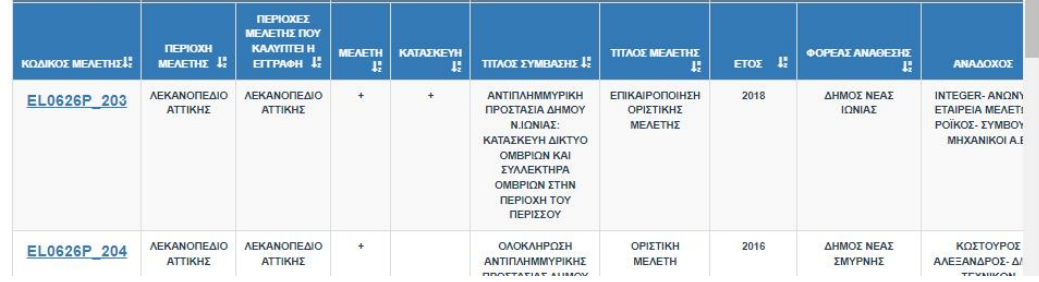

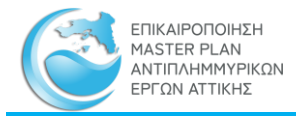

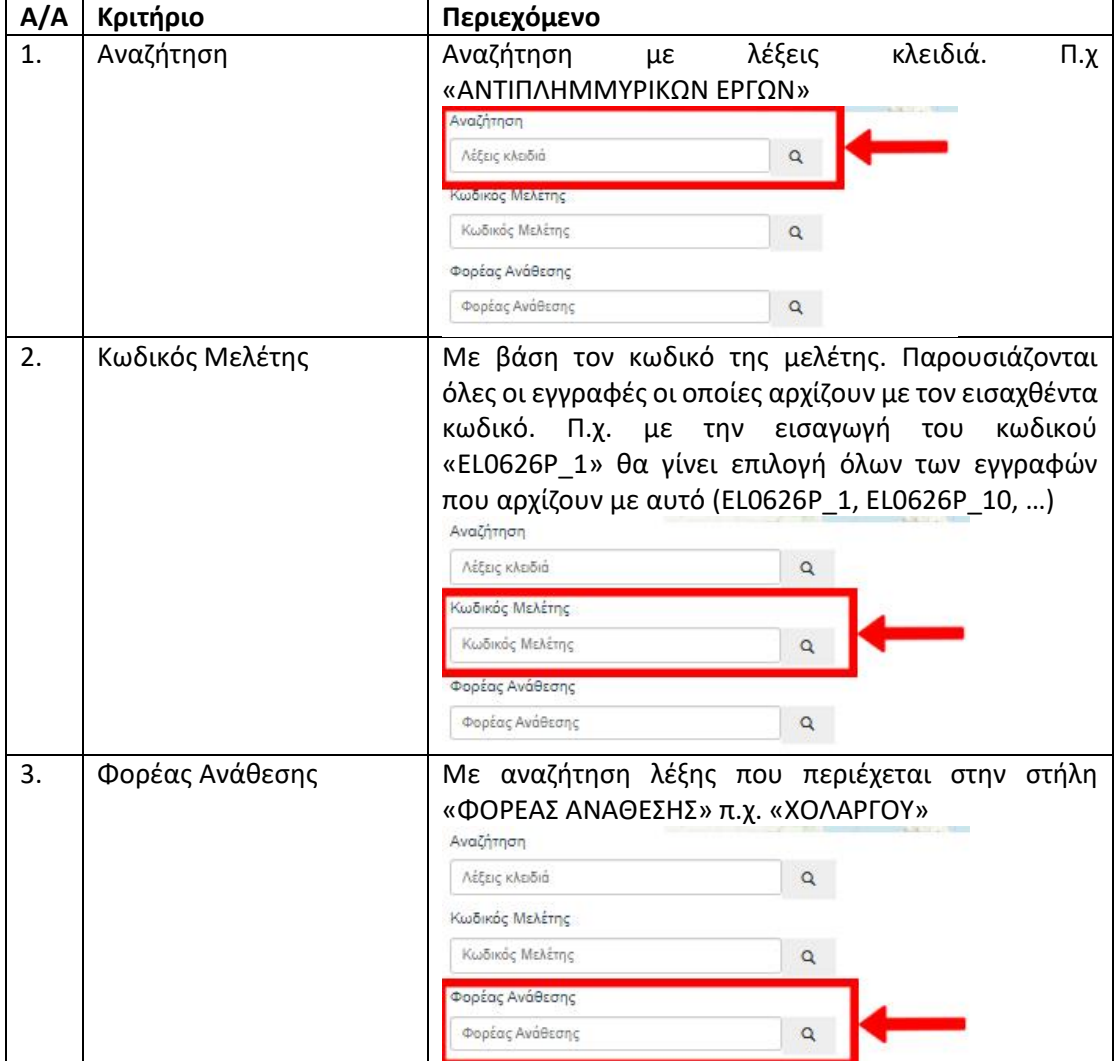

**Αναζήτηση**: Η αναζήτηση στον Πίνακα του Μητρώου Μελετών και Έργων γίνεται με τα παρακάτω κριτήρια:

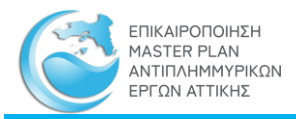

**Επιλογή σελίδας**: Τα αποτελέσματα της αναζήτησης μπορεί να είναι πολλά με αποτέλεσμα να κατανέμονται σε περισσότερες από μία σελίδες. Ο αριθμός και η πρόσβαση στις σελίδες αυτές πραγματοποιείται με κλικ στο πινακάκι «Επιλογή Σελίδας».

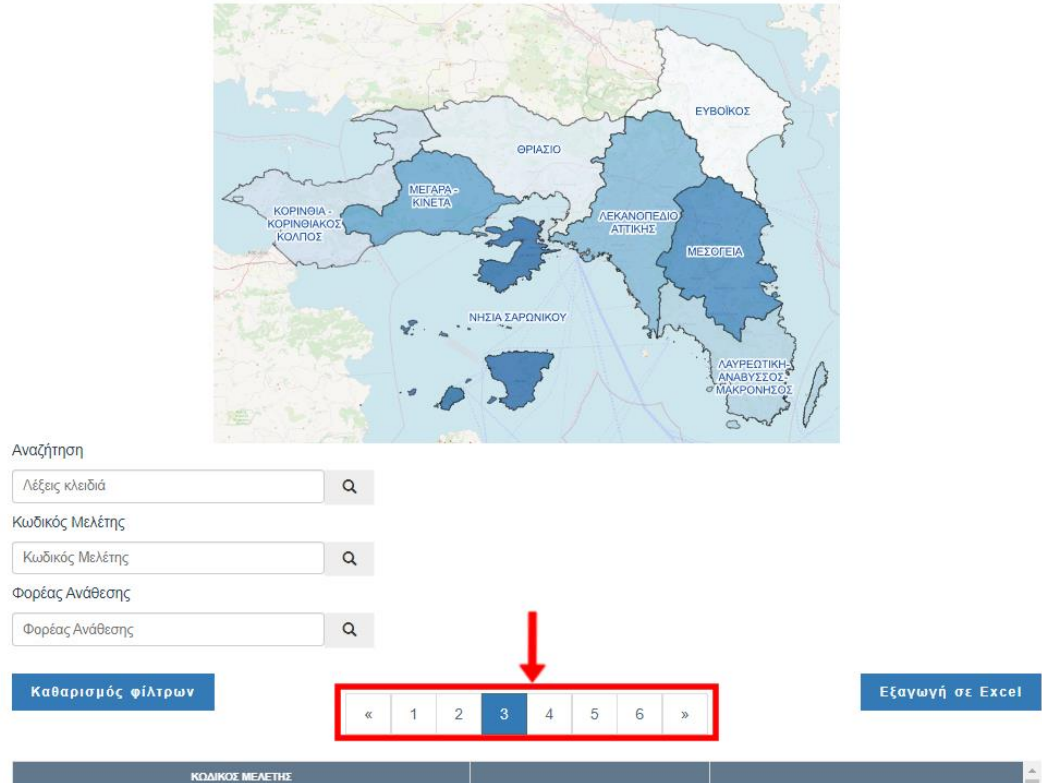

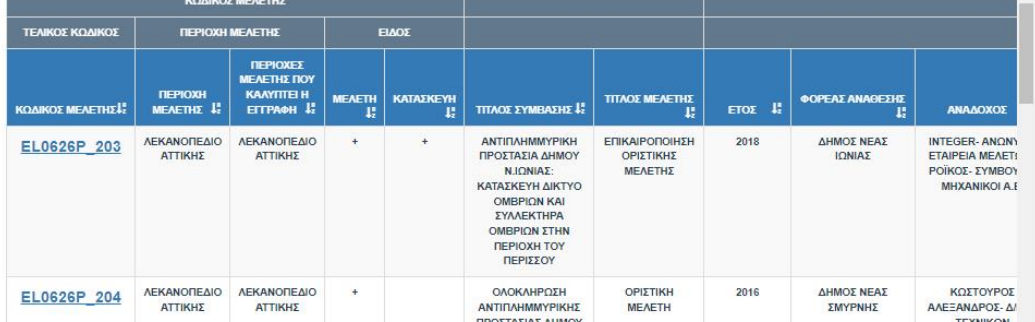

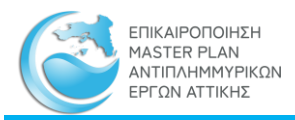

**Προβολή/ κατέβασμα αρχείου:** Με την επιλογή του Κωδικού της Μελέτης (επισημαίνεται με μπλε χρώμα και υπογράμμιση) από τον πίνακα, δίνεται η δυνατότητα προβολής και κατεβάσματος σε μορφή .pdf καρτέλας που περιέχει βασικά στοιχεία της μελέτης/ έργου καθώς και εικόνα με τη γεωγραφική της θέση.

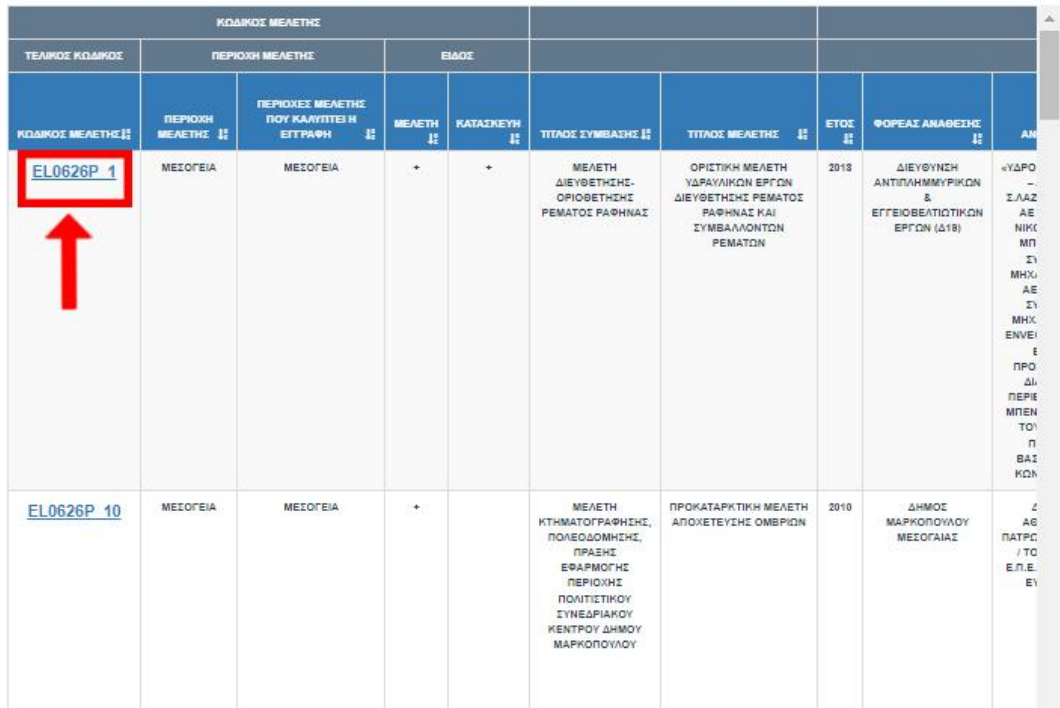

**Εξαγωγή σε Excel**: Οι επιλεγμένες εγγραφές εξάγονται σε αρχείο μορφής MS Excel με όνομα «Μητρώο Μελετών και Έργων.xlsx»

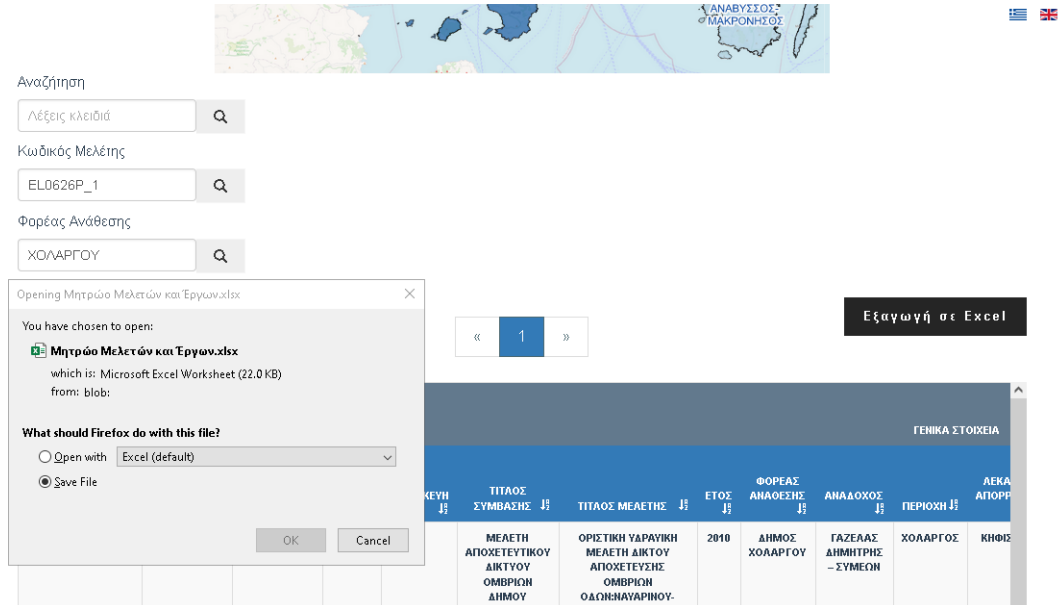

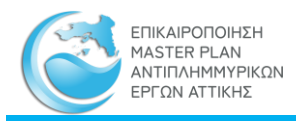

## <span id="page-23-0"></span>3.1.3 Εθνικό Μητρώο Καταγραφής Τοπογραφικών Αποτυπώσεων

**Περιεχόμενο**: Περιέχει καταγραφή των θέσεων των τοπογραφικών αποτυπώσεων που πραγματοποιήθηκαν στα πλαίσια των ΣΔΚΠ, των αποτυπώσεων που πραγματοποιήθηκαν στο πλαίσιο του Master Plan αλλά και διαθεσίμων σχετικών πληροφοριών των τεχνικών έργων από μελέτες και αρχεία φορέων.

**Πρόσβαση**: Από το κεντρικό μενού: ΜΗΤΡΩΟ -> πτυσσόμενο μενού (drop down) -> επιλογή «ΕΘΝΙΚΟ ΜΗΤΡΩΟ ΚΑΤΑΓΡΑΦΗΣ ΤΟΠΟΓΡΑΦΙΚΩΝ ΑΠΟΤΥΠΩΣΕΩΝ»

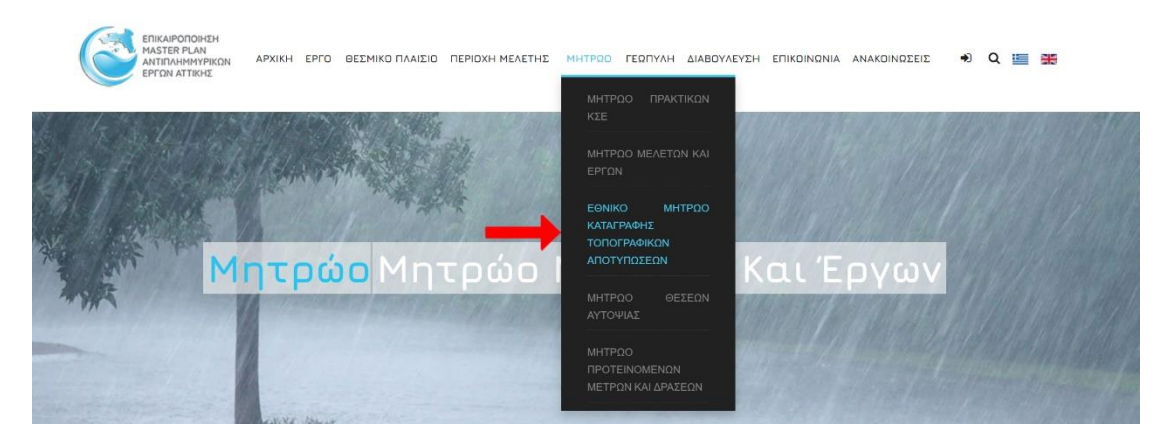

**Παρουσίαση**: Το Εθνικό Μητρώο Καταγραφής Τοπογραφικών Αποτυπώσεων παρουσιάζεται σε μία ιστοσελίδα η οποία περιέχει στο επάνω τμήμα στοιχεία σχετικά με το περιεχόμενο του μητρώου, στην μέση τα εργαλεία αναζήτησης και εξαγωγής εγγραφών και στο κάτω τμήμα τις εγγραφές του μητρώου σε μορφή σελιδοποιημένου πίνακα σύμφωνα με την παρακάτω εικόνα:

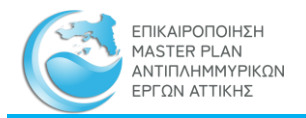

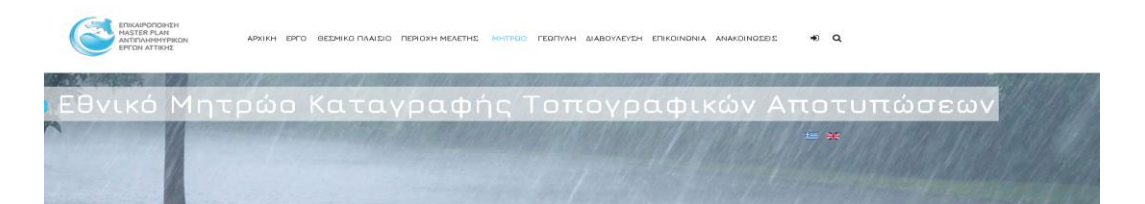

#### Εθνικό Μητρώο Καταγραφής Τοπογραφικών Αποτυπώσεων

 $\Phi$ skroán

Στο πλαίσιο εκπόνησης του παρόντος Mester Plan έγινε Σύνταξη Μητρώου καταγραφής των Τοπογραφικών Αποτυπώσεων, το οποίο<br>αποτελεί μέτρο των Σχεδίων Διαχείρισης Κινδύνων Πλημμύρας περί «Δημιουργίας εθνικού μητρώου τεχνικών δ

Στο μητρώο καταγράφονται οι τοπογραφικές αποτυπώσεις των έργων που έχουν γίνει στα πλαίσια των ΣΔΚΠ αλλά και αποτυπώσεων που<br>πραγματοποιήθηκαν στο πλαίσιο εκπόνησης του Mester Plan καθώς και άλλες διοθέσιμες πληροφορίες γ

Στο πλαίσιο επτόνησης του Master Plan, πραγματοποιήθηκαν αποτυπώσεις τεχνικών έργων εντός του υδρογραφικού δυπύου τα οποία<br>και προεάζουν την ροή, αποτυπώσεις μεγάλων αχετών κατά μήκος της σιδηροδρομικής γραμμής ΟΣΕ και απ

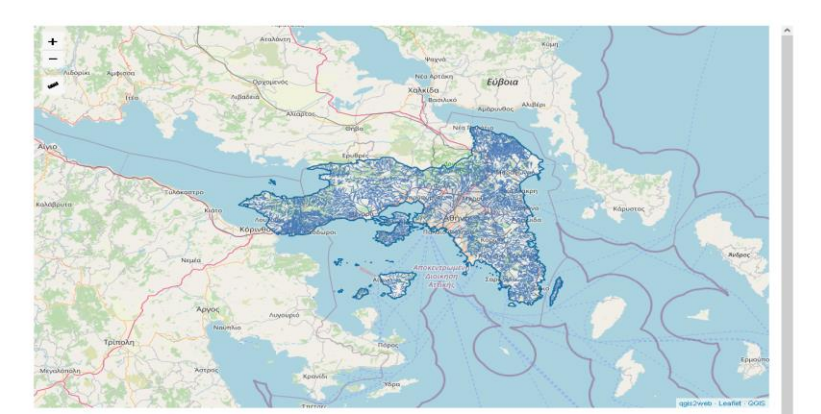

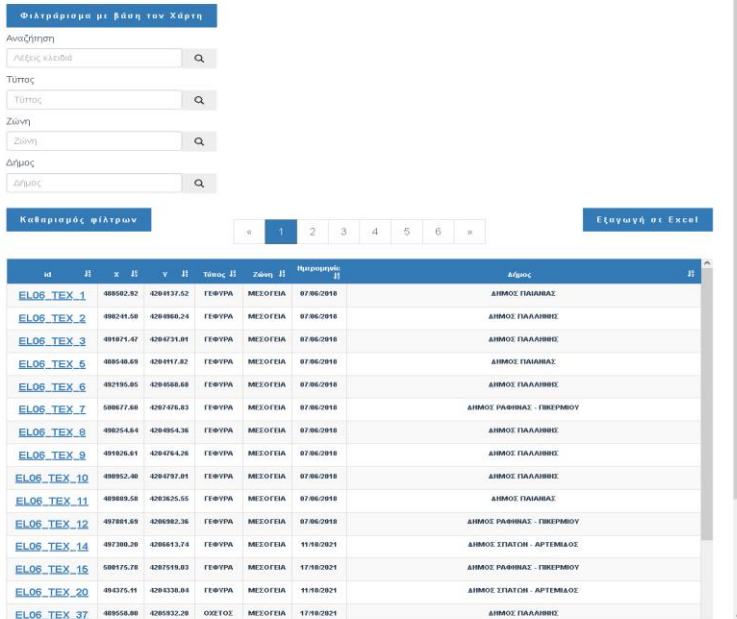

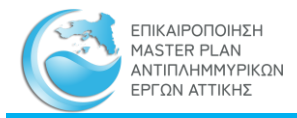

#### **Παρεχόμενες Πληροφορίες**: Ο πίνακας περιέχει τις εξής στήλες:

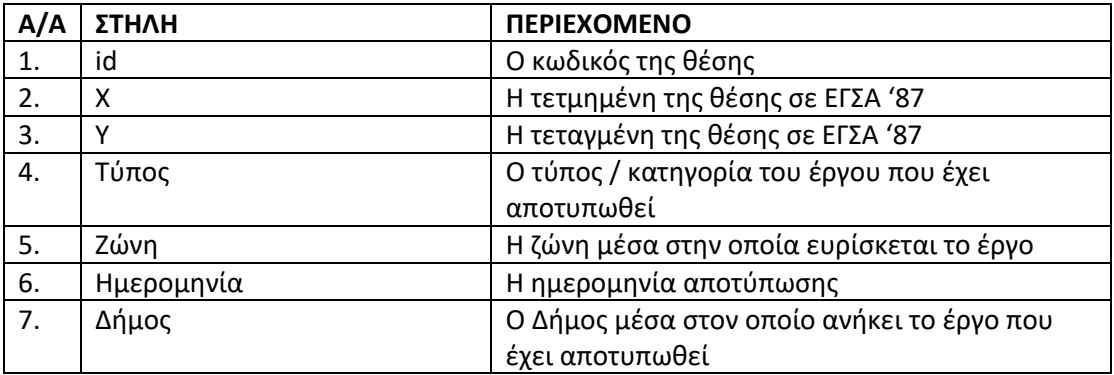

#### **Λειτουργίες Μητρώου**: Παρέχονται οι εξής λειτουργίες:

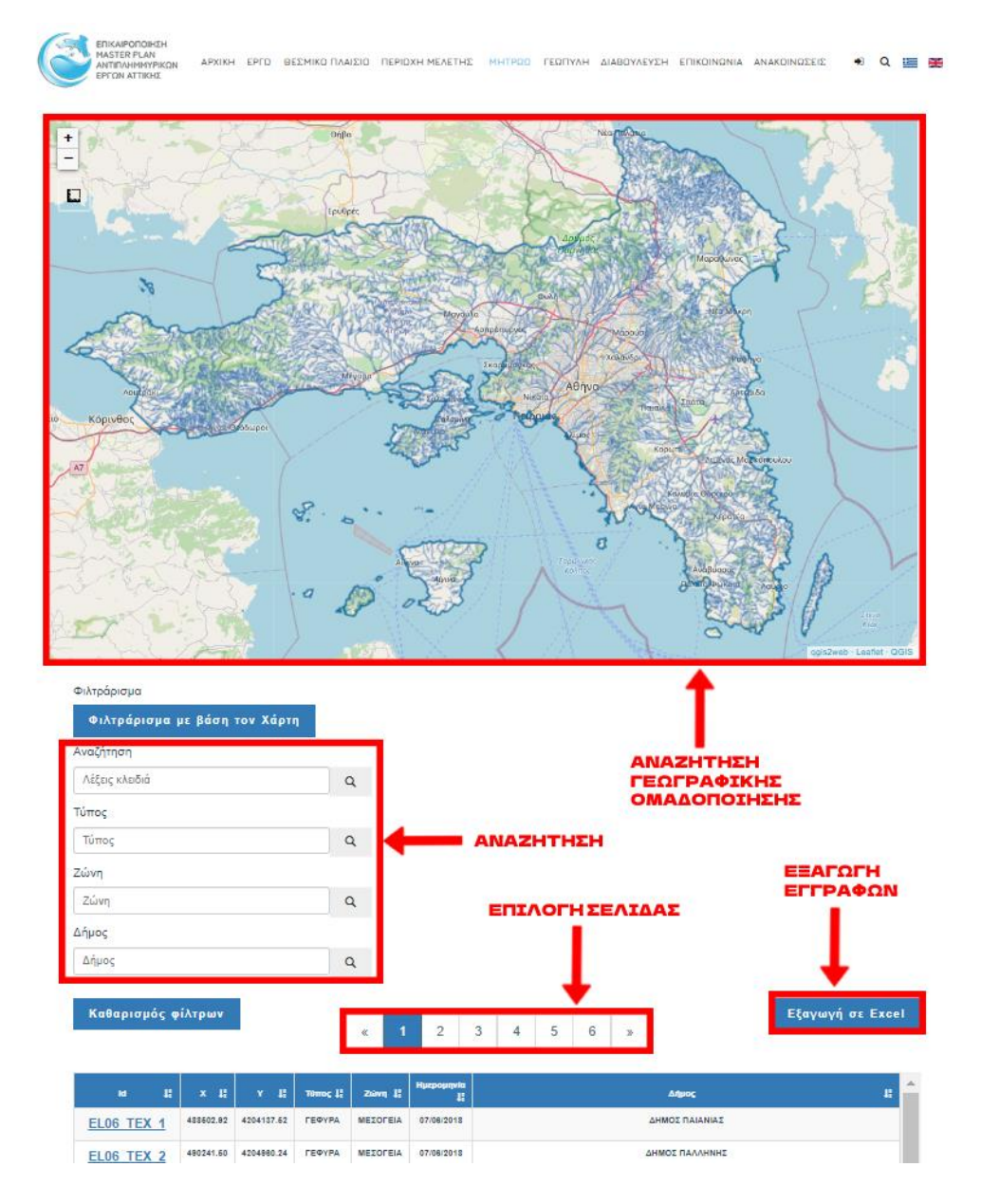

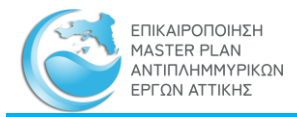

**Φιλτράρισμα με βάση τον Χάρτη:** Στον πίνακα του Εθνικού Μητρώου Καταγραφής Τοπογραφικών Αποτυπώσεων παρουσιάζονται μόνον οι εγγραφές των θέσεων που απεικονίζονται στον χάρτη στην συγκεκριμένη θέση και έκταση που είναι ορατή.

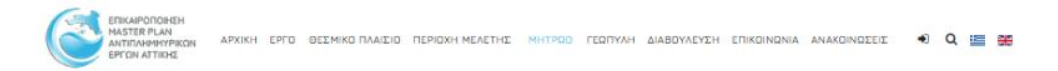

Στο πλαίσιο εκπόνησης του Mester Plan, πραγματοποιήθηκαν αποτυπώσεις τεχνικών έργων εντός του υδρογραφικού δικτύου τα οποία επηρεάζουν την ροή, αποτυπώσεις μεγάλων οχετών κατά μήκος της σιδηροδρομικής γραμμής ΟΣΕ και αποτυπώσεις εγκάρσιων διατομών και πρανών σε επιλεγμένες θέσεις όπου εντοπίστηκε κατάκλυση για T-100 έτη. Τέλος η βάση αυτή θα δύναται να συμπληρωθεί και με διαθέσιμα στοιχεία που θα προκύψουν από την τοπογραφική αποτύπωση τεχνικών έργων, αναχωμάτων αντιπλημμυρικής προστασίας καθώς και της κοίτης και της παραρεμάτιας πλημμυρικής ζώνης εντός του υδατικού διαμερίσματος της Αττικής.

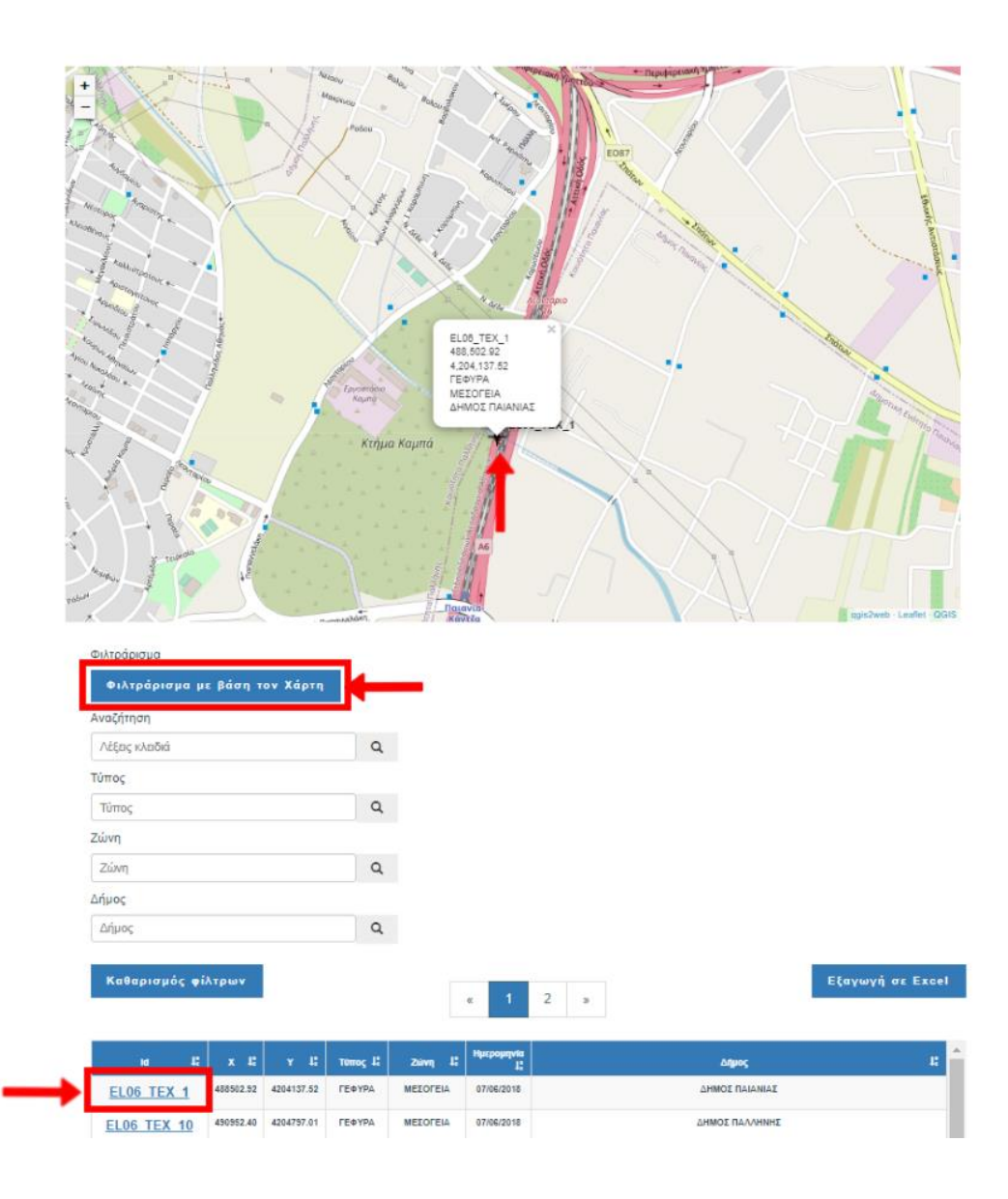

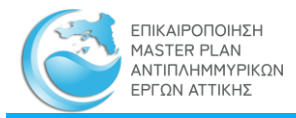

#### **Α/Α Κριτήριο Περιεχόμενο** 1. Αναζήτηση Αναζήτηση με βάση λέξη κλειδί Αναζήτηση Λέξεις κλειδιά  $\mathbf{Q}$ Τύπος  $\alpha$ Ζώνη Ζώνη  $\alpha$ Δήμος  $\alpha$ Δήμος 2. | Τύπος | Τύπος αποτυπωθέντος έργου, π.χ. «ΓΕΦΥΡΑ» Αναζήτηση Λέξεις κλειδιά  $\hbox{\tt Q}$ Τύπος  $\alpha$ Τύπος  $7$ úwn Ζώνη  $\alpha$ Δήμος  $\alpha$ Δήμος 3. Ζώνη Ζώνη στην οποία ευρίσκεται το έργο, π.χ. «ΜΕΣΟΓΕΙΑ» Αναζήτηση Λέξεις κλειδιά  $\alpha$ Τύπος Τύπος  $\mathsf Q$ Ζώνη Ζώνη  $\alpha$ Δήμος  $\alpha$ Δήμος 4. Δήμος Δήμος μέσα στον οποίο ευρίσκεται το έργο, π.χ. «ΧΟΛΑΡΓΟΥ» Λέξεις κλειδιά  $\alpha$ Τύπος Τύπος  $\alpha$ Ζώνη Ζώνη  $\alpha$ Δήμος Δήμος  $\mathbf{Q}$

**Αναζήτηση**: Η αναζήτηση στον Πίνακα του Μητρώου Καταγραφής Τοπογραφικών Αποτυπώσεων γίνεται με τα παρακάτω κριτήρια:

**Επιλογή σελίδας**: Τα αποτελέσματα της αναζήτησης μπορεί να είναι πολλά με αποτέλεσμα να κατανέμονται σε περισσότερες από μία σελίδες. Ο αριθμός και η πρόσβαση στις σελίδες αυτές πραγματοποιείται με κλικ στο πινακάκι «Επιλογή Σελίδας».

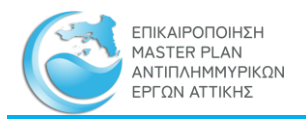

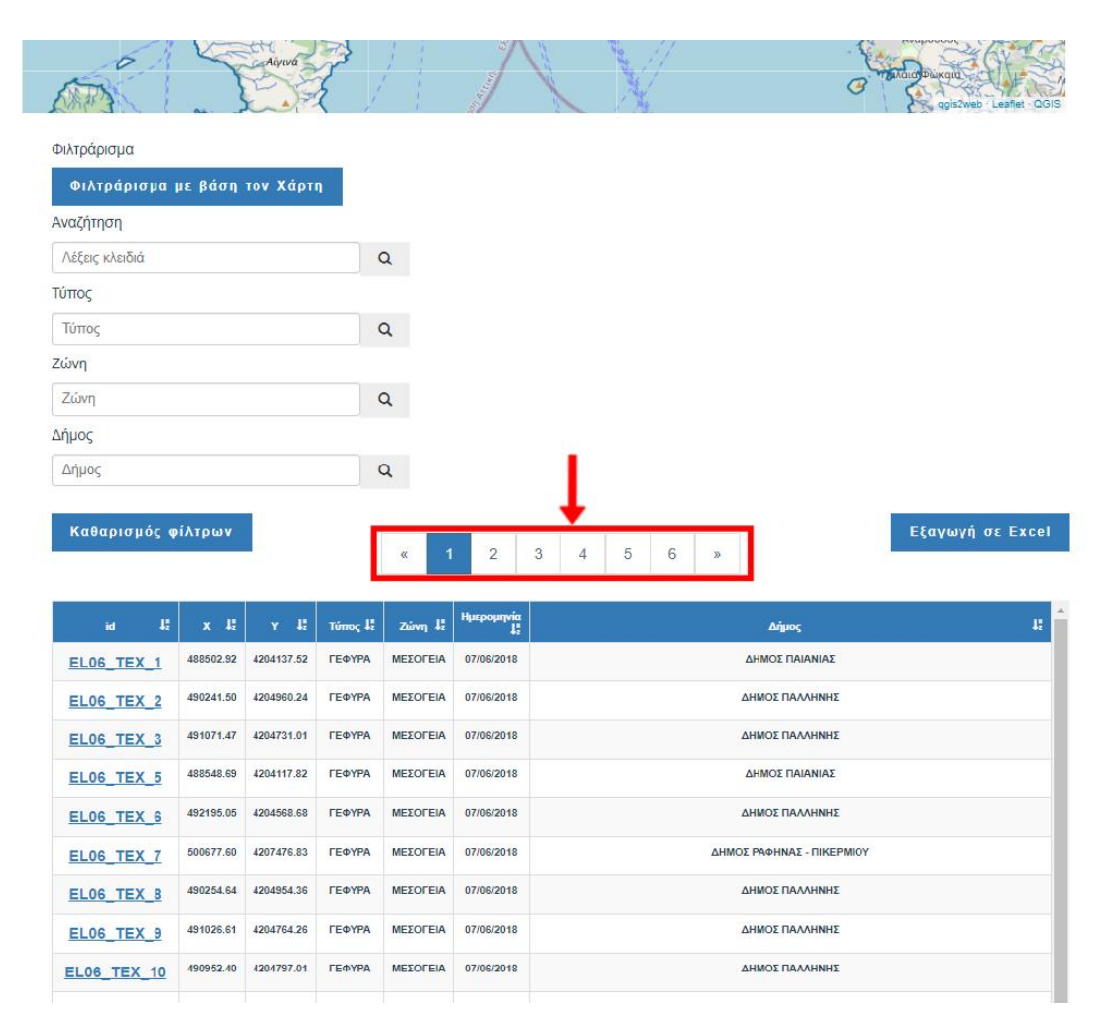

**Προβολή/ κατέβασμα αρχείου:** Με την επιλογή του ID που αντιπροσωπεύει τις θέσεις των τοπογραφικών αποτυπώσεων (επισημαίνεται με μπλε χρώμα και υπογράμμιση) από τον πίνακα, δίνεται η δυνατότητα προβολής και κατεβάσματος σε μορφή .pdf του σχεδίου της τοπογραφικής αποτύπωσης του τεχνικού έργου.

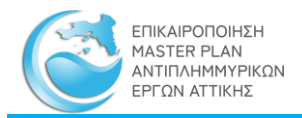

r

#### Εγχειρίδιο Λειτουργίας Διαδικτυακής Εφαρμογής Θέασης και Συντήρησης Μητρώων

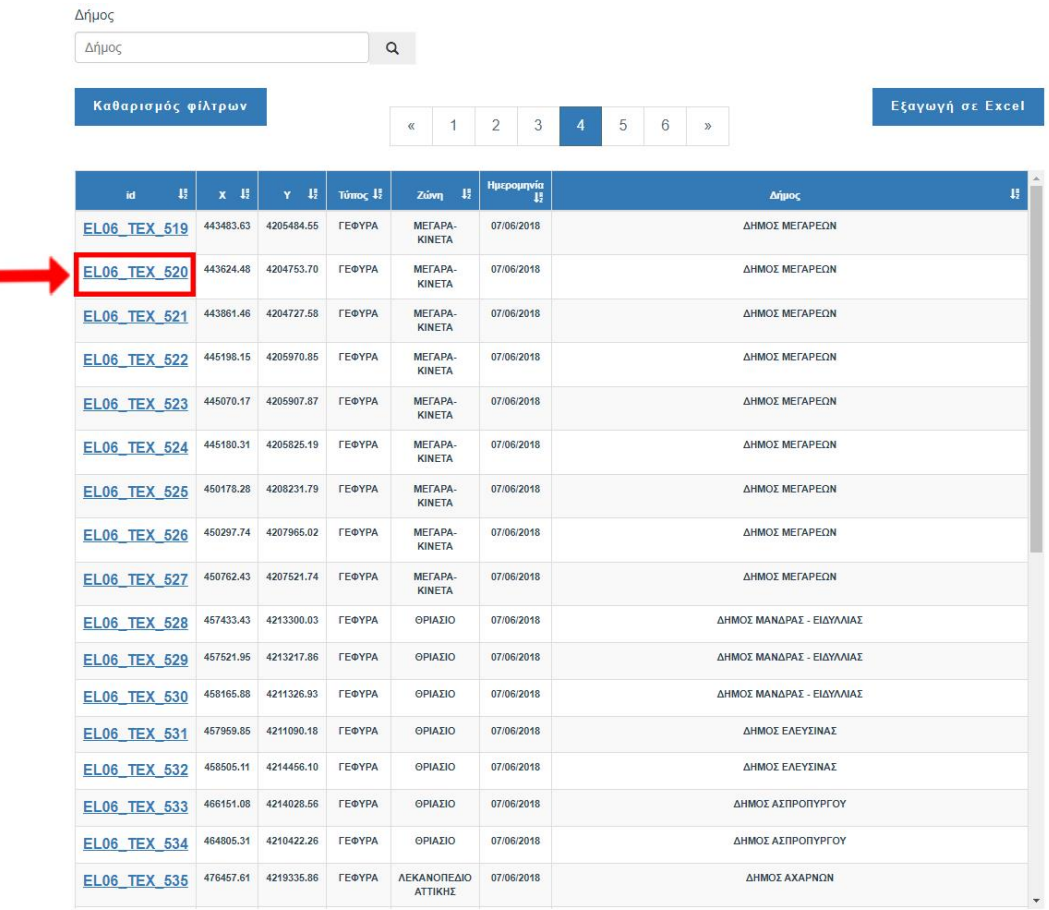

## **Εξαγωγή σε Excel**: Οι επιλεγμένες εγγραφές εξάγονται σε αρχείο μορφής MS Excel με όνομα «Τοπογραφικές Αποτυπώσεις.xlsx»

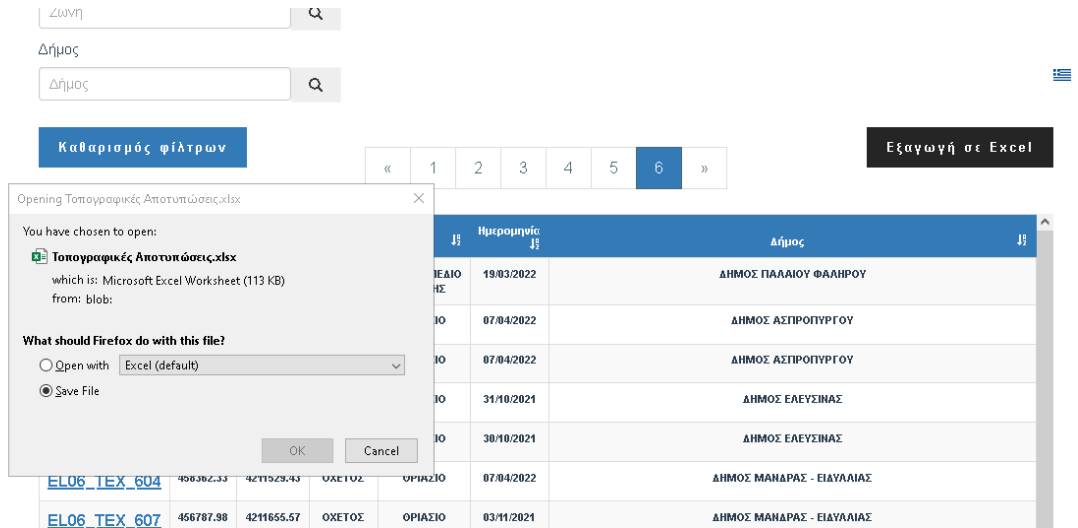

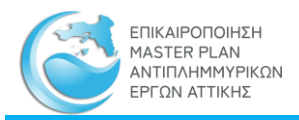

## <span id="page-30-0"></span>3.1.4 Μητρώο Θέσεων Αυτοψίας

**Περιεχόμενο**: Τις θέσεις όπου έχουν πραγματοποιηθεί αυτοψίες.

**Πρόσβαση**: Από το κεντρικό μενού: ΜΗΤΡΩΟ -> πτυσσόμενο μενού (drop down) -> επιλογή «ΜΗΤΡΩΟ ΘΕΣΕΩΝ ΑΥΤΟΨΙΑΣ»

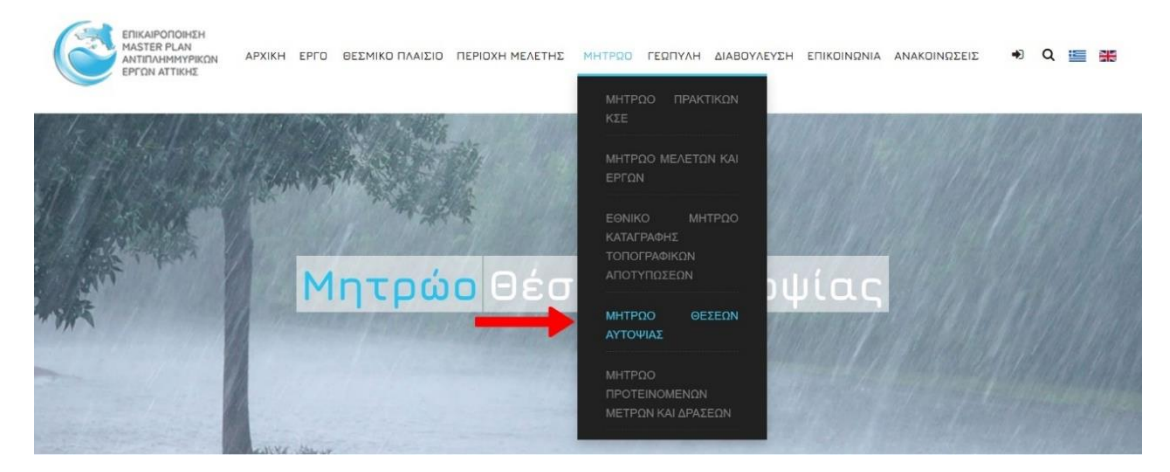

**Παρουσίαση**: Το Μητρώο των Θέσεων Αυτοψίας. παρουσιάζεται σε μία ιστοσελίδα η οποία περιέχει στο επάνω τμήμα τα εργαλεία αναζήτησης και εξαγωγής εγγραφών και στο κάτω τμήμα τις εγγραφές του μητρώου σε μορφή σελιδοποιημένου πίνακα σύμφωνα με την παρακάτω εικόνα:

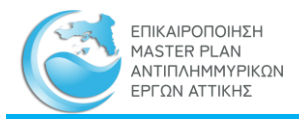

Μητρώο Θέσεων Αυτοψίας

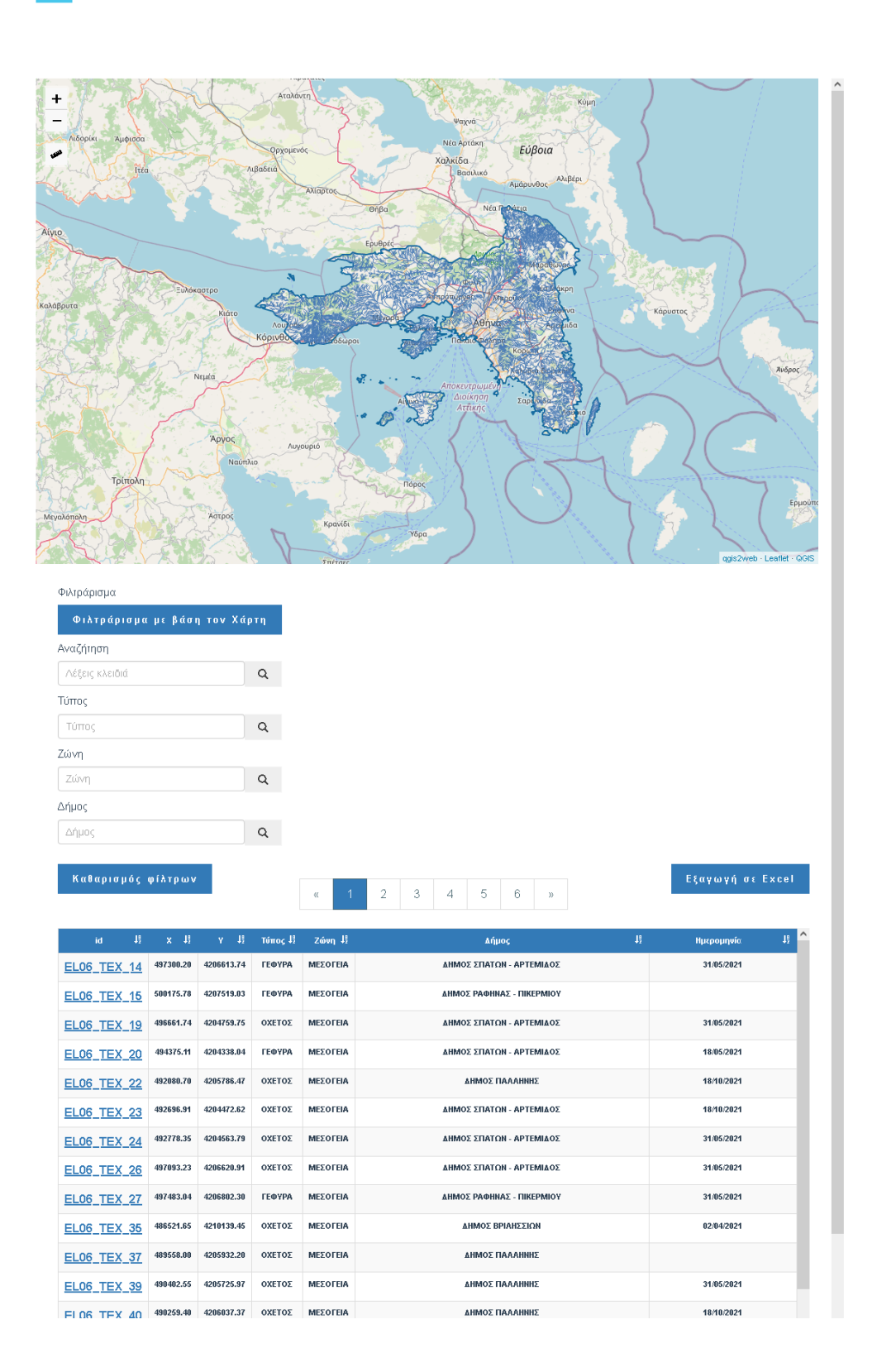

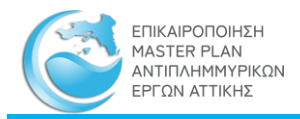

## **Παρεχόμενες Πληροφορίες**: Ο πίνακας περιέχει τις εξής στήλες:

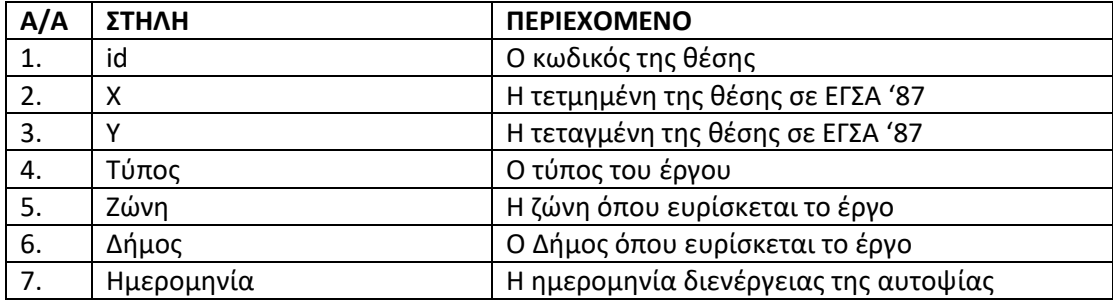

**Λειτουργίες Μητρώου**: Παρέχονται οι εξής λειτουργίες:

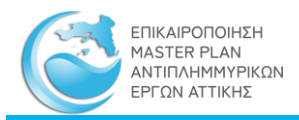

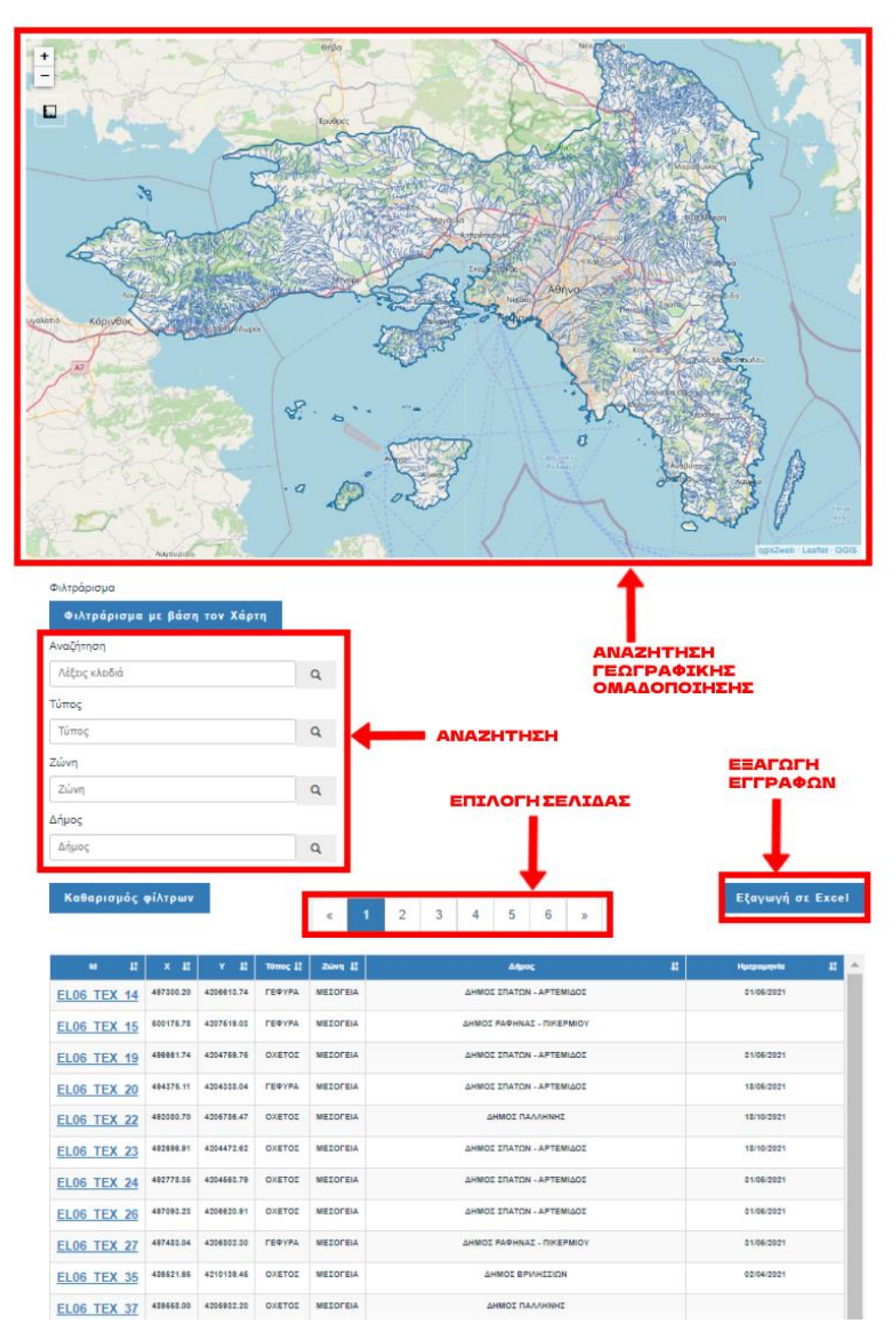

**Φιλτράρισμα με βάση τον Χάρτη:** Στον πίνακα του Μητρώου Θέσεων Αυτοψίας παρουσιάζονται μόνον οι εγγραφές των θέσεων που απεικονίζονται στον χάρτη στην συγκεκριμένη θέση και έκταση που είναι ορατή.

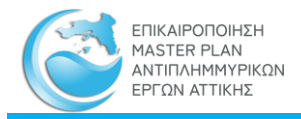

Μητρώο Θέσεων Αυτοψίας

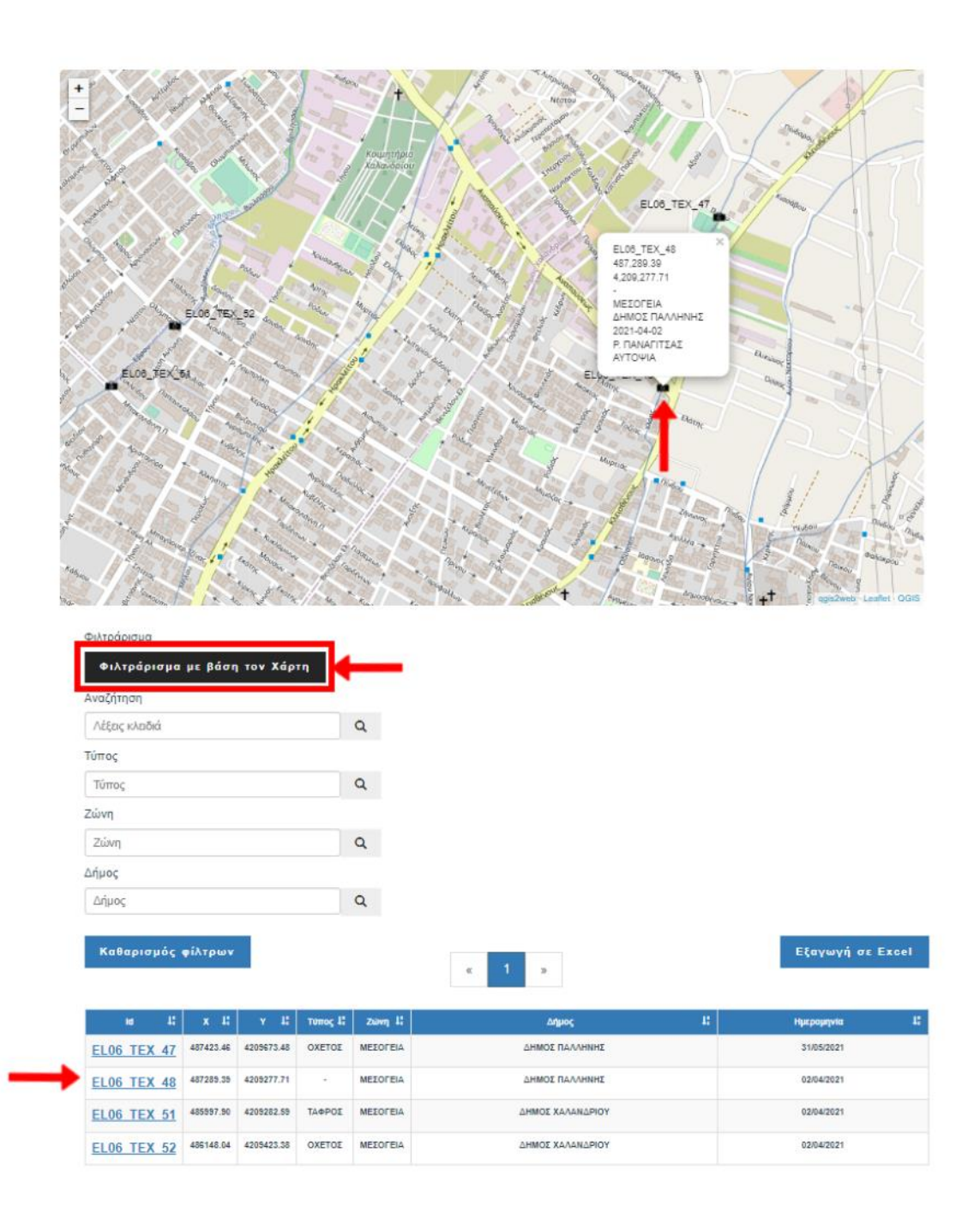

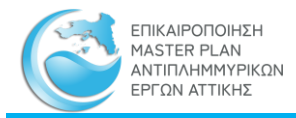

**Α/Α Κριτήριο Περιεχόμενο** 5. Αναζήτηση Αναζήτηση με βάση λέξη κλειδί<br>Αναζήτηση Λέξεις κλειδιά  $\hbox{\tt Q}$ **TÚTTOC** Τύπος  $\alpha$ Ζώνη Ζώνη  $Q$ Δήμος Δήμος  $\begin{array}{c} \n\mathbf{Q} \n\end{array}$ 6. Τύπος Τύπος έργου που πραγματοποιήθηκε αυτοψία, π.χ. «ΓΕΦΥΡΑ» Λέξεις κλειδιά  $\alpha$ Τύπος Τύπος  $\hbox{\tt Q}$ Ζώνη Ζώνη  $\alpha$ Δήμος Δήμος  $\alpha$ 7. Ζώνη Ζώνη στην οποία ευρίσκεται το έργο, π.χ. «ΜΕΣΟΓΕΙΑ» Αναζήτηση Λέξεις κλειδιά  $\alpha$ Τύπος Τύπος  $\alpha$ Ζώνη  $\hbox{\tt Q}$ Ζώνη Δήμος Δήμος  $\hbox{\tt Q}$ 8. Δήμος Δήμος μέσα στον οποίο ευρίσκεται το έργο, π.χ. «ΧΟΛΑΡΓΟΥ»Λέξεις κλειδιά  $\alpha$ Τύπος Τύπος  $Q$ Ζώνη  $\hbox{\tt Q}$ Ζώνη Δήμος  $\hbox{\tt Q}$ Δήμος

**Αναζήτηση**: Η αναζήτηση στον Πίνακα του Θέσεων Αυτοψίας γίνεται με τα παρακάτω κριτήρια
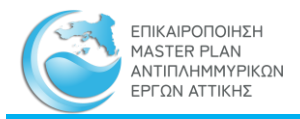

**Επιλογή σελίδας**: Τα αποτελέσματα της αναζήτησης μπορεί να είναι πολλά με αποτέλεσμα να κατανέμονται σε περισσότερες από μία σελίδες. Ο αριθμός και η πρόσβαση στις σελίδες αυτές πραγματοποιείται με κλικ στο πινακάκι «Επιλογή Σελίδας»

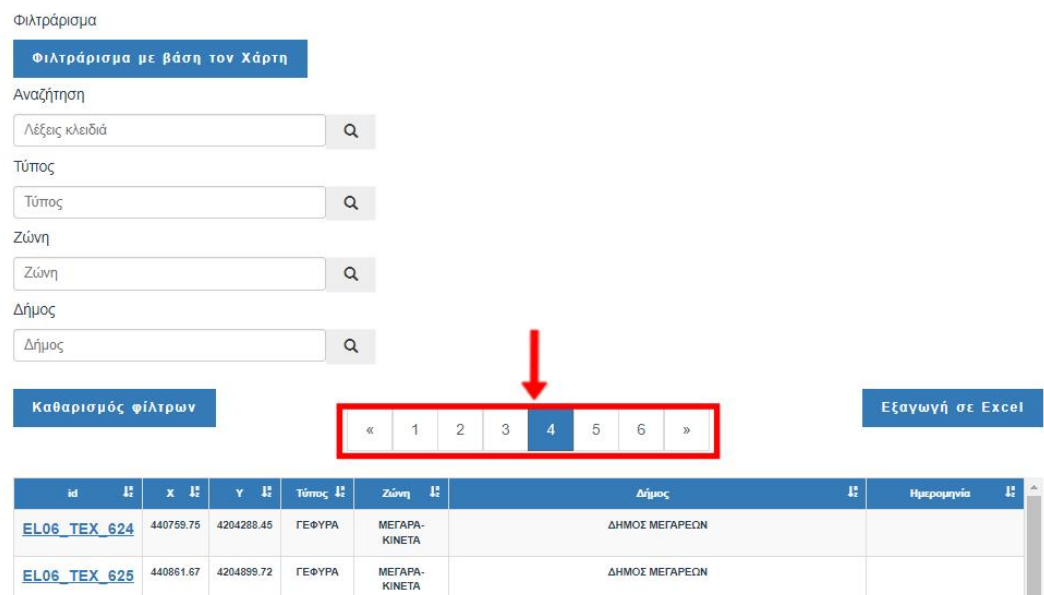

**Προβολή/ κατέβασμα αρχείου:** Με την επιλογή του ID που αντιπροσωπεύει τις θέσεις των αυτοψιών (επισημαίνεται με μπλε χρώμα και υπογράμμιση) από τον πίνακα, δίνεται η δυνατότητα προβολής και κατεβάσματος σε μορφή .pdf του δελτίου αυτοψίας του τεχνικού έργου.

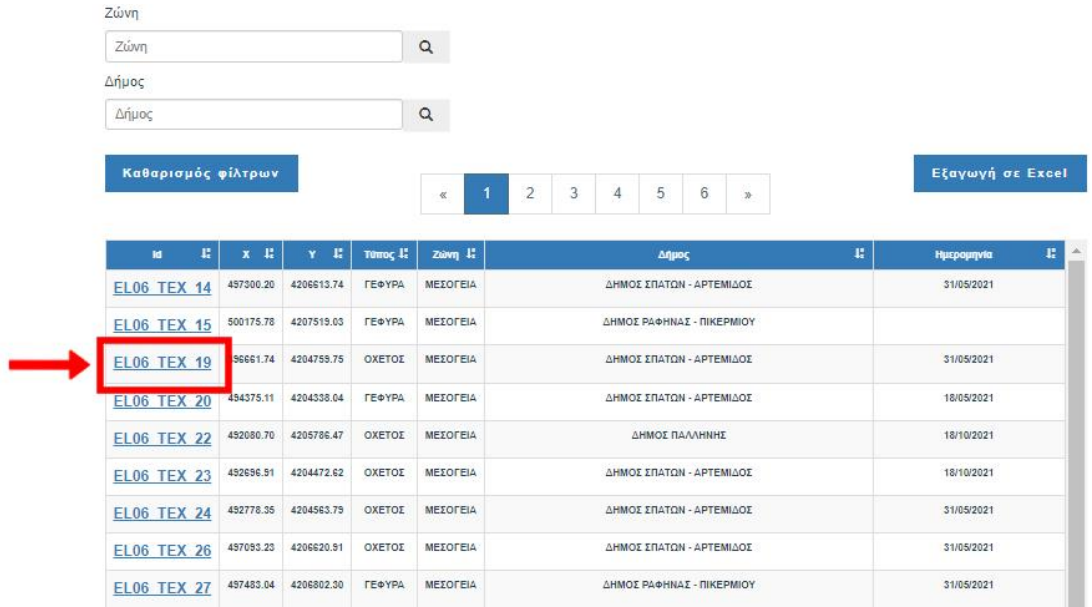

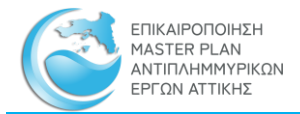

### ΑΥΤΟΨΙΕΣ ΤΕΧΝΙΚΩΝ

### **ELO6\_TEX\_259**

### ΔΗΜΟΣ: Παιανίας

ΥΔΑΤΟΡΕΥΜΑ: ρ. Νότιο ρέμα Παιανίας

ΖΔΥΚΠ: EL06APSFR003 - Περιοχή των Μεσογείων

ΠΕΡΙΓΡΑΦΗ ΘΕΣΗΣ: Οδός Λαυρίου και Ναυάρχου Κουντουριώτη

ΕΙΔΟΣ ΤΕΧΝΙΚΟΥ: Δίκτυο ομβρίων

ΓΕΩΓΡΑΦΙΚΗ ΘΕΣΗ: 487895.42, 4199800.80

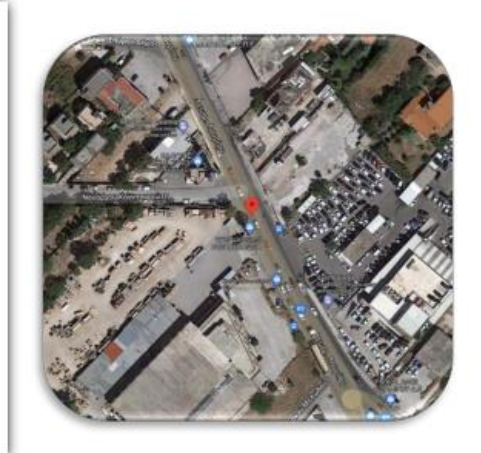

#### ΦΩΤΟΓΡΑΦΙΚΟ ΥΛΙΚΟ

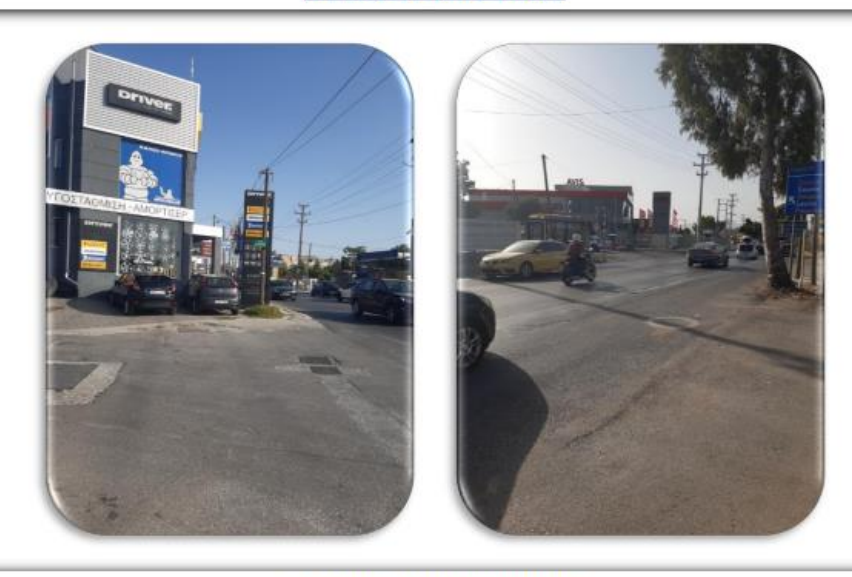

#### ΣΧΟΛΙΑ- ΠΑΡΑΤΗΡΗΣΕΙΣ

Στην διασταύρωση Λαυρίου και Κουντουριώτου μπροστά από κατάστημα ελαστικών εμφανίζεται σχάρα συλλογής ομβρίων η οποία είναι εντελώς φραγμένη, καθώς και κυκλικό καπάκι φρεατίου επί της οδού Λαυρίου στη νοητή ευθεία με την σχάρα υδροσυλλογής (άρα υπάρχει κατασκευασμένο δίκτυο ομβρίων).

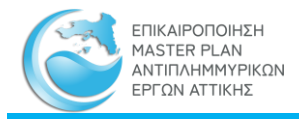

### **Εξαγωγή σε Excel**: Οι επιλεγμένες εγγραφές εξάγονται σε αρχείο μορφής MS Excel με όνομα «Θέσεις αυτοψιών.xlsx»

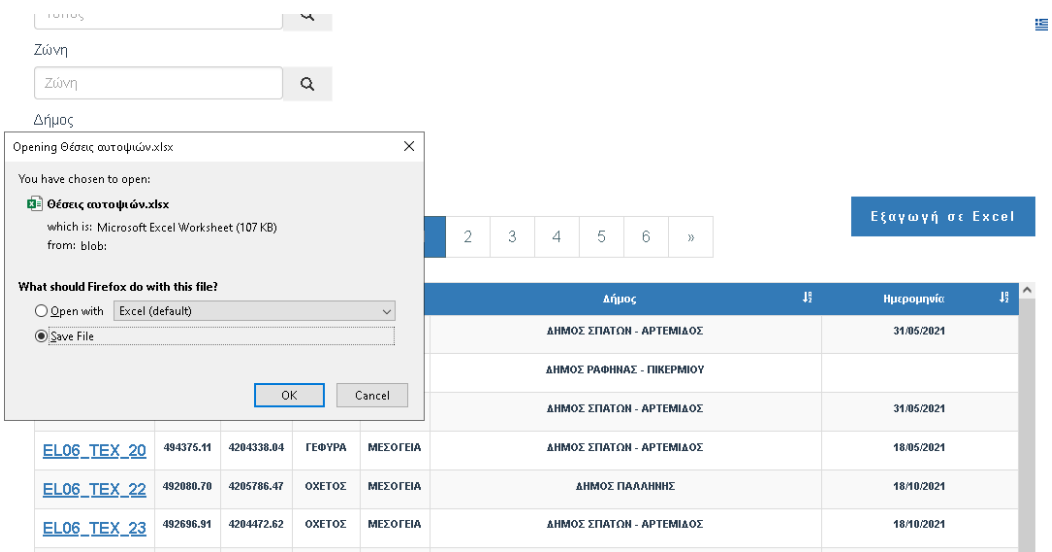

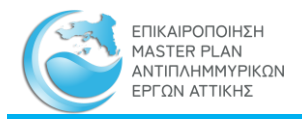

### 3.1.5 Μητρώο Προτεινομένων Μέτρων και Δράσεων

**Περιεχόμενο**: Πίνακας των προτεινομένων μέτρων και δράσεων.

**Πρόσβαση**: Από το κεντρικό μενού: ΜΗΤΡΩΟ -> πτυσσόμενο μενού (drop down) -> επιλογή «ΜΗΤΡΩΟ ΠΡΟΤΕΙΝΟΜΕΝΩΝ ΜΕΤΡΩΝ ΚΑΙ ΔΡΑΣΕΩΝ».

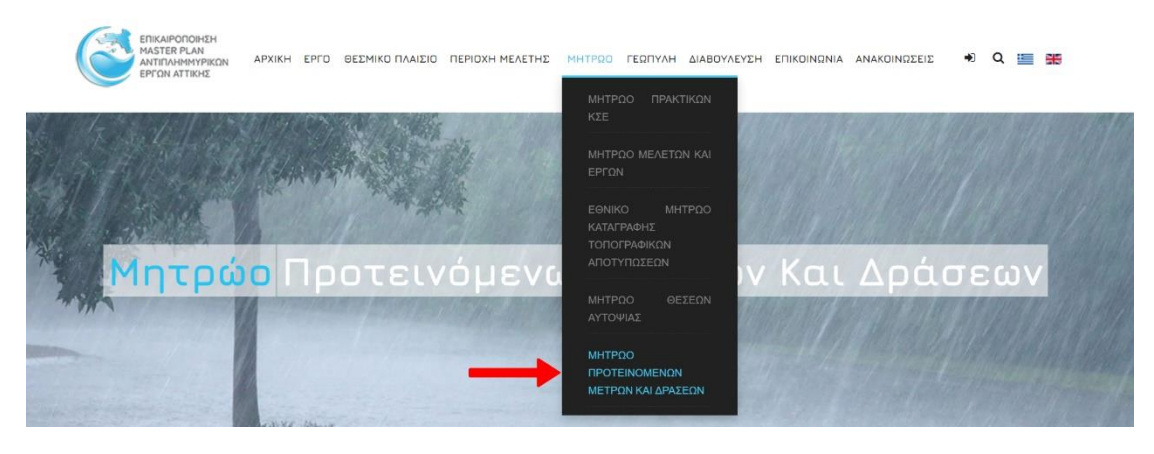

**Παρουσίαση**: Το Μητρώο Προτεινομένων Μέτρων και Δράσεων παρουσιάζεται σε μία σελίδα η οποία περιέχει στο επάνω τμήμα τα εργαλεία αναζήτησης και εξαγωγής εγγραφών και στο κάτω τμήμα τις εγγραφές του μητρώου σε μορφή σελιδοποιημένου πίνακα σύμφωνα με την παρακάτω εικόνα:

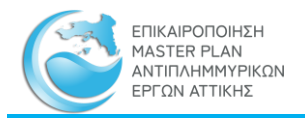

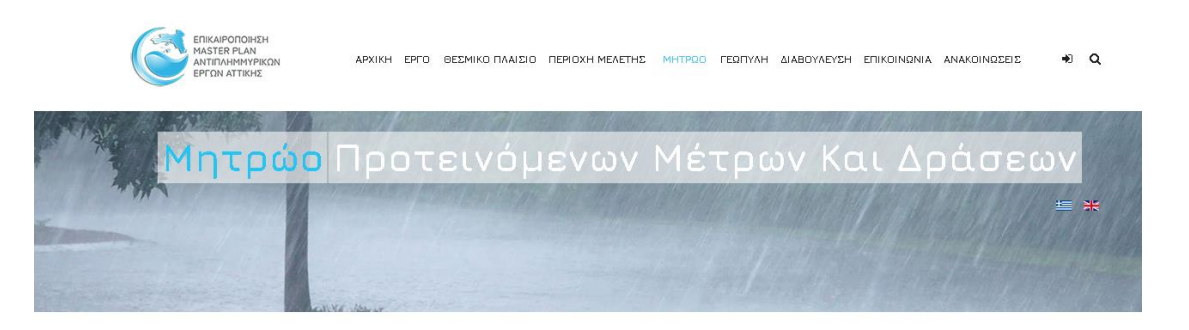

#### Μητρώο Προτεινόμενων Μέτρων και Δράσεων

EL0626P\_276/<br>EL0626P\_278

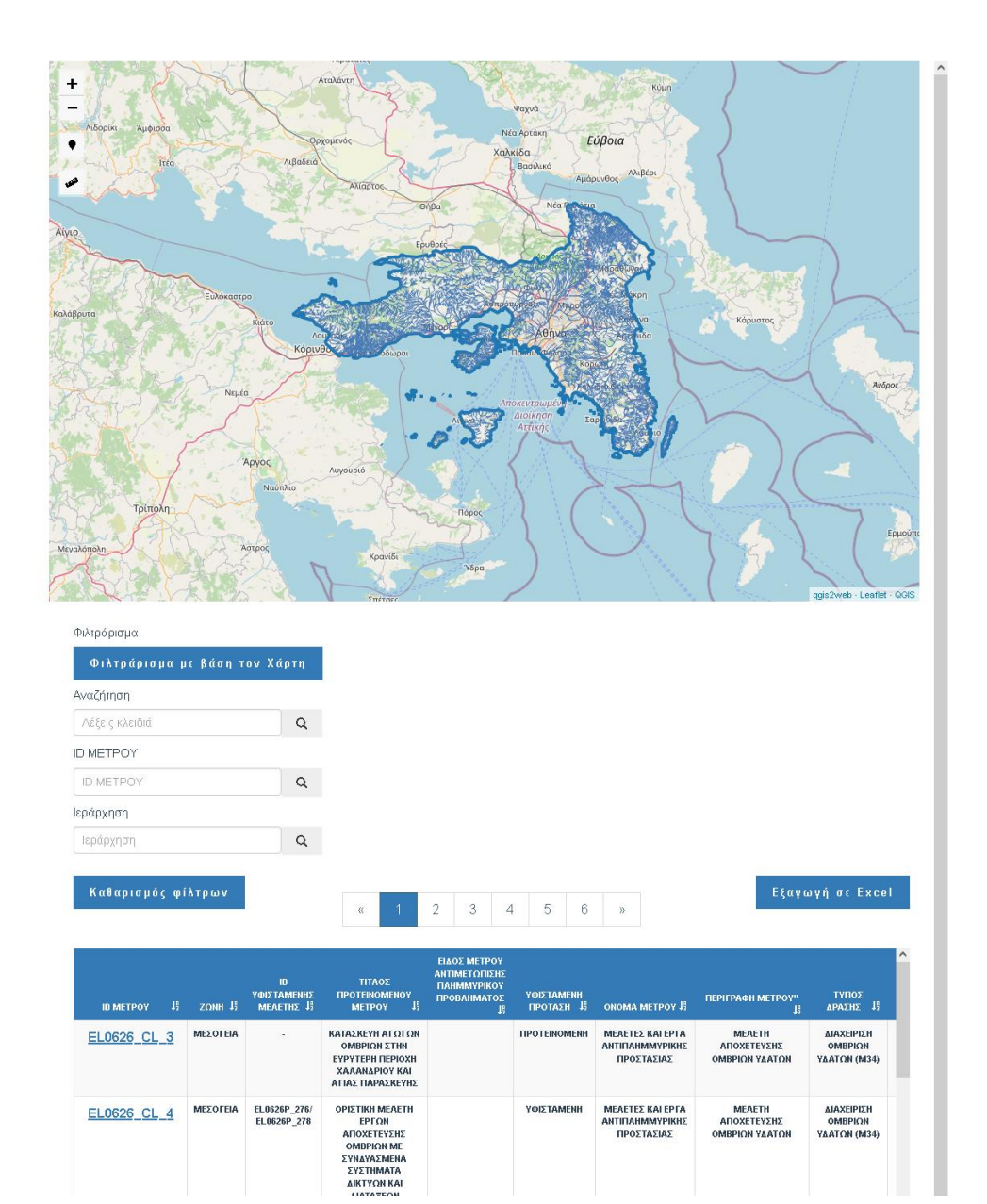

ΥΦΙΣΤΑΜΕΝΗ

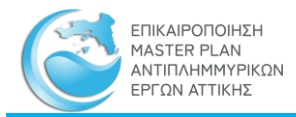

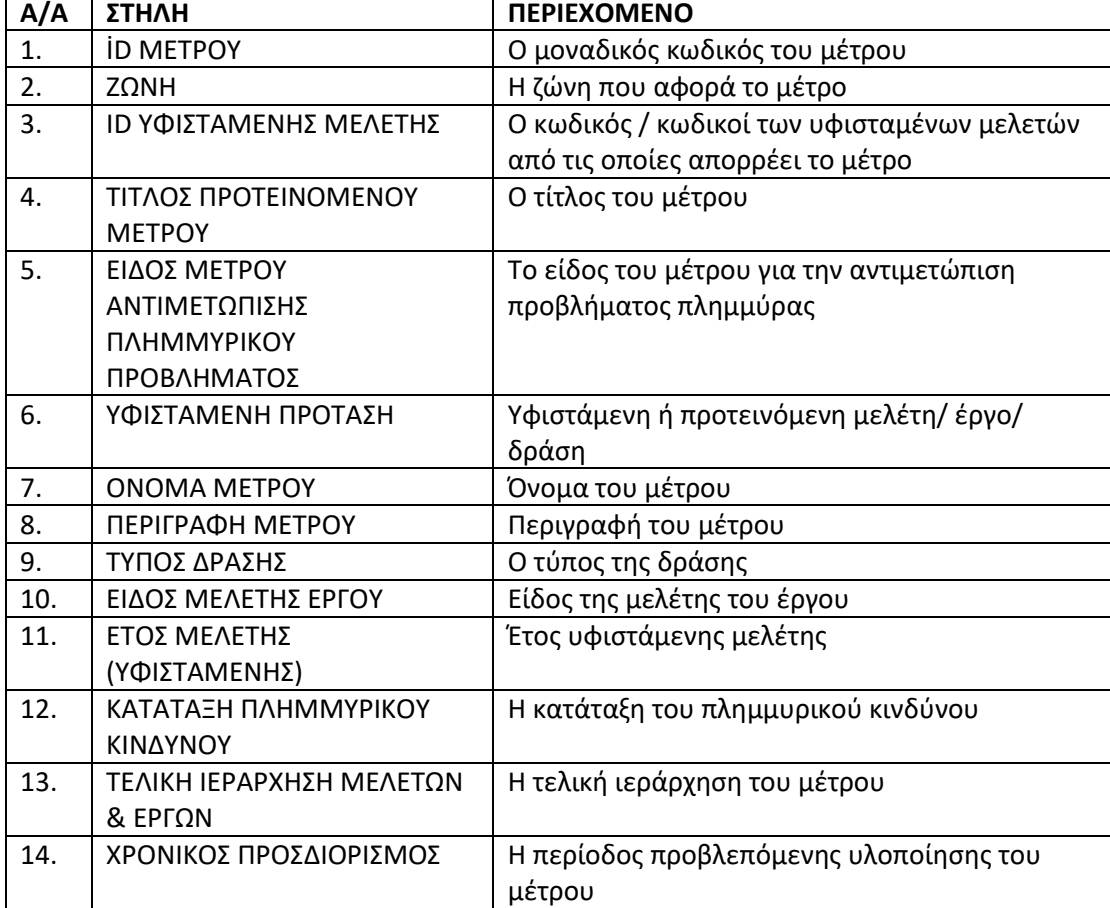

**Παρεχόμενες Πληροφορίες**: Ο πίνακας περιέχει τις εξής στήλες:

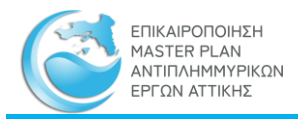

### **Λειτουργίες Μητρώου**: Παρέχονται οι εξής λειτουργίες:

Μητρώο Προτεινόμενων Μέτρων και Δράσεων

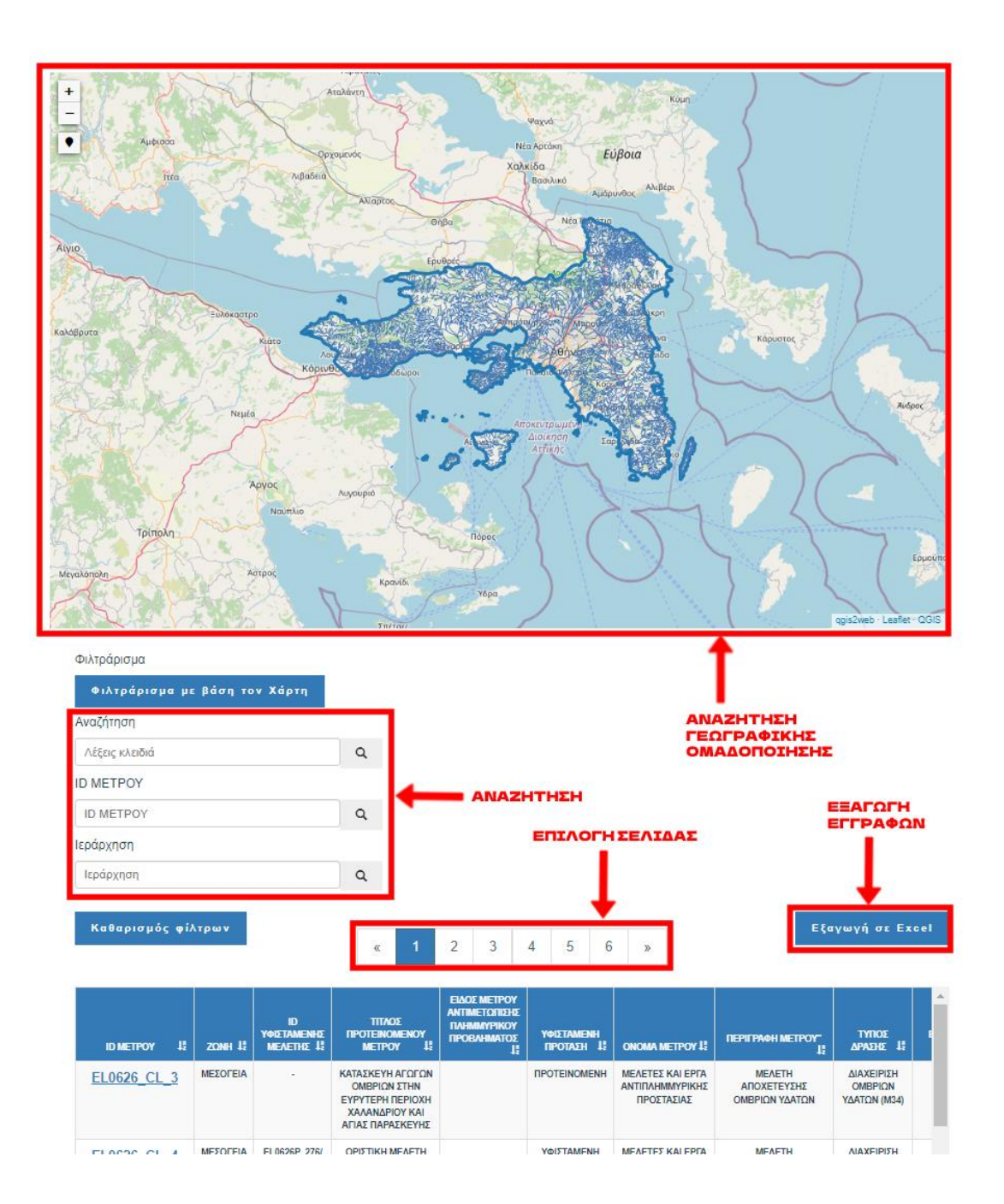

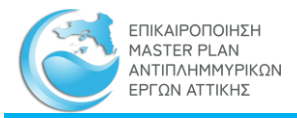

**Φιλτράρισμα με βάση τον Χάρτη:** Στον πίνακα του Μητρώου Προτεινομένων Μέτρων και Δράσεων παρουσιάζονται μόνον οι εγγραφές των θέσεων που απεικονίζονται στον χάρτη στην συγκεκριμένη θέση και έκταση που είναι ορατή.

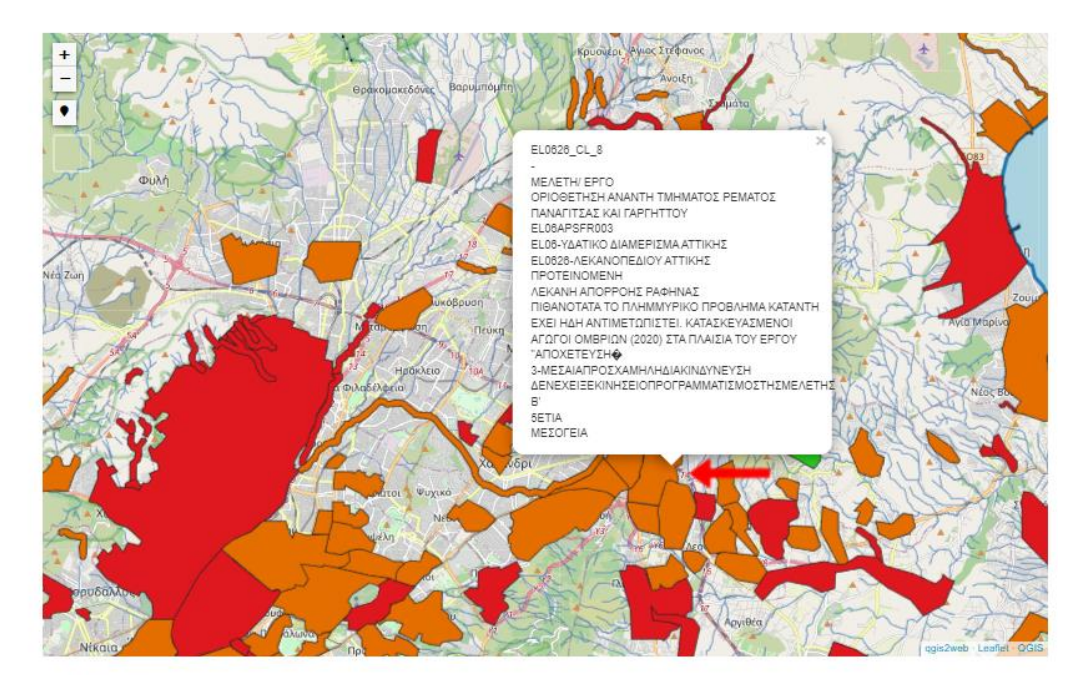

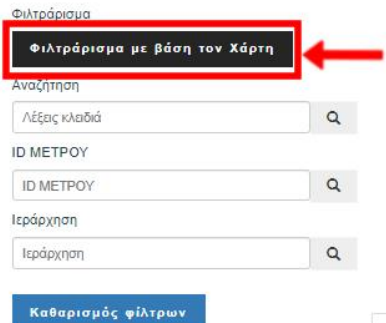

.<br>Εξαγωγή σε Excel

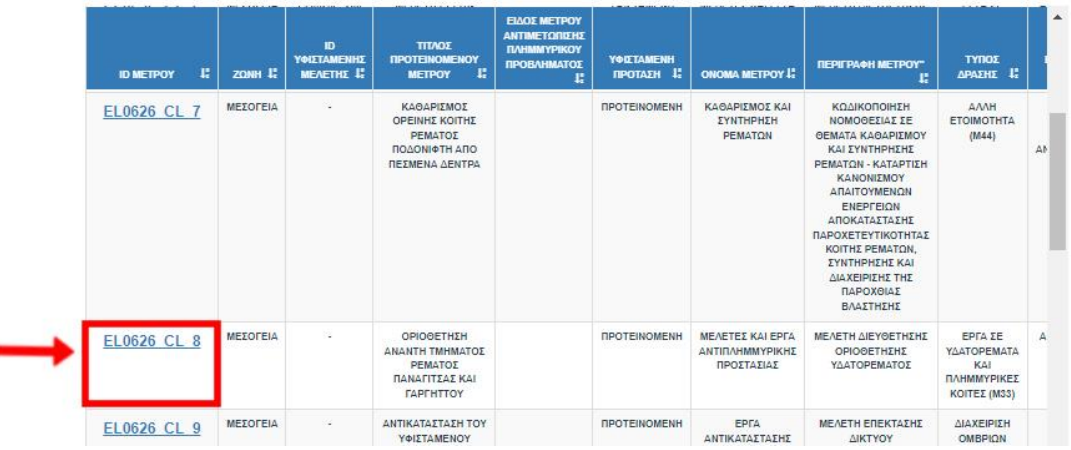

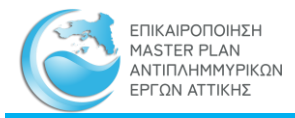

**Αναζήτηση**: Η αναζήτηση στον Πίνακα του Μητρώου Προτεινομένων Μέτρων και Δράσεων γίνεται με τα παρακάτω κριτήρια:

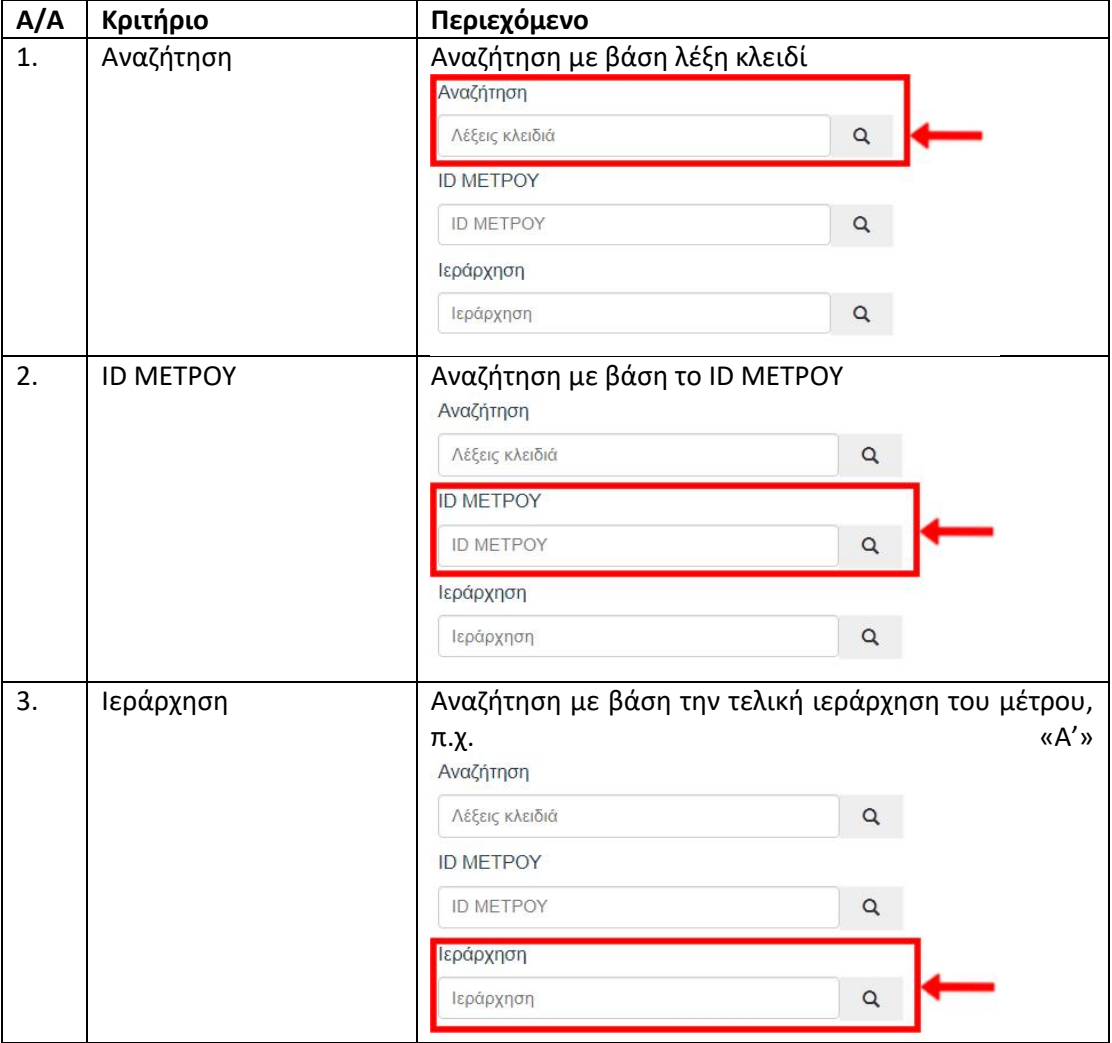

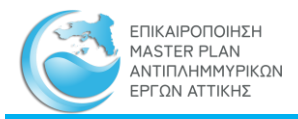

f,

Εγχειρίδιο Λειτουργίας Διαδικτυακής Εφαρμογής Θέασης και Συντήρησης Μητρώων

**Επιλογή σελίδας**: Τα αποτελέσματα της αναζήτησης μπορεί να είναι πολλά με αποτέλεσμα να κατανέμονται σε περισσότερες από μία σελίδες. Ο αριθμός και η πρόσβαση στις σελίδες αυτές πραγματοποιείται με κλικ στο πινακάκι «Επιλογή Σελίδας»

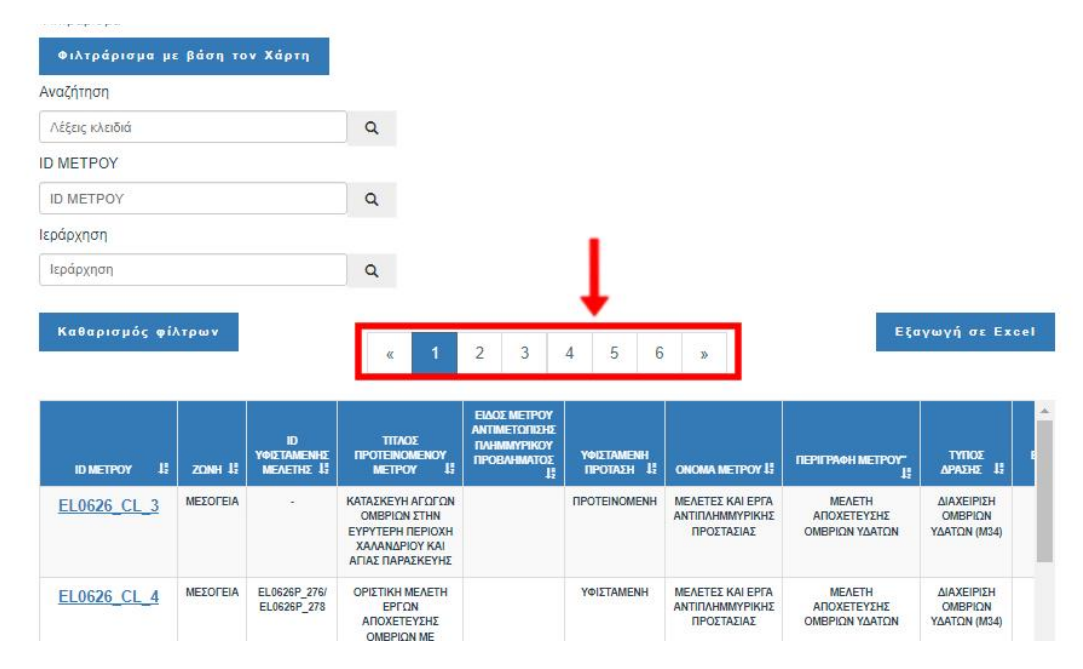

**Προβολή/ κατέβασμα αρχείου:** Με την επιλογή του ID ΜΕΤΡΟΥ που αντιπροσωπεύει τις θέσεις των προτεινόμενων μέτρων (επισημαίνεται με μπλε χρώμα και υπογράμμιση) από τον πίνακα, δίνεται η δυνατότητα προβολής και κατεβάσματος σε μορφή .pdf των βασικών στοιχείων του προτεινόμενου μέτρου καθώς και η εικόνα της έκτασης που καλύπτει το προτεινόμενο μέτρο.

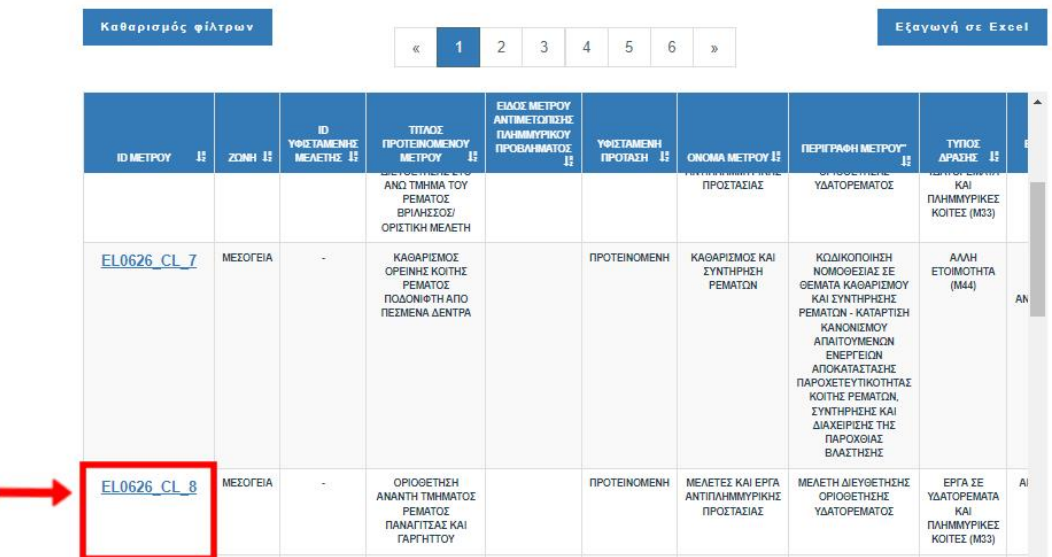

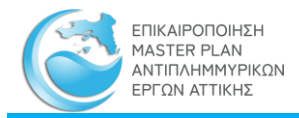

Μητρώο Προτεινόμενων Μέτρων και Δράσεων - Μελέτη

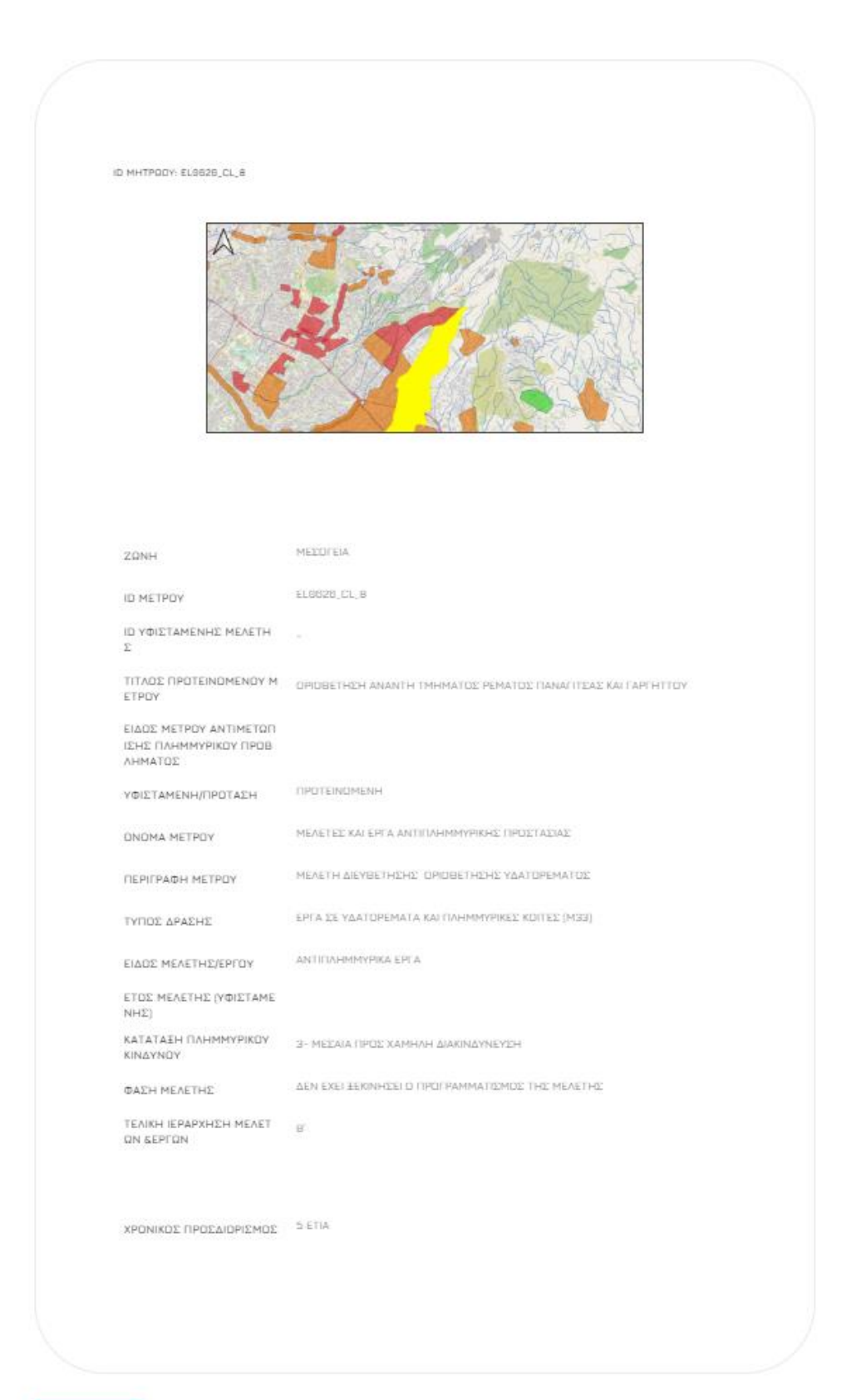

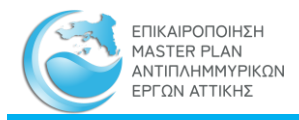

### **Εξαγωγή σε Excel**: Οι επιλεγμένες εγγραφές εξάγονται σε αρχείο μορφής MS Excel με όνομα «Μητρώο Πρακτικών ΚΣΕ.xls»

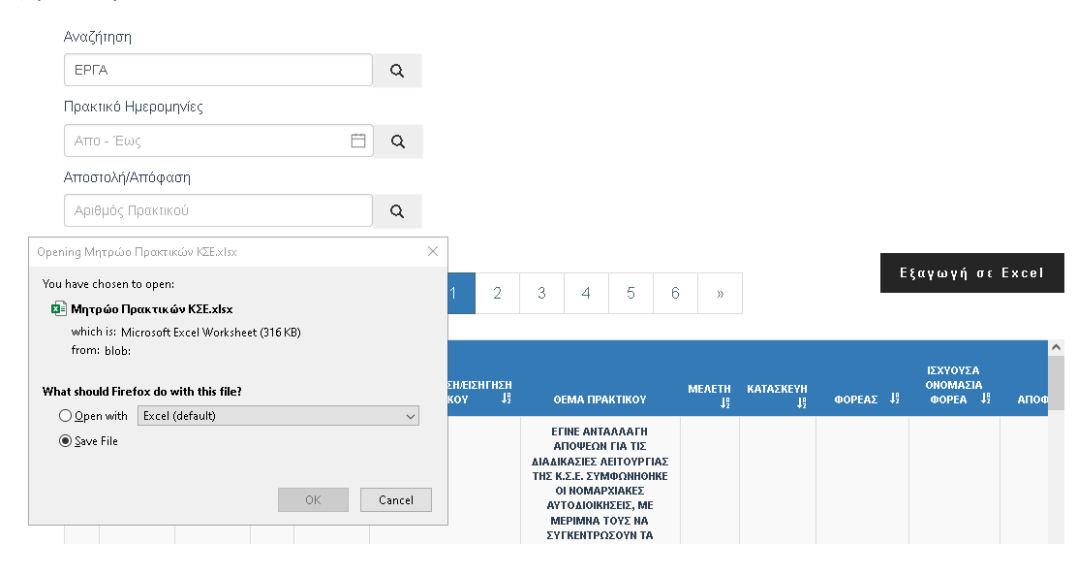

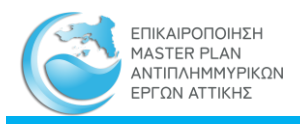

# 3.2 Γεωπύλη

Στην Γεωπύλη προβάλλονται τα γεωχωρικά δεδομένα που προέκυψαν στο πλαίσιο εκπόνησης του παρόντος Master Plan. Αποτελείται από δύο (2) σελίδες και τον «Διαδραστικό Χάρτη».

## 3.2.1 Πρόσβαση

Η πρόσβαση στην Γεωπύλη γίνεται μέσω της επιλογής «ΓΕΩΠΥΛΗ» του κεντρικού μενού

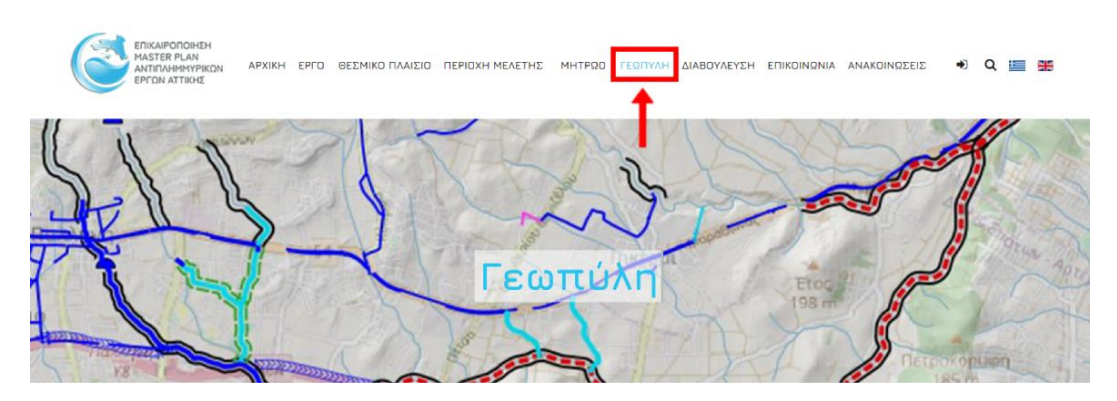

Στην πρώτη σελίδα της Γεωπύλης παρέχονται πληροφορίες για τον σκοπό και το περιεχόμενό της.

Με κλικ στο «Διαδραστικός Χάρτης» γίνεται η μετάβαση στην δεύτερη σελίδα στην οποία ζητείται η αποδοχή, από τον χρήστη, των ορίων των στόχων και των σκοπών της Γεωπύλης σε σχέση με πιθανές χρήσης των πληροφοριών που περιέχει

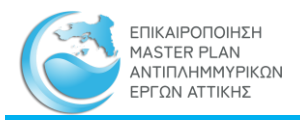

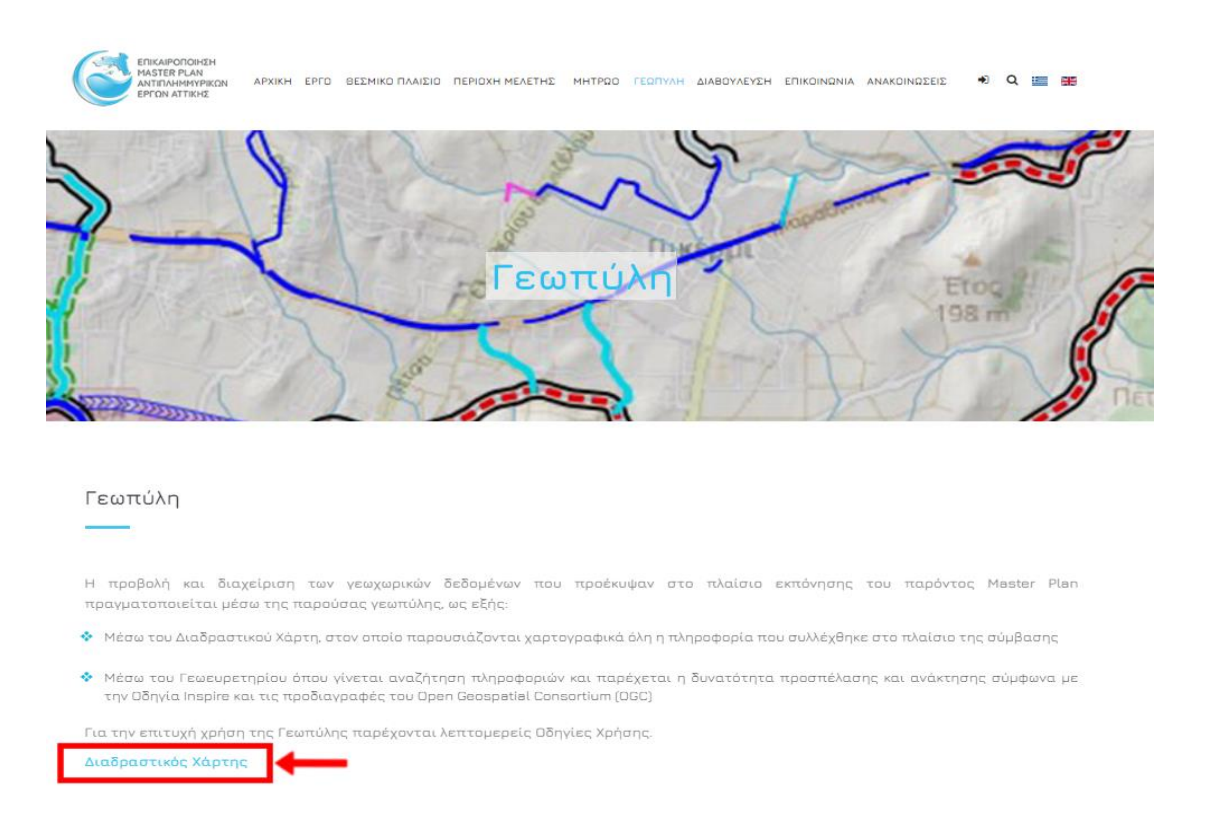

### Με «Αποδοχή» των παραπάνω όρων γίνεται η εισαγωγή στην σελίδα του «Διαδραστικού Χάρτη»

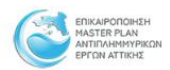

#### ΓΕΩΠΥΛΗ - ΑΠΟΠΟΙΗΣΗ ΕΥΘΥΝΩΝ

Η σκοπιμότητα της υλοποιηθείσας Σύμβασης «Επικαιροποίηση Master Plan Αντιπλημμυρικών Έργων Αττικής» (ΥΠΥΜΕ-Δ19) έχει ως στόχο, η πληροφορία που έχει<br>συγκεντρωθεί και αξιολογηθεί και η οποία θα επικαιροποιείται από τον Φορ δράσεων αντιπλημμυρικής προστασίας.

Στο πλαίσιο της ως άνω Σύμβασης, έχει καταβληθεί από τον Ανάδοχο, κάθε προσπάθεια για την συγκέντρωση και στην συνέχεια ανάρτηση όλων των στοιχείων που<br>του χορηγήθηκαν από τους αρμόδιους φορείς.

Η παρουσίαση των στοιχείων στη ΓΕΩΠΥΛΗ, έχει ως στόχο την κατά το δυνατόν πληρέστερη πληροφόρηση και ενημέρωση των ενδιαφερόμενων φορέων του Δημοσίου και του κοινού, σχετικά με θέματα αντιπλημμυρικής προστασίας στο σύνολο του Υδατικού Διαμερίσματος Αττικής (EL06).

.<br>Όμως επισημαίνεται ότι σε καμία περίπτωση τα αναρτώμενα στοιχεία δεν πρέπει να ερμηνεύονται ή να χρησιμοποιούνται, από οποιονδήποτε ως δεδομένα, που μπορούν να χρησιμοποιηθούν σε νομικής φύσεως ενέργειες/διεκδικήσεις καθότι δεν μπορούν να παρέχουν τα απαιτούμενα εχέγγυα χρήσης τους και έχουν, όπως αναφέρεται, διαφορετική στόχευση.

Τέλος με βάση το συμβατικό αντικείμενο του Αναδόχου δεν αναλαμβάνεται οποιαδήποτε ευθύνη για τυχόν ζημίες ή βλάβες του χρήστη ή τρίτου στην ΓΕΩΠΥΛΗ, που ενδέχεται να προκύψουν μετά την παραλαβή της Σύμβασης.

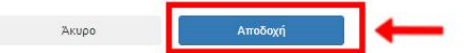

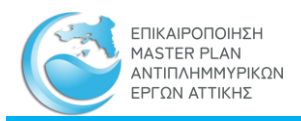

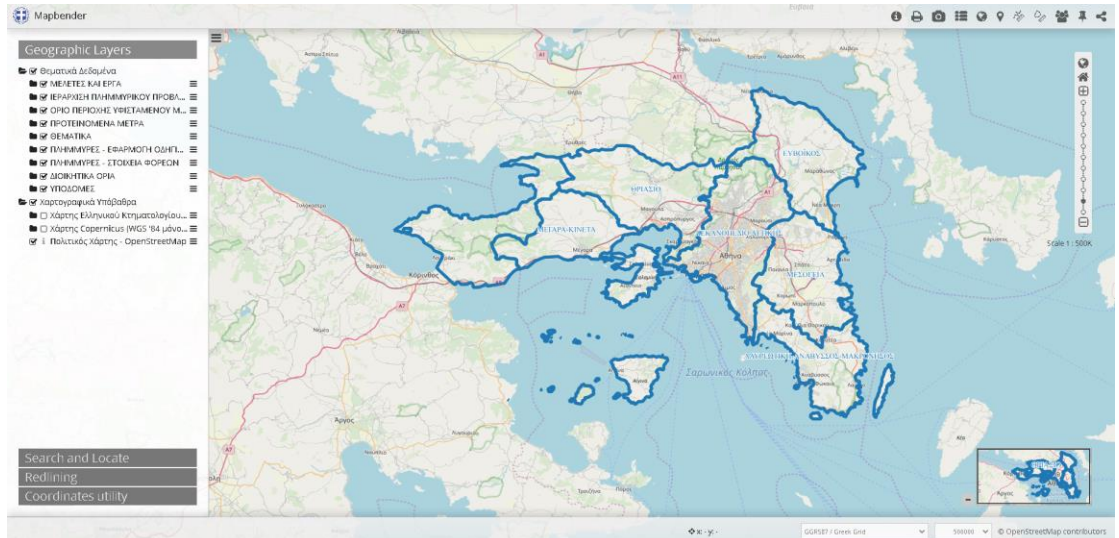

### 3.2.2 Διαδραστικός χάρτης

Η σελίδα του «Διαδραστικού Χάρτη» αποτελείται από ένα παράθυρο στο οποίο παρουσιάζεται σε γεωγραφικό υπόβαθρο όλη η πληροφορία που συλλέχθηκε στο πλαίσιο της σύμβασης. Το σύνολο της πληροφορίας έχει οργανωθεί σε Θεματικά Επίπεδα τα οποία βρίσκονται στο αριστερό μέρος του παραθύρου ενώ οι λειτουργίες της Γεωπύλης παρουσιάζονται και αναλύονται στη συνέχεια.

### 3.2.3 Λειτουργίες του Διαδραστικού Χάρτη

### *3.2.3.1 Διαχείριση των θεματικών επιπέδων*

Το σύνολο της πληροφορίας που συλλέχθηκε στα πλαίσια της σύμβασης, έχει οργανωθεί σε Θεματικά Επίπεδα τα οποία βρίσκονται στα αριστερά του παραθύρου, όπως φαίνεται στην παρακάτω εικόνα με κόκκινο πλαίσιο.

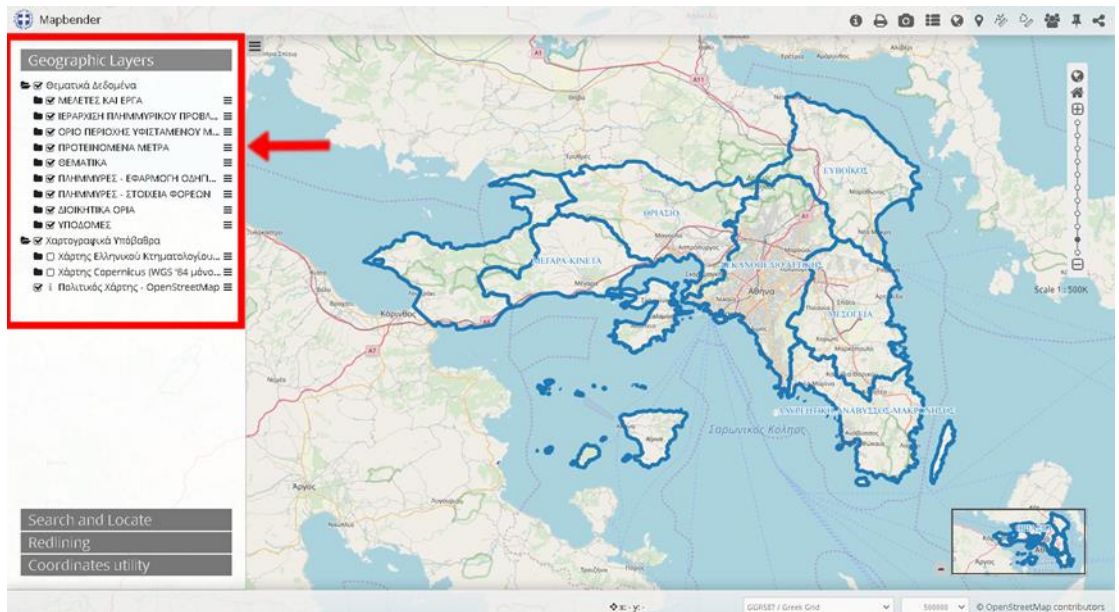

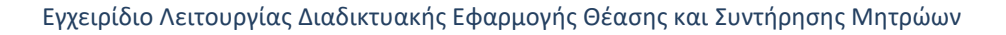

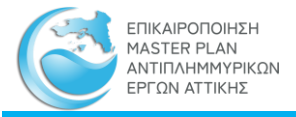

Υπάρχουν δύο επίπεδα, το πρώτο είναι το επίπεδο «Θεματικά Δεδομένα» και το δεύτερο το επίπεδο «Χαρτογραφικά Υπόβαθρα». Το πρώτο περιλαμβάνει υποφακέλους με τα γεωχωρικά δεδομένα που συλλέχθηκαν και δημιουργήθηκαν στο πλαίσιο της σύμβασης, ενώ το δεύτερο περιλαμβάνει τέσσερα (4) χαρτογραφικά υπόβαθρα για καλύτερη παρουσίαση των δεδομένων.

Η περιήγηση στα δεδομένα γίνεται με απλή επιλογή του χρήστη στον υποφάκελο που τον ενδιαφέρει (π.χ. «ΜΕΛΕΤΕΣ ΚΑΙ ΕΡΓΑ»).

Παρέχεται η δυνατότητα ταυτόχρονης προβολής του υπομνήματος επιλέγοντας το σχετικό εικονίδιο του Υπομνήματος, το τέταρτο στο πάνω μέρος της καρτέλας, με σκοπό την επεξήγηση των συμβόλων που απεικονίζονται στον χάρτη. Το υπόμνημα ανανεώνεται διαρκώς καθώς ο χρήστης επιλέγει να προβληθούν περισσότερα θεματικά δεδομένα.

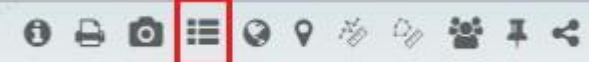

Τέλος, ο χρήστης επιλέγοντας το πρώτο εικονίδιο (FeatureInfo), μπορεί με απλή επιλογή πάνω στην εκάστοτε οντότητα να αντλήσει πληροφορίες σχετικά με αυτή, όπως φαίνεται στην παρακάτω εικόνα.

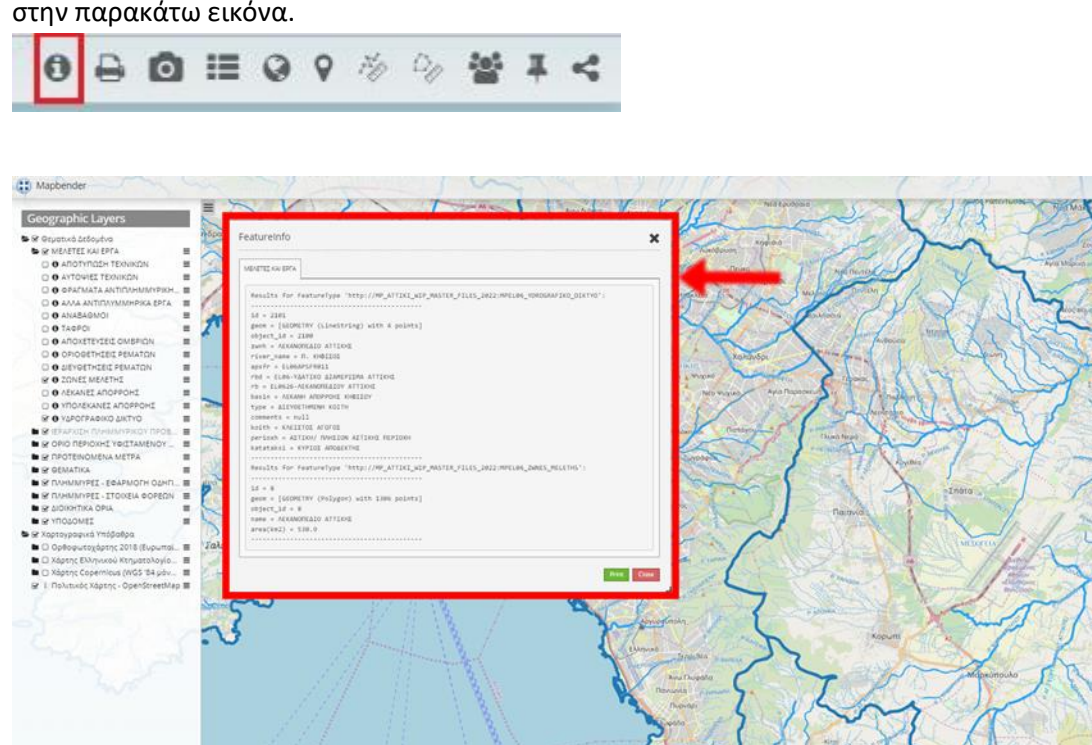

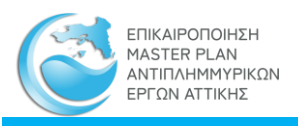

### *3.2.3.2 Αναζητήσεις*

Μία από τις δυνατότητες που δίνει στον χρήστη η Γεωπύλη είναι αυτή της Αναζήτησης. Το παράθυρο της Αναζήτησης εμφανίζεται με επιλογή της καρτέλας «SEARCH AND LOCATE» όπως φαίνεται στην παρακάτω εικόνα. Ο χρήστης με αυτή τη λειτουργία μπορεί να αναζητήσει γεωγραφικές πληροφορίες βάσει τριών θεματικών κατηγοριών: Ποτάμια, Μελέτες - Έργα, Μελέτες – Έργα κάλυψη.

Η αναζήτηση με τη θεματική κατηγορία «Ποτάμια» μπορεί να πραγματοποιηθεί είτε εισάγοντας το Όνομα ενός υδατορεύματος είτε εισάγοντας τη Ζώνη Μελέτης. Το αποτέλεσμα της αναζήτησης είναι η επισήμανση των οντοτήτων που ικανοποιούν τα κριτήρια.

Η αναζήτηση με την θεματική κατηγορία «Μελέτες – Έργα» μπορεί να πραγματοποιηθεί είτε με τον κωδικό μίας μελέτης από το Μητρώο Μελετών και έργων, είτε με τη Ζώνη μελέτης είτε με την Κατηγορία της μελέτης με τιμές από την στήλη ΚΑΤΗΓΟΡΙΑ ΜΕΛΕΤΗΣ/ ΑΝΤΙΚΕΙΜΕΝΟ ΜΕΛΕΤΗΣ του Μητρώου Μελετών και Έργων. Το αποτέλεσμα της αναζήτησης είναι αντίστοιχα η επισήμανση των οντοτήτων που ικανοποιούν τα κριτήρια αναζήτησης. Η αναζήτηση με την τελευταία θεματική κατηγορία «Μελέτες – Έργα κάλυψη» μπορεί να γίνει αναζήτηση βάσει του κωδικού μίας μελέτης από το Μητρώο Μελετών και έργων. Το αποτέλεσμα της αναζήτησης είναι η επισήμανση με τη βοήθεια ενός πολυγώνου της περιοχής που ικανοποιεί τα κριτήρια αναζήτησης.

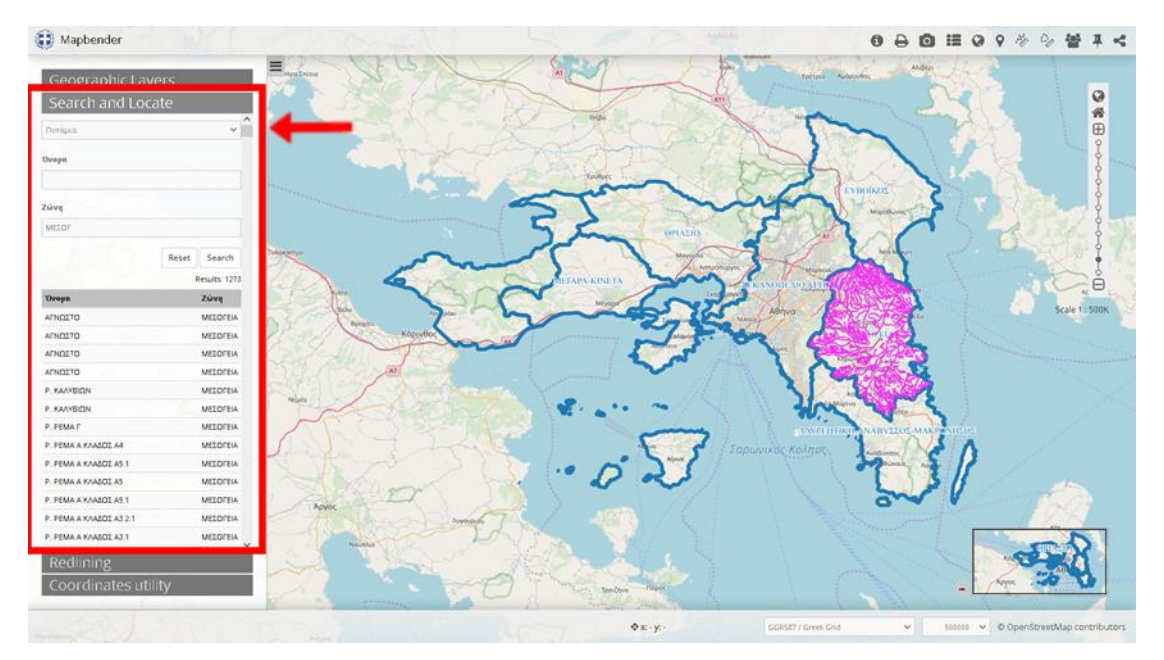

### *3.2.3.3 Σημειώσεις*

Ο χρήστης όσο βρίσκεται στο παράθυρο της Γεωπύλης έχει τη δυνατότητα να δημιουργήσει τις δικές του σημειώσεις με σκοπό την διευκόλυνσή του. Η είσοδος στο παράθυρο των σημειώσεων πραγματοποιείται με την επιλογή της καρτέλας «Redlining», όπως φαίνεται και στην παρακάτω εικόνα.

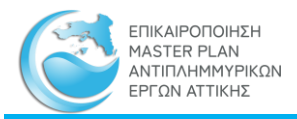

Η εισαγωγή σημειώσεων πραγματοποιείται με τη βοήθεια γεωμετρικών σχημάτων και συγκεκριμένα το σημείο, τη γραμμή, το πολύγωνο, το τετράγωνο και τον κύκλο. Ο χρήστης στη συνέχεια έχει την δυνατότητα να επεξεργαστεί και να διαγράψει τις σημειώσεις που δημιούργησε.

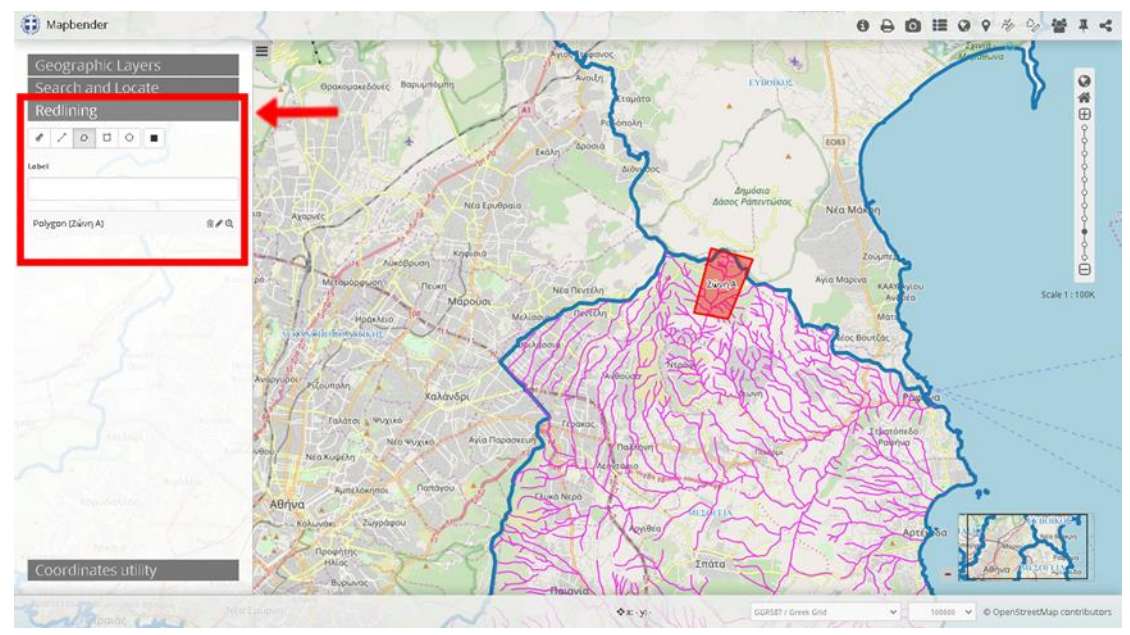

### *3.2.3.4 Συντεταγμένες*

Το παράθυρο του Διαδραστικού χάρτη δίνει στον χρήστη την δυνατότητα της μεταφοράς του χρήστη σε συγκεκριμένη τοποθεσία εισάγοντας συντεταγμένες του συστήματος ΕΓΣΑ '87 ή του WGS '84. Το συγκεκριμένο παράθυρο ανοίγει με την επιλογή του χρήστη της καρτέλας «Coordinates utility».

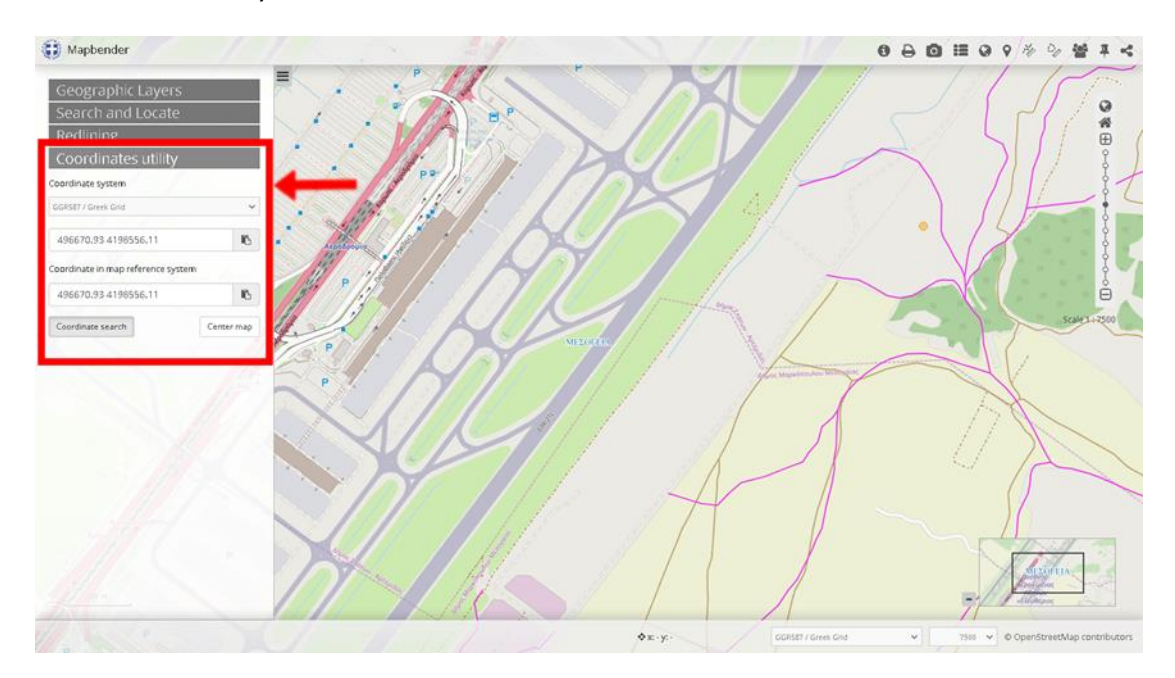

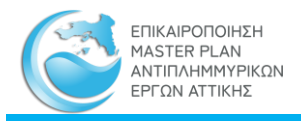

### *3.2.3.5 Εκτύπωση χάρτη και Στιγμιότυπο*

Η τελευταία λειτουργία της Γεωπύλης είναι η εκτύπωση ενός χάρτη και η λήψη ενός στιγμιότυπου του χάρτη. Για την εκτύπωση χάρτη ο χρήστης πρέπει να επιλέξει το δεύτερο εικονίδιο (Print client) για ανοίξει το παράθυρο εκτύπωσης.

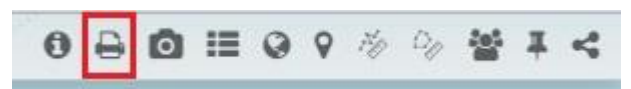

Ο χάρτης μπορεί να είναι σε μέγεθος χαρτιού Α3 και Α4, ενώ ο προσανατολισμός μπορεί να είναι είτε οριζόντιος είτε κατακόρυφος και στις δύο περιπτώσεις χαρτιού. Ακόμα, ο χρήστης έχει τη δυνατότητα να επιλέξει αν ο χάρτης θέλει να είναι υψηλής ανάλυσης (288dpi) ή χαμηλής (72dpi) και να επιλέξει ανάμεσα στις πέντε (5) επιλογές την κλίμακα του. Μόλις ο χρήστης ορίσει όλες τις παραπάνω επιλογές θα εμφανιστεί το αντίστοιχο πλαίσιο που αποτελεί τα όρια του προς παραγωγή χάρτη, το οποίο πρέπει να τοποθετηθεί στην περιοχή ενδιαφέροντος. Με την επιλογή «Print legend» στον παραγόμενο χάρτη θα εμφανιστεί και το υπόμνημα των θεματικών επιπέδων τα οποία έχει επιλέξει ο χρήστης να εμφανίζονται την στιγμή που επιλέγει την εκτύπωση. Το τελικό αρχείο εξάγεται σε μορφή .pdf, ενώ ο τίτλος επιλέγεται από τον χρήστη στο αντίστοιχο πλαίσιο Title του παραθύρου πριν την εξαγωγή.

Η λειτουργία του Στιγμιότυπου πραγματοποιείται με την επιλογή του τρίτου εικονιδίου το οποίο ανοίγει το παράθυρο «Image export». Το παραγόμενο στιγμιότυπο μπορεί να είναι είτε σε μορφή .png είτε .jpg και εμφανίζει ένα στιγμιότυπο του χάρτη του σημείου που έχει επιλέξει ο χρήστης.

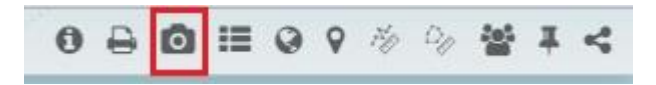

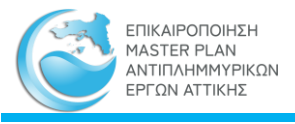

# 3.3 Γεωχωρικές Υπηρεσίες

Οι γεωχωρικές υπηρεσίες επιτρέπουν την χρήση όλων των γεωγραφικών δεδομένων που έχουν αναρτηθεί από εφαρμογές του χρήστη, είτε αυτές είναι διαδικτυακές (WEB GIS) , είτε είναι Desk Top (ArcGIS, QGIS κλπ.).

Οι παρεχόμενες γεωχωρικές υπηρεσίες είναι απόλυτα συμβατές με τις τεχνικές προδιαγραφές του Open Geospatial Consortium (OGC) και INSPIRE :

- 1. Υπηρεσίες WMS, κατάλληλα συμβολισμένες και έτοιμες για χρήση. Στον παρακάτω πίνακα «Υπηρεσίες WMS» παρέχονται τα URL για την προσπέλαση και χρήση τους
- 2. Υπηρεσίες WFS, κατάλληλες για ανάκτηση των δεδομένων σε διανυσματική μορφή προκειμένου να χρησιμοποιηθούν είτε για αναλύσεις, είτε με διαφορετικούς συμβολισμούς κλπ. Στον, παρακάτω, πίνακα «Υπηρεσίες WFS» παρέχονται τα URL για την προσπέλαση και χρήση τους.

Το προβολικό σύστημα όλων των γεωχωρικών δεδομένων των μητρώων είναι το ΕΓΣΑ '87

Παράδειγμα χρήσης υπηρεσίας WMS στο QGIS

1. Ορισμός της υπηρεσίας

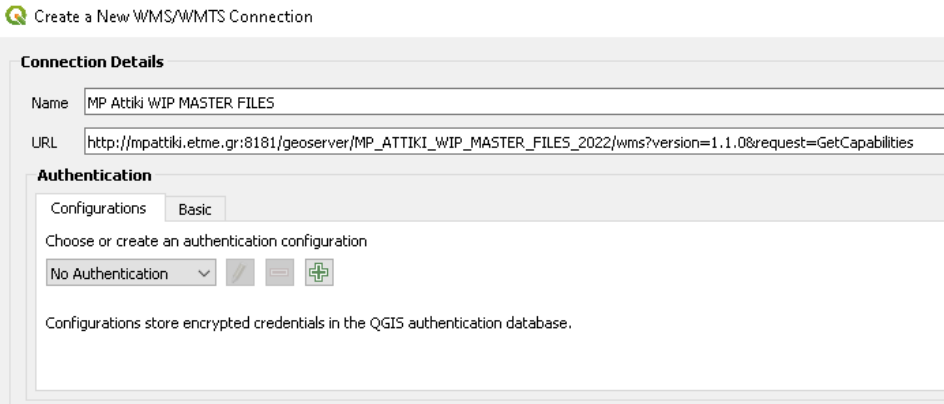

2. Χρήση της υπηρεσίας και επιλογή layer

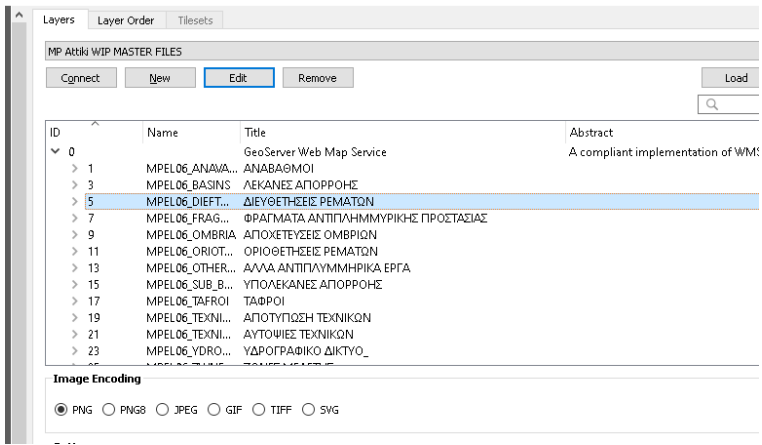

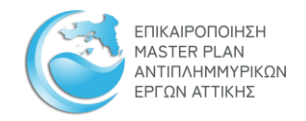

# 3.4 Υπηρεσίες WMS

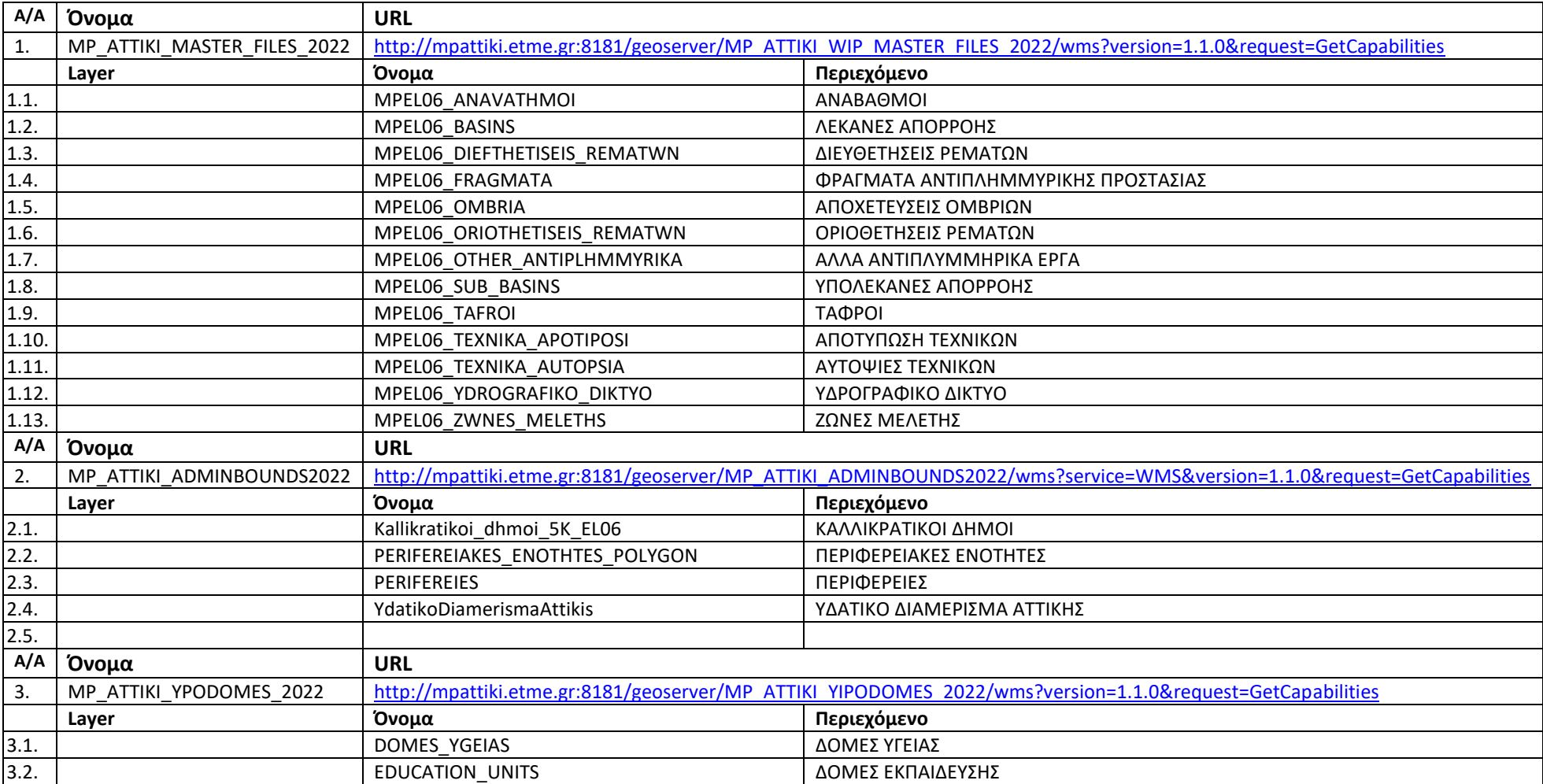

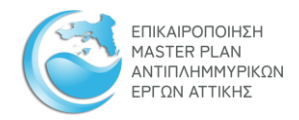

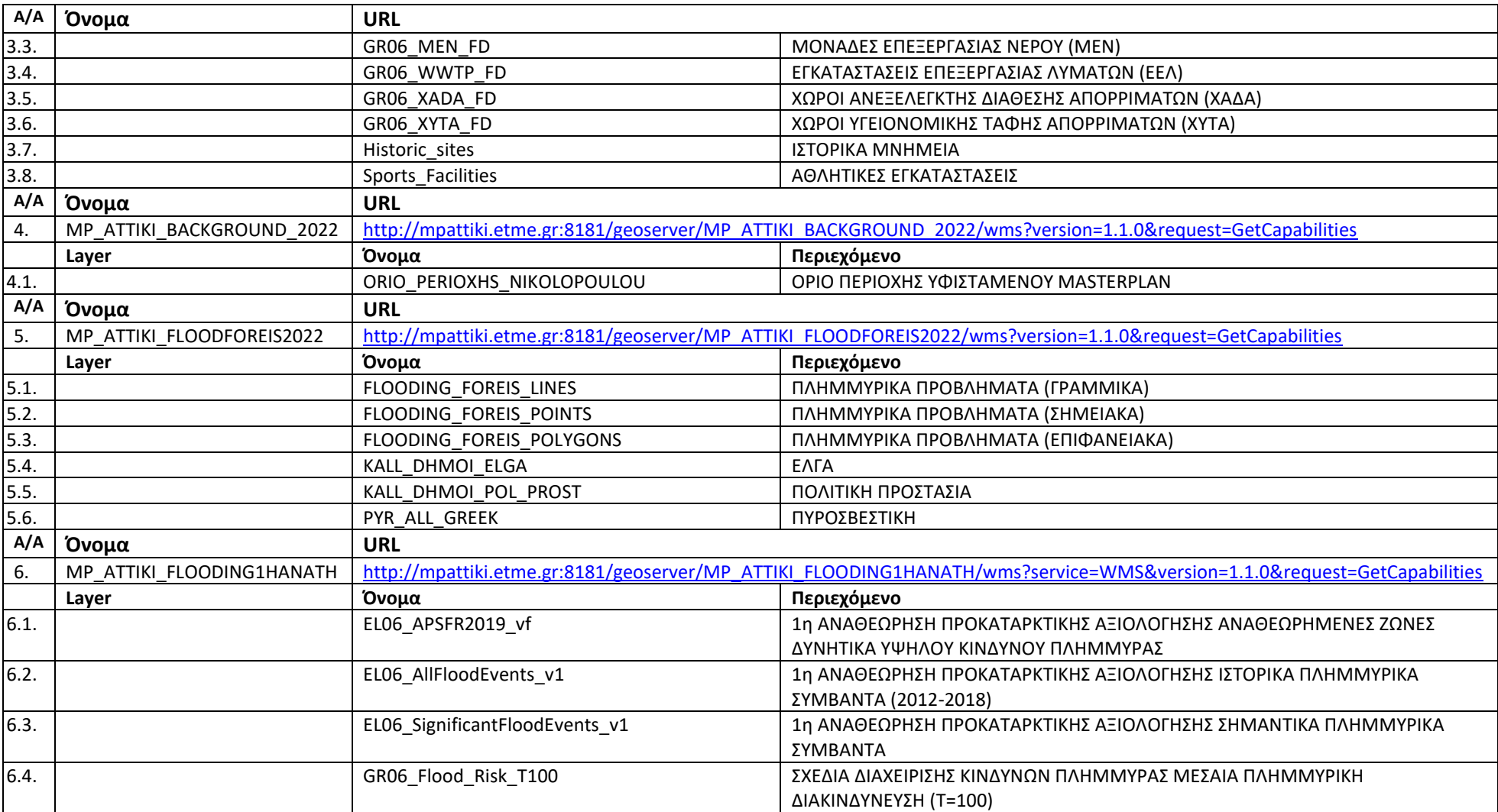

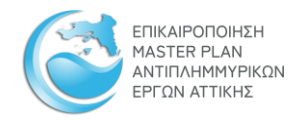

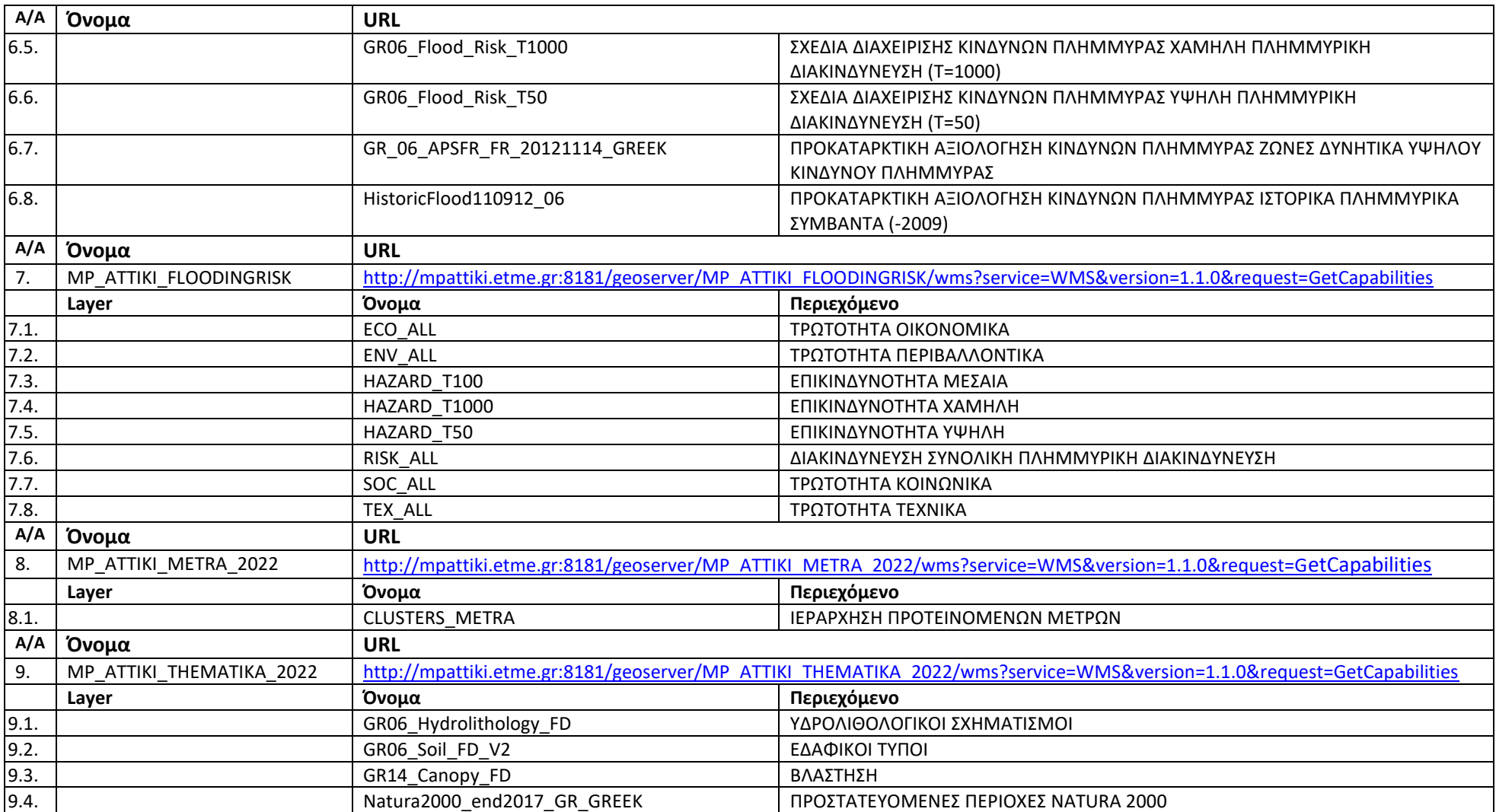

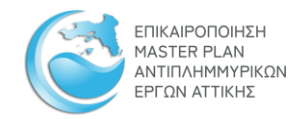

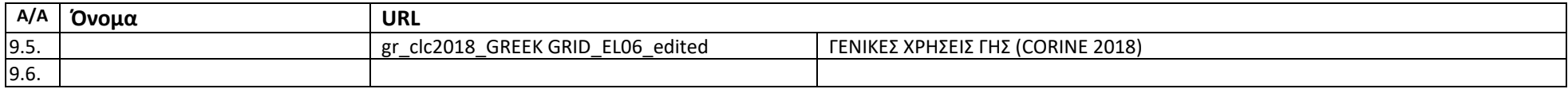

# 3.5 Υπηρεσίες WFS

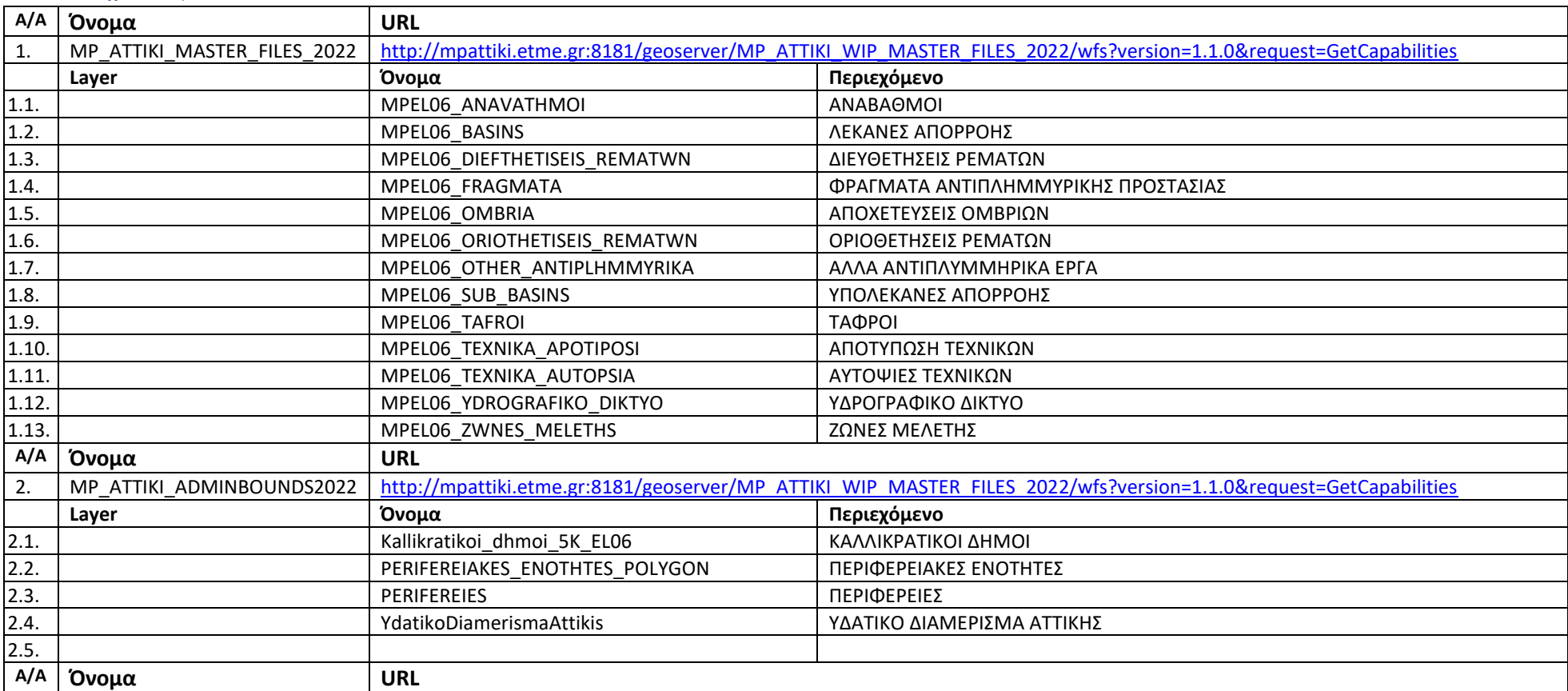

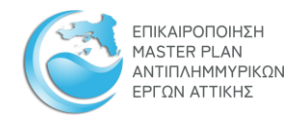

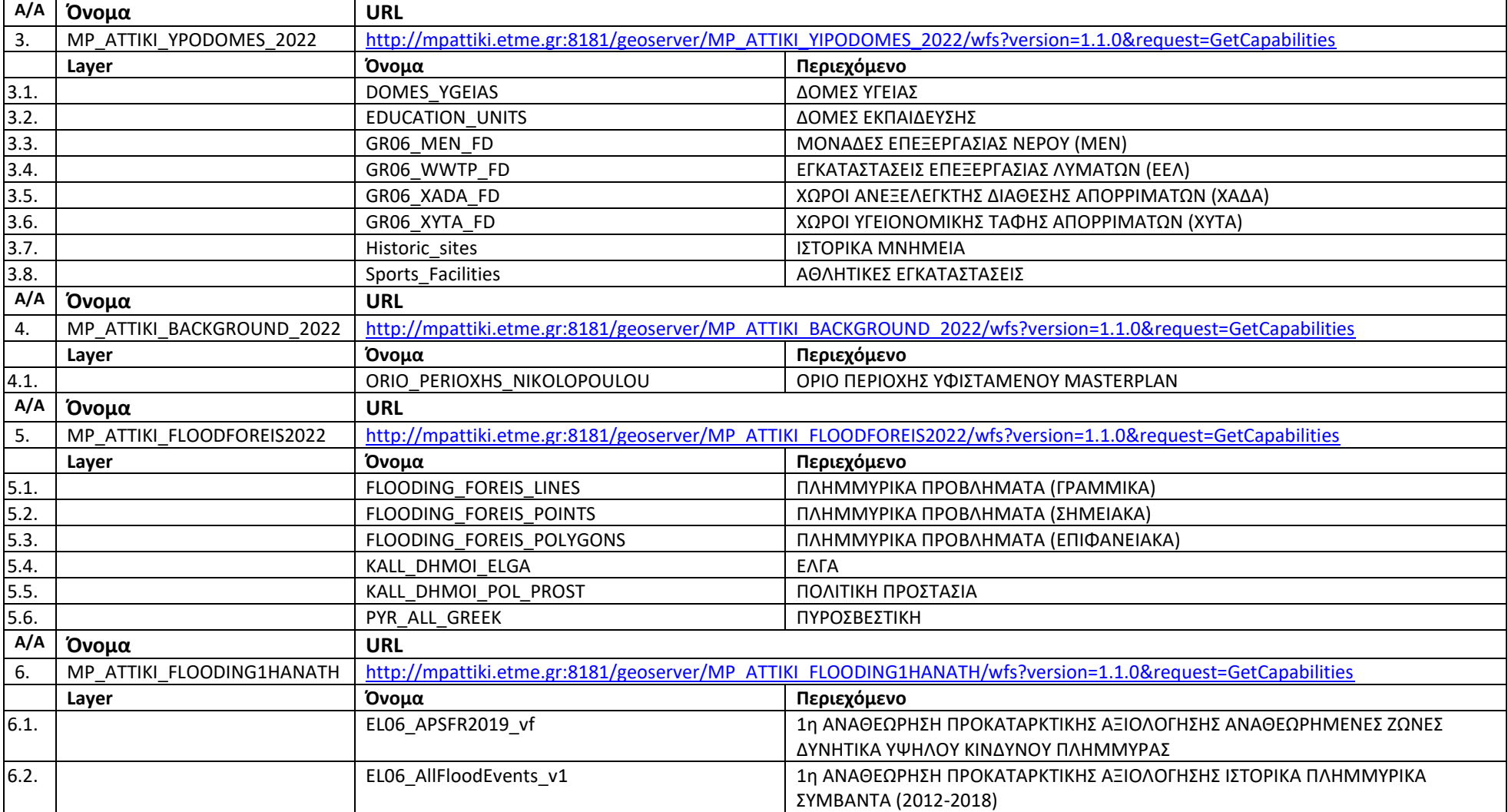

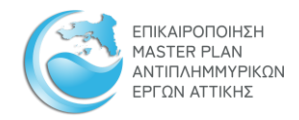

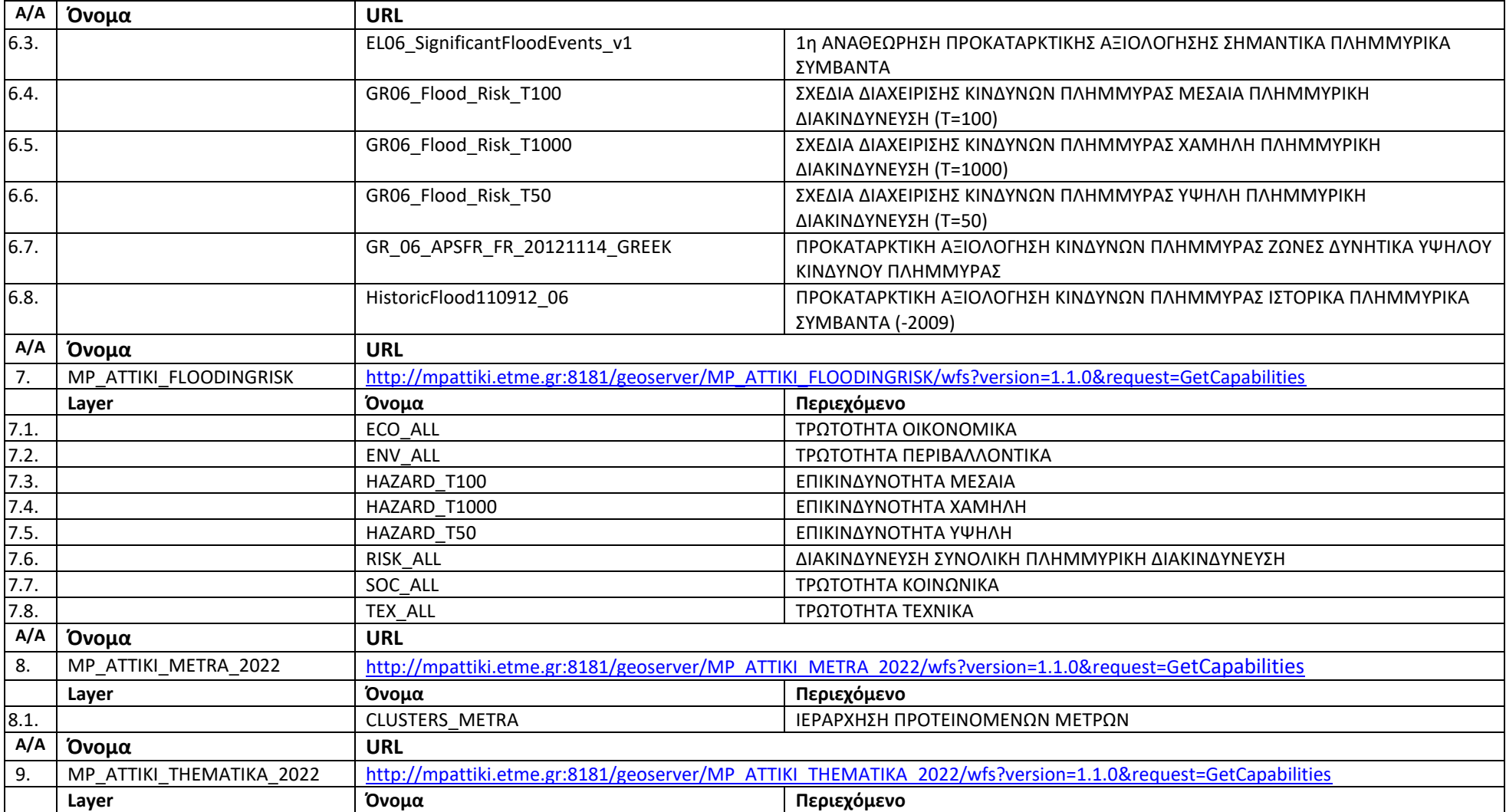

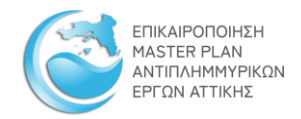

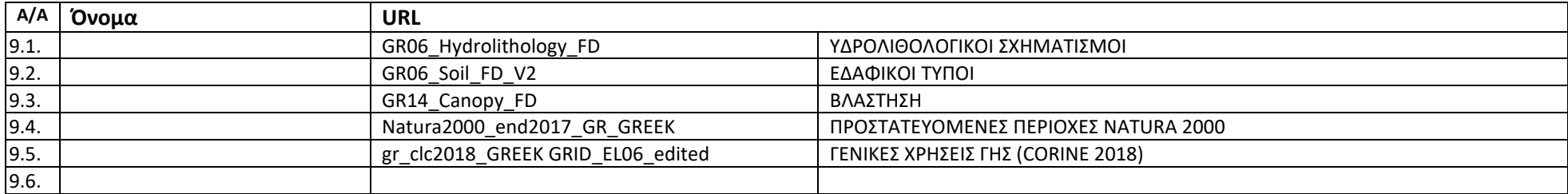

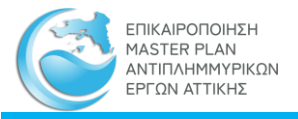

# 4 Ενημέρωση πληροφοριών μητρώου

Η ενημέρωση των πληροφοριών του μητρώου έχει σαν στόχο την τήρηση αυτών επίκαιρων στην τρέχουσα κατάσταση

# 4.1 Γενικοί κανόνες ενημέρωσης

Για την ενημέρωση ισχύουν οι παρακάτω κανόνες:

- 1. Η ενημέρωση πραγματοποιείται είτε με προσθήκη, είτε με αντικατάσταση περιεχομένου
- 2. Η ενημέρωση αφορά τους πίνακες του μητρώου, τα γεωχωρικά δεδομένα του μητρώου και τα συνδεδεμένα αρχεία των εγγραφών του μητρώου:
	- 2.1. Οι πίνακες του μητρώου, που παρατίθενται κάτω από το κεντρικό μενού «**ΜΗΤΡΩΟ**» είναι:
		- 2.1.1.Το [Μητρώο Πρακτικών ΚΣΕ](https://mpattiki.etme.gr/index.php/el/mitroo/mitroo-arxeio-kse)
		- 2.1.2.Το [Μητρώο Μελετών και Έργων](https://mpattiki.etme.gr/index.php/el/mitroo/mitroo-meletoon-k-ergon)
		- 2.1.3.Το [Εθνικό Μητρώο Καταγραφής Τοπογραφικών Αποτυπώσεων](https://mpattiki.etme.gr/index.php/el/mitroo/mitroo-ethniko-mitroo-katagrfis-topografikon-apotyposeon)
		- 2.1.4.Το [Μητρώο Θέσεων Αυτοψίας](https://mpattiki.etme.gr/index.php/el/mitroo/mitroo-theseis-autopsias)
		- 2.1.5.Το [Μητρώο Προτεινομένων Μέτρων και Δράσεων](https://mpattiki.etme.gr/index.php/el/mitroo/mitroo-proteinomenon-metron-k-draseon)
	- 2.2. Τα γεωχωρικά δεδομένα παρατίθενται στους διαδραστικούς χάρτες:
		- 2.2.1.Της [Γεωπύλης](http://mpattiki.etme.gr:8282/mapbender330/app.php/application/MPAttiki_01?#700000@23.28585/37.94048r0@EPSG:2100)
		- 2.2.2.Του [Εθνικού Μητρώου Καταγραφής Τοπογραφικών Αποτυπώσεων](https://mpattiki.etme.gr/index.php/el/mitroo/mitroo-ethniko-mitroo-katagrfis-topografikon-apotyposeon)
		- 2.2.3.Του [Μητρώου Θέσεων Αυτοψίας](https://mpattiki.etme.gr/index.php/el/mitroo/mitroo-theseis-autopsias)
		- 2.2.4.Του [Μητρώου Προτεινόμενων Μέτρων και Δράσεων](https://mpattiki.etme.gr/index.php/el/mitroo/mitroo-proteinomenon-metron-k-draseon)
	- 2.3. Τα συνδεδεμένα, με τις εγγραφές των πινάκων, αρχεία είναι:
		- 2.3.1. Για το [Μητρώο Πρακτικών ΚΣΕ](https://mpattiki.etme.gr/index.php/el/mitroo/mitroo-arxeio-kse) τα σαρωμένα αρχεία των πρακτικών. Π.χ. για το πρακτικό ΚΣΕ #1 είναι το ΚΣΕ[-1.pdf](https://mpattiki.etme.gr/pdf/mitroo_kse/%CE%9A%CE%A3%CE%95-1.pdf)
		- 2.3.2.Για το Μητρώο Μελετών και Έργων είναι:
			- 2.3.2.1. Τα στοιχεία που συνθέτουν την καρτέλα της μελέτης και είναι προσβάσιμα με κλικ στον κωδικό της μελέτης, όπως π.χ. EL0626P\_1.
			- 2.3.2.2. Ο φάκελος της μελέτης ο οποίος είναι προσβάσιμος, μόνον, για τους εγγεγραμμένους χρήστες, κάτω από την στήλη «ΕΝΕΡΓΕΙΕΣ»
		- 2.3.3.Για το [Εθνικό Μητρώο Καταγραφής Τοπογραφικών Αποτυπώσεων](https://mpattiki.etme.gr/index.php/el/mitroo/mitroo-ethniko-mitroo-katagrfis-topografikon-apotyposeon), η καρτέλα με τα στοιχεία του τοπογραφικού του έργου. Π.χ. για την αποτύπωση με id EL06\_TEX\_1 είναι η [GR06\\_BR\\_197.pdf](https://mpattiki.etme.gr/pdf/topografika/GR06_BR_197.pdf)
		- 2.3.4.Για το [Εθνικό Μητρώο Θέσεων Αυτοψίας,](https://mpattiki.etme.gr/index.php/el/mitroo/mitroo-theseis-autopsias) η καρτέλα με τα στοιχεία της θέσης και το φωτογραφικό υλικό. Π.χ. για την θέση EL06\_TEX\_14, η καρτέλα είναι η [EL06\\_TEX\\_14.pdf](https://mpattiki.etme.gr/pdf/theseis_autopsias/EL06_TEX_14.pdf)
		- 2.3.5.Για το [Μητρώο Προτεινόμενων Μέτρων και Δράσεων](https://mpattiki.etme.gr/index.php/el/mitroo/mitroo-proteinomenon-metron-k-draseon) τα στοιχεία που συνθέτουν την καρτέλα του μέτρου και εμφανίζεται κάνοντας κλικ στο ID ΜΕΤΡΟΥ, π.χ. EL0626\_CL\_3
- 3. Η ενημέρωση του περιεχομένου των πινάκων και των γεωχωρικών δεδομένων γίνεται μέσω του μενού [«Προσθήκη / Ενημέρωση»](#page-65-0) που περιγράφεται στην συνέχεια.

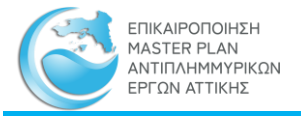

- 4. Η ενημέρωση των συνδεδεμένων αρχείων (pdf, jpeg κλπ.) γίνεται μέσω σύνδεσης ftp όπως περιγράφεται στη[ν αντίστοιχη παράγραφο,](#page-73-0) στην συνέχεια.
- 5. Η αντικατάσταση περιεχομένου πραγματοποιείται με βάση πεδία «κλειδιά» των οποίων ο συνδυασμός είναι μοναδικός για κάθε εγγραφή. Με τον τρόπο αυτό αποκλείονται οι διπλοεγγραφές.
- 6. Η ενημέρωση γίνεται στο σύνολο των εγγραφών που αφορούν μία εγγραφή στο αντίστοιχο μητρώο. Συγκεκριμένα:
	- 6.1. Για το «Μητρώο Πρακτικών ΚΣΕ» κλειδιά είναι τα πεδία «ΑΡΙΘΜΟΣ ΠΡΑΚΤΙΚΟΥ Κ.Σ.Ε.» και «Α/Α ΘΕΜΑΤΟΣ ΠΡΑΚΤΙΚΟΥ»
	- 6.2. Για το «Μητρώο Μελετών και Έργων» κλειδί είναι ο «ΚΩΔΙΚΟΣ ΜΕΛΕΤΗΣ»
	- 6.3. Για το «Εθνικό Μητρώο Καταγραφής Τοπογραφικών Αποτυπώσεων» κλειδί είναι το πεδίο «id»
	- 6.4. Για το «Μητρώο Θέσεων Αυτοψίας» κλειδί είναι το πεδίο «id»
	- 6.5. Για το «Μητρώο Προτεινόμενων Μέτρων και Δράσεων» κλειδί είναι το πεδίο «ID ΜΕΤΡΟΥ»
- 7. Για τα γεωχωρικά δεδομένα τα οποία δείχνουν την θέση και την έκταση των έργων κλειδί είναι το πεδίο «id\_meleths».
	- 7.1. Στην περίπτωση της αντικατάστασης ΠΡΟΣΟΧΗ:
		- 7.1.1.Αυτό σημαίνει ότι, σε περίπτωση αντικατάστασης, πρέπει να αντικατασταθούν όλες οι εγγραφές του συγκεκριμένου layer που ανήκουν στο ίδιο έργο και έχουν την ίδια τιμή στο πεδίο «id\_meleths».
		- 7.1.2.Η πρόσβαση στα γεωχωρικά δεδομένα που έχουν συγκεκριμένο «id\_meleths» γίνεται μέσω της, αντίστοιχης, γεωχωρικής υπηρεσίας WFS

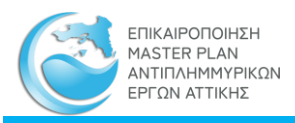

## <span id="page-65-0"></span>4.2 Εισαγωγή ενημερώσεων

Η ενημέρωση του περιεχομένου των μητρώων πραγματοποιείται με τα παρακάτω βήματα:

1. Συνδέεται ο διαπιστευμένος χρήστης.

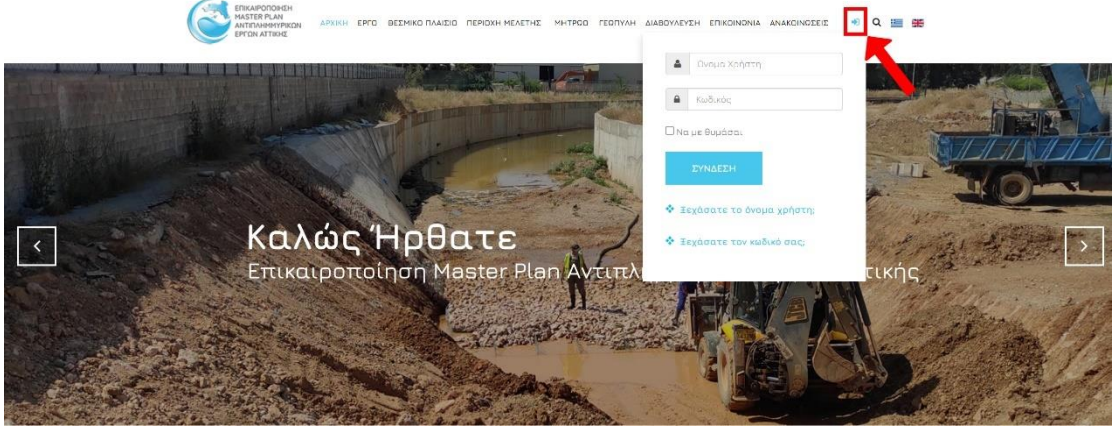

- 2. Ο χρήστης με διαπίστευση τύπου [«Εγγεγραμμένος Χρήστης»](#page-6-0) έχει την δυνατότητα ενημέρωσης του περιεχομένου:
	- 2.1. Tου Εθνικού Μητρώου Καταγραφής Τοπογραφικών Αποτυπώσεων
	- 2.2. Του Μητρώου Θέσεων Αυτοψίας

ΠΙΝΑΚΑΣ ΠΡΟΤΥΠΩΝ ΔΕΔΟΜΕΝΩΝ ΠΟΥ ΠΡΕΠΕΙ ΝΑ ΧΡΗΣΙΜΟΠΟΙΗΘΟΥΝ ΓΙΑ ΤΗΝ ΕΝΗΜΕΡΩΣΗ

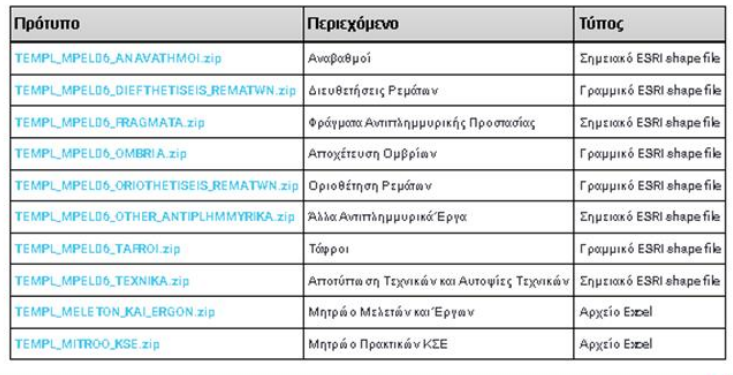

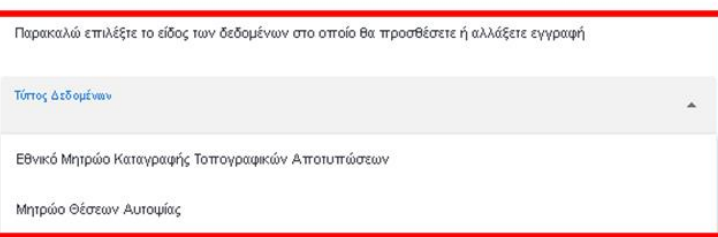

- 3. Ο χρήστης με διαπίστευση τύπου [Διαχειριστή Δεδομένων](#page-6-1) έχει την δυνατότητα ενημέρωσης του περιεχομένου:
	- 3.1. Του Μητρώου Μελετών Κ.Σ.Ε.
	- 3.2. Του Μητρώου Μελετών και Έργων
	- 3.3. Του Εθνικού Μητρώου Καταγραφής Τοπογραφικών Αποτυπώσεων
	- 3.4. Του Μητρώου Θέσεων Αυτοψίας

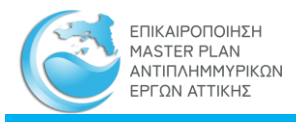

- 3.5. Του Μητρώου Προτεινομένων Μέτρων και Δράσεων
- 3.6. Τις θέσεις των έργων, που προσδιορίζονται από γεωχωρικά δεδομένα (shape files)
- 4. Με την επιτυχή σύνδεση εμφανίζεται, πάνω αριστερά της ιστοσελίδας, το ειδικό μενού ενημέρωσης:

4.1. Για τον [«Εγγεγραμμένο Χρήστη»](#page-6-0) εμφανίζεται το μενού «Προσθήκη / Ενημέρωση»

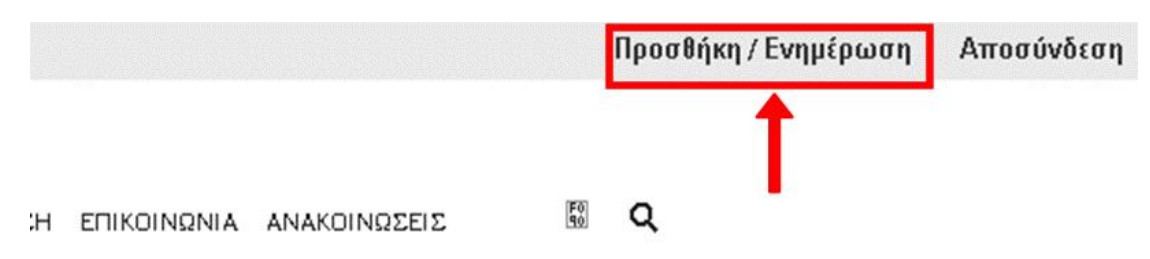

4.2. Για τον [«Διαχειριστή Δεδομένων»](#page-6-1) εμφανίζεται το μενού «Διαχείριση»

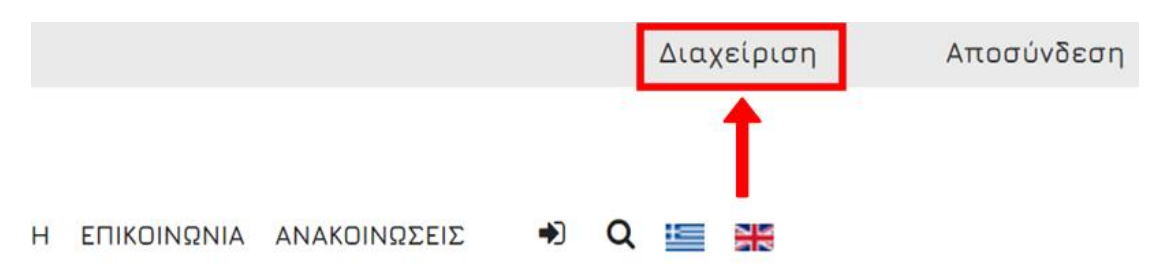

5. Με κλικ στο «Προσθήκη / Ενημέρωση» γίνεται προσπέλαση στην σελίδα της ενημέρωσης των δεδομένων

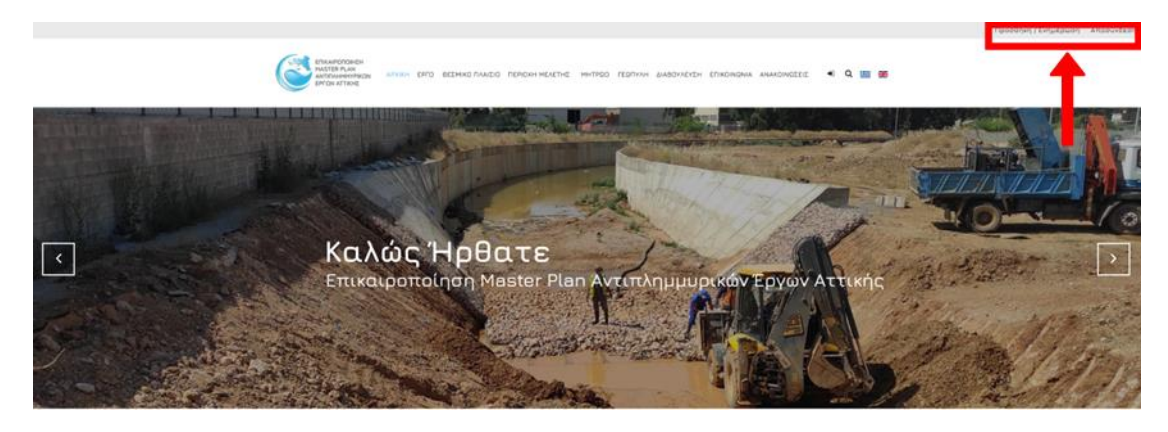

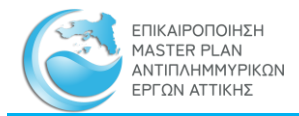

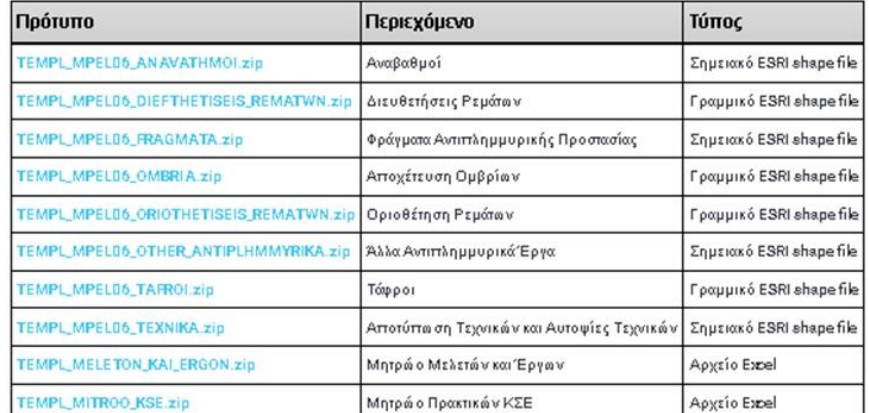

ΠΙΝΑΚΑΣ ΠΡΟΤΥΠΩΝ ΔΕΔΟΜΕΝΩΝ ΠΟΥ ΠΡΕΠΕΙ ΝΑ ΧΡΗΣΙΜΟΠΟΙΗΘΟΥΝ ΓΙΑ ΤΗΝ ΕΝΗΜΕΡΩΣΗ

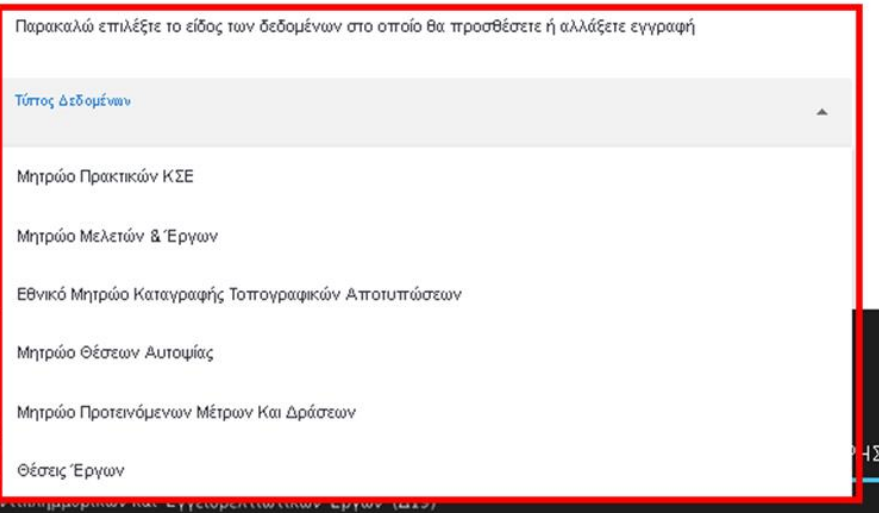

6. Επιλέγεται και ανακτάται, από τον πίνακα ΠΡΟΤΥΠΩΝ ΔΕΔΟΜΕΝΩΝ, εκείνο για το οποίο θα πραγματοποιηθεί η ενημέρωση.

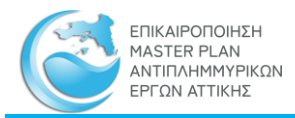

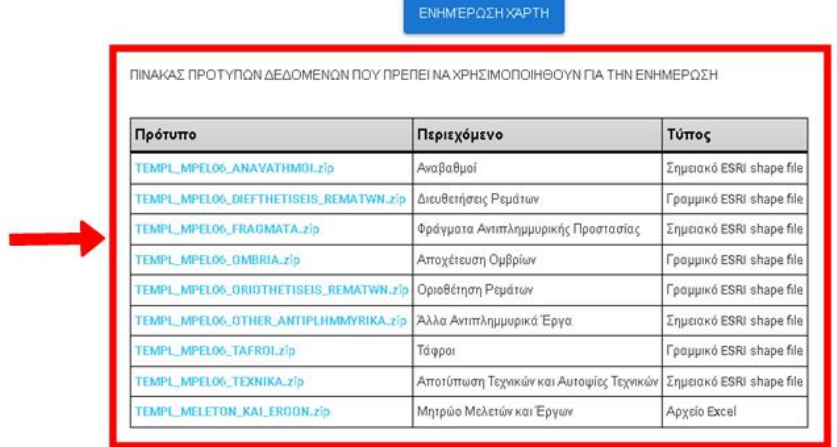

Παρακαλώ επιλέξιε το είδος των δεδομένων στο οποίο θα προσθέσετε ή αλλάξετε εγγραφή

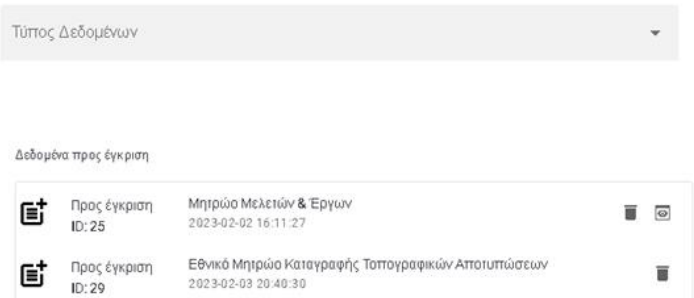

Η ενημέρωση είναι δυνατή, αποκλειστικά και μόνον, όταν χρησιμοποιείται το αντίστοιχο πρότυπο (template). Στον πίνακα των ΠΡΟΤΥΠΩΝ ΔΕΔΟΜΕΝΩΝ περιγράφεται το περιεχόμενο και ο τύπος του.

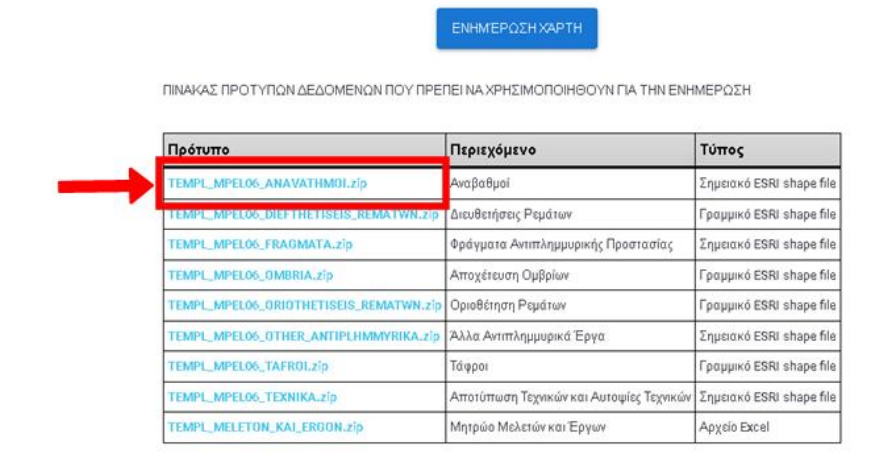

7. Συμπληρώνεται το πρότυπο αρχείο με τα αντίστοιχα δεδομένα προς ενημέρωση της αντίστοιχης κατηγορίας

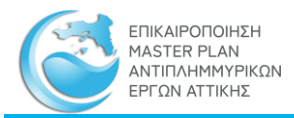

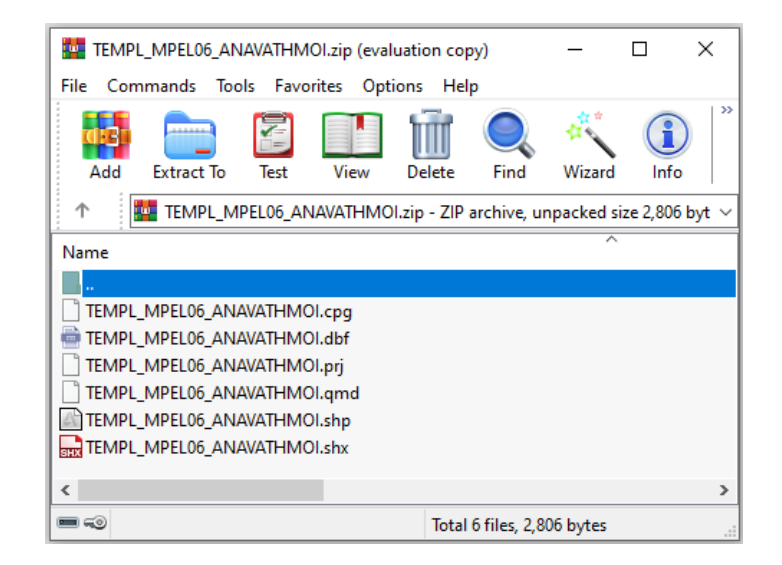

### 8. Γίνεται το ανέβασμα των παραπάνω αρχείων :

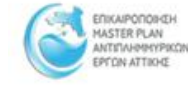

APXIKH EPFO BEZMIKO MANZIO MEPIOXH MEAETHE MHTPOO FEORYAH AIABOYAEYEH EMIKOINONIA

ANAKOINDEEIE

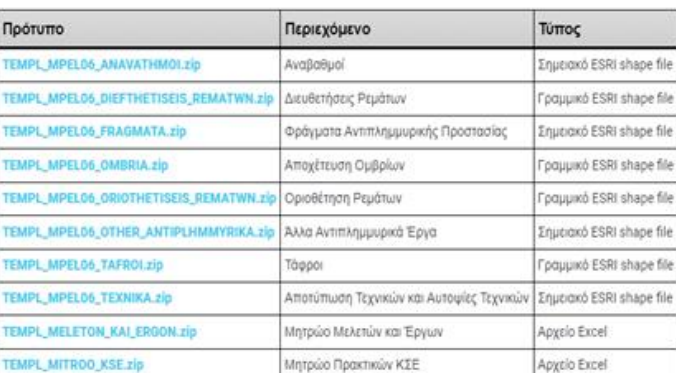

Παρακαλώ επιλέξτε το είδος των δεδομένων στο οποίο θα προσθέσετε ή αλλάξετε εγγραφή

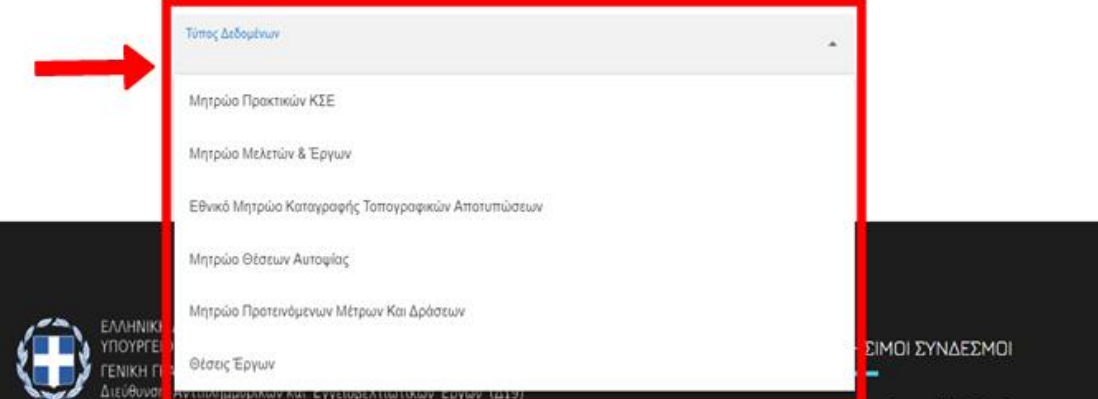

8.1. Από το αναπτυσσόμενο (dropdown) μενού επιλέγεται ο τύπος δεδομένων

 $\bullet$  Q

**181 BB** 

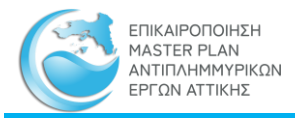

- 8.2. Εάν η προσθήκη δεν αφορά γεωγραφικά δεδομένα, τότε:
	- 8.2.1.Εμφανίζεται το παράθυρο για την προσθήκη του αρχείου.
	- 8.2.2.Προστίθεται το αρχείο με κλικ στο εικονίδιο της προσθήκης. Το αρχείο μεταφορτώνεται και εμφανίζεται στο παράθυρο
- 8.3. Εάν η προσθήκη αφορά γεωγραφικά δεδομένα, τότε:
	- 8.3.1.Γίνεται συμπίεση, σε μορφή zip, του shapefile. Προσοχή :
		- 8.3.1.1. Η συμπίεση πρέπει να είναι τύπου «.zip» και όχι άλλου τύπου συμπίεσης (π.χ. όχι rar, tar κλπ).
		- 8.3.1.2. Το συμπιεσμένο αρχείο πρέπει να περιέχει όλες τις συνιστώσες του αντίστοιχου shapefile, δηλαδή, τουλάχιστον, τα αρχεία .shp, .shx, .dbf
	- 8.3.2.Από τον «Τύπο Δεδομένων» επιλέγεται το «Θέσεις Έργων», επιλέγεται ο «Τύπος Shapefile»
	- 8.3.3.Από το παράθυρο «Ανέβασμα Αρχείου Shapefile»
	- 8.3.4.Εισάγεται το αντίστοιχο shapefile.

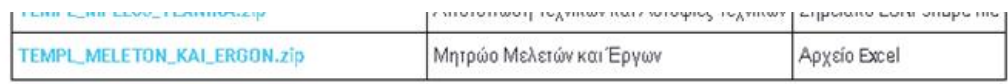

Παρακαλώ επιλέξτε το είδος των δεδομένων στο οποίο θα προσθέσετε ή αλλάξετε εγγραφή

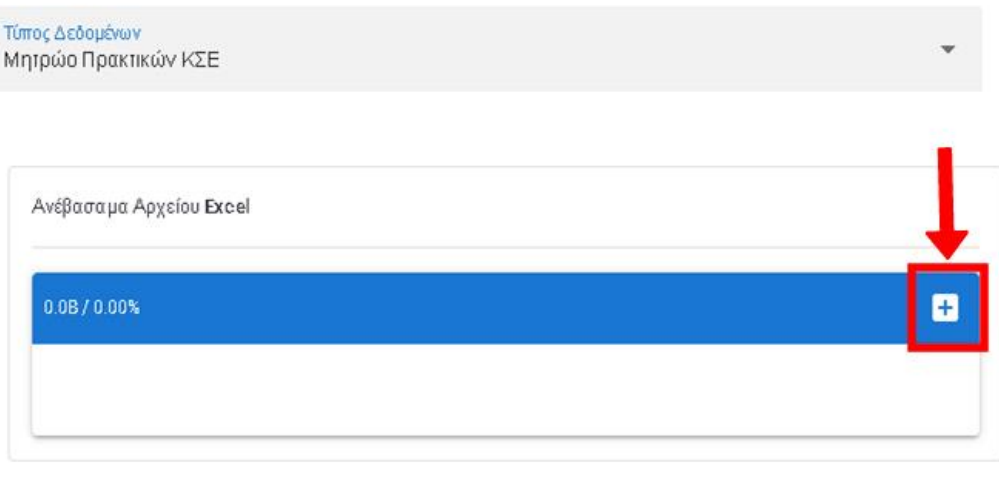

Καταγραφή Αποτελέσματος

- 9. Πραγματοποιείται ανέβασμα και αυτοματοποιημένος ποιοτικός έλεγχος, επαλήθευση, του κάθε αρχείου που μεταφορτώνεται
	- 9.1. Στον πίνακα «Καταγραφή Αποτελέσματος» εμφανίζονται τα αποτελέσματα του κάθε βήματος
	- 9.2. Εάν η επαλήθευση είναι επιτυχής, τότε το αρχείο εμφανίζεται στον πίνακα «Δεδομένα προς έγκριση»

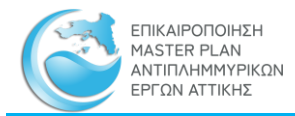

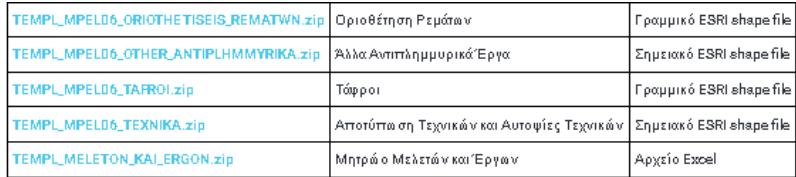

Παρακαλώ επιλέξτε το είδος των δεδομένων στο οποίο θα προσθέσετε ή αλλάξετε εγγραφή

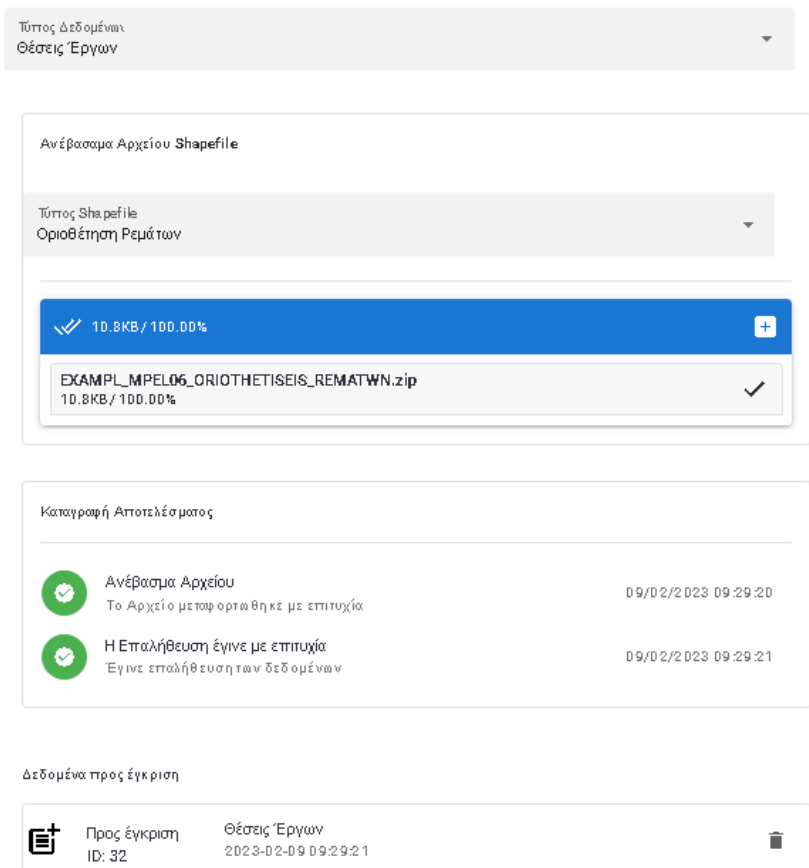

10. Αναίρεση ενημέρωσης γίνεται με διαγραφή του αντίστοιχου αρχείου «Προς έγκριση» με κλικ στο εικονίδιο της διαγραφής
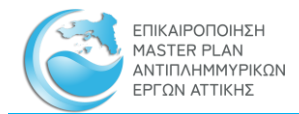

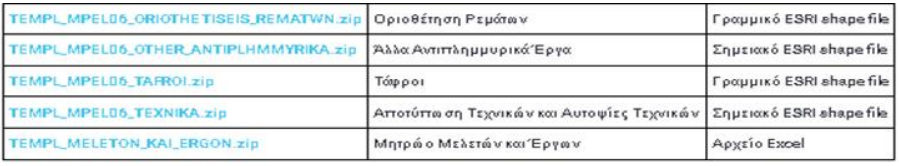

Παρακαλώ επιλέξτε το είδος των δεδομένων στο οποίο θα προσθέσετε ή αλλάξετε εγγραφή

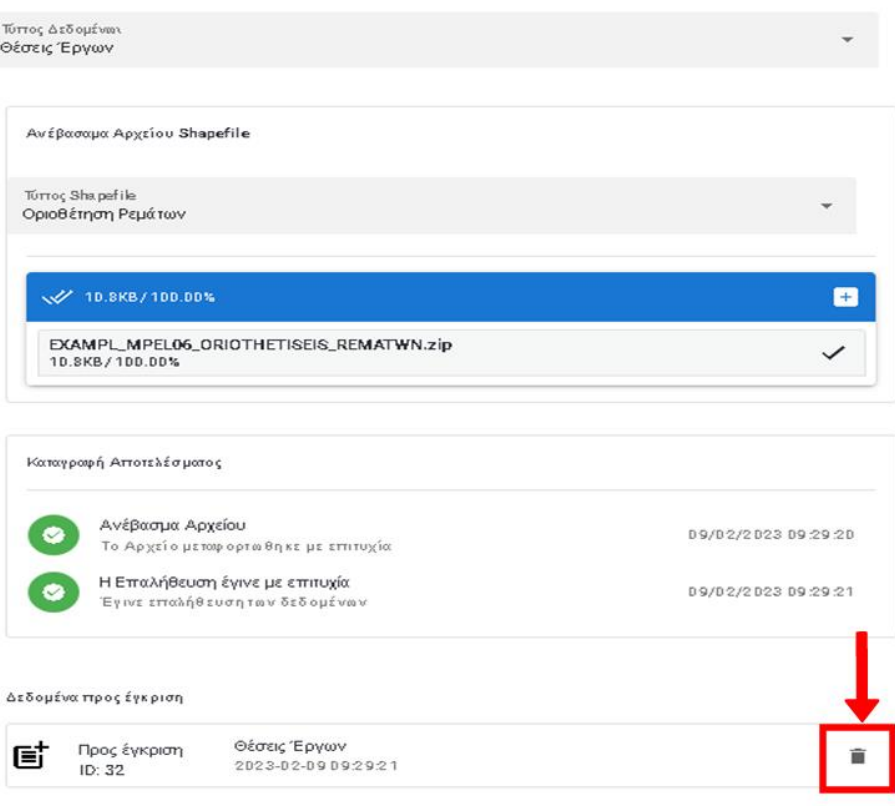

11. Με την ολοκλήρωση της εισαγωγής πρέπει να γίνει η αποσύνδεση του χρήστη με κλικ στην «Αποσύνδεση»

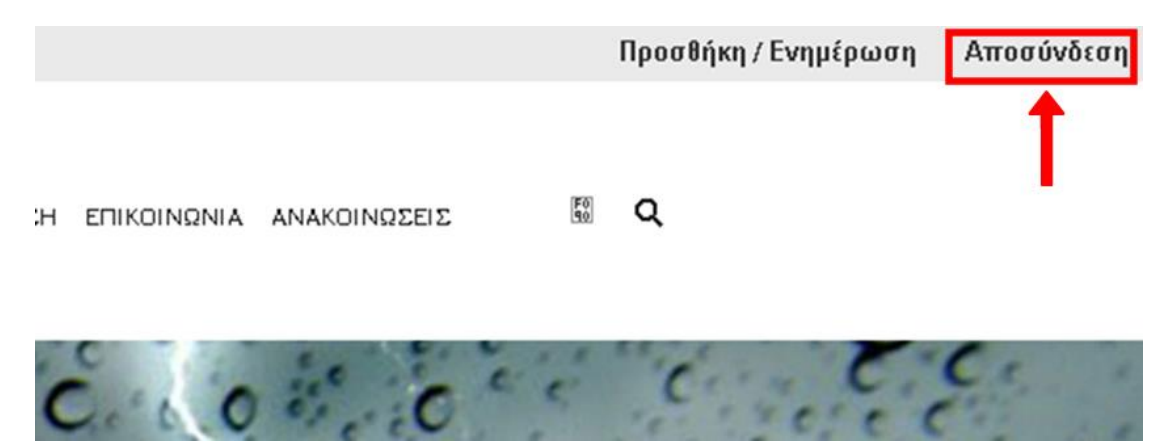

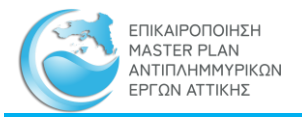

# <span id="page-73-0"></span>4.3 Ενημέρωση συνδεδεμένων αρχείων των εγγραφών των πινάκων

Η ενημέρωση των συνδεδεμένων αρχείων των εγγραφών των πινάκων, όπως [αναφέρονται](#page-63-0)  [παραπάνω,](#page-63-0) γίνεται μέσω του πρωτοκόλλου ftp με τα εξής βήματα:

- 1. Δικαίωμα ενημέρωσης του συνόλου των δεδομένων έχει ο χρήστης «[Διαχειριστής](#page-6-0)  [Δεδομένων](#page-6-0)» ειδικά διαπιστευμένος για χρήση του ftp.
- 2. Δικαίωμα ενημέρωσης μόνο των στοιχείων των τεχνικών (αυτοψίες και αποτυπώσεις) έχει ο χρήστης [«Εγγεγραμμένος Χρήστης»](#page-6-1) ειδικά διαπιστευμένος για χρήση του ftp.
- 3. Για την ενημέρωση μπορεί να χρησιμοποιηθεί ένας οποιοσδήποτε ftp client. Προτείνουμε τον γνωστό OpenSourc[e FileZilla](https://filezilla-project.org/download.php?platform=win64) Client
- 4. Τα στοιχεία σύνδεσης παρέχονται κάθε φορά από την Υπηρεσία προς τους χρήστες που έχουν τα αντίστοιχα δικαιώματα.

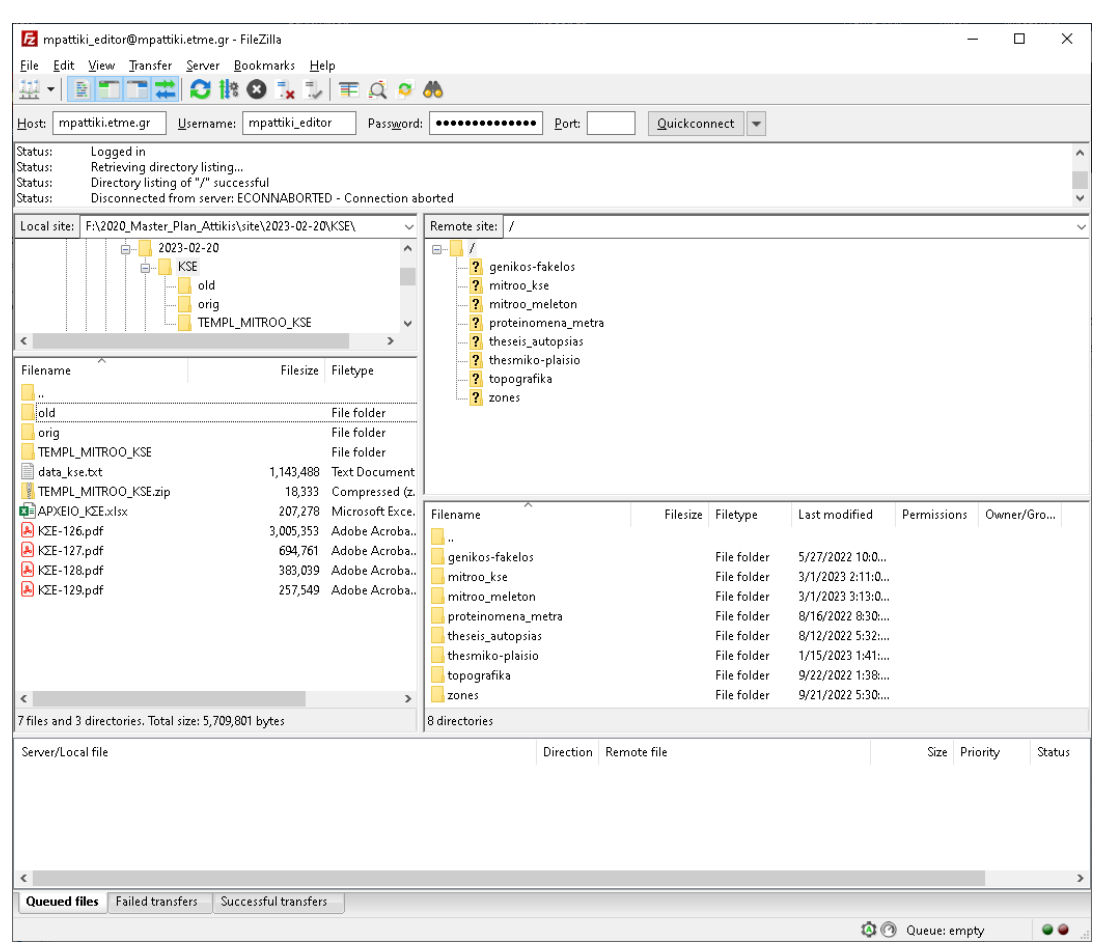

#### 5. Τα συνδεδεμένα αρχεία κατανέμονται στους παρακάτω φακέλους του server:

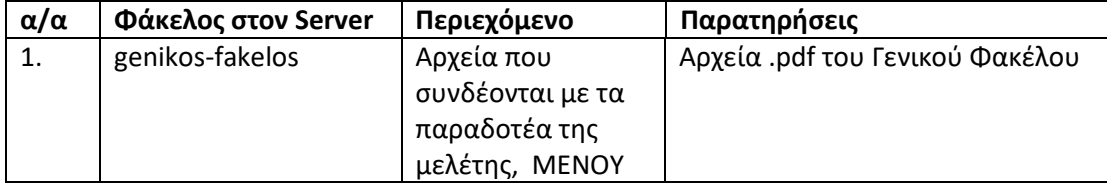

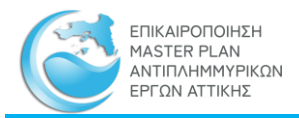

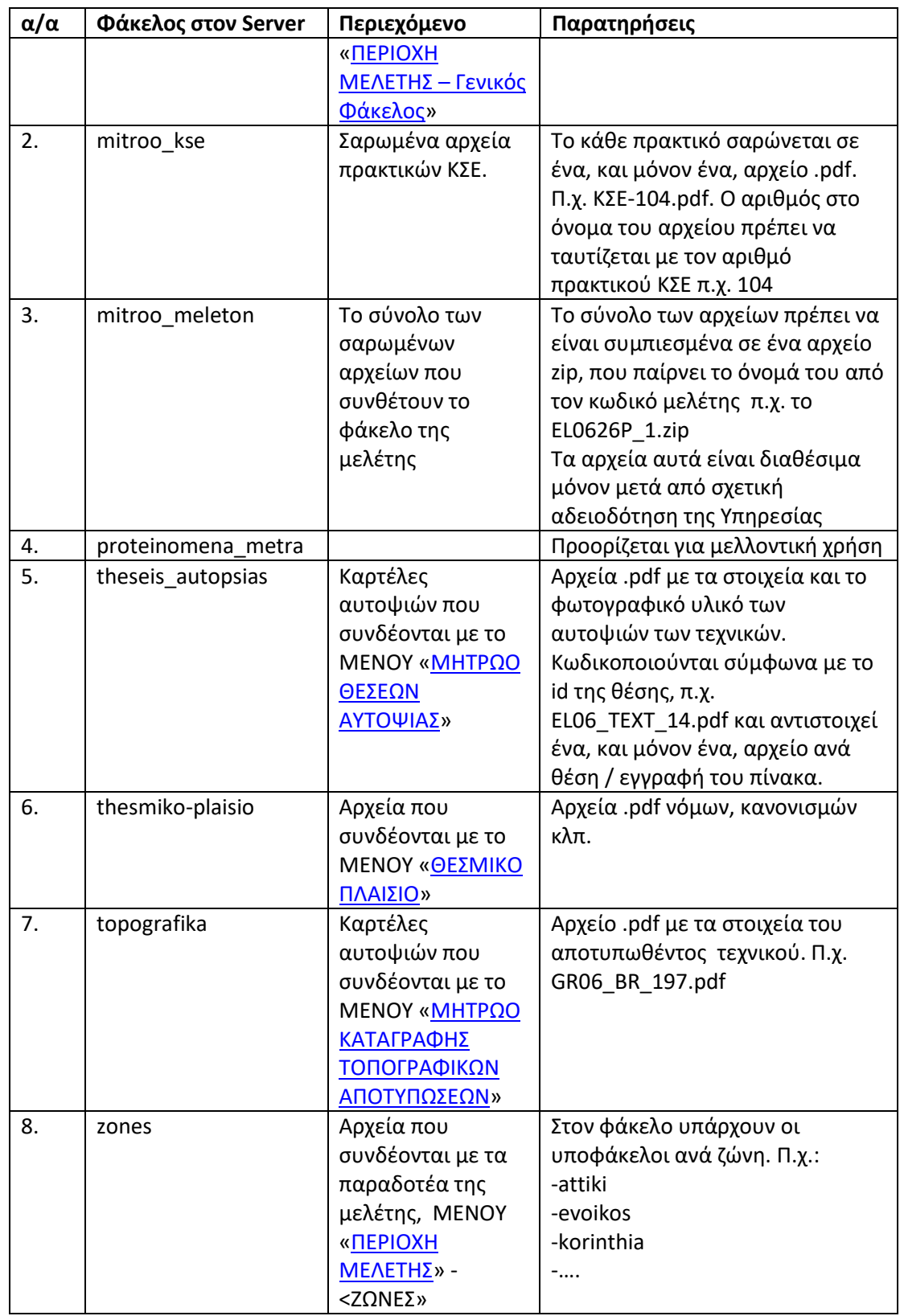

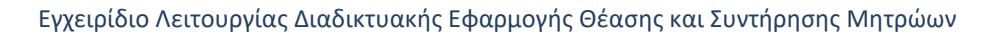

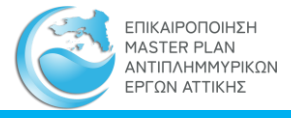

- 6. Αντιγράφονται (upload) τα αρχεία στους κατάλληλους υποφακέλους σύμφωνα με την προηγουμένη παράγραφο.
- 7. Πρέπει να δίνεται ιδιαίτερη προσοχή στην ονοματολογία των αρχείων ώστε να υπάρχει απόλυτη συμφωνία των κωδικών των πινάκων και των ονομάτων των αρχείων. Ιδιαίτερη προσοχή στην χρήση χαρακτήρων Ελληνικών, Λατινικών κλπ.

# <span id="page-75-0"></span>4.4 Ενημέρωση ανά είδος και κατηγορία πινάκων του μητρώου

# 4.4.1 Ενημέρωση Μητρώου Πρακτικών Κ.Σ.Ε.

Η ενημέρωση του Μητρώου Πρακτικών Κ.Σ.Ε. πραγματοποιείται από χρήστη με διαπίστευση «[Διαχειριστής Δεδομένων](#page-6-0)» ως εξής:

- 1. Κατεβάζουμε το πρότυπο αρχείο TEMPL\_MITROO\_KSE.zip και αποσυμπιέζουμε το Excel TEMPL\_MITROO\_KSE.xlsx, σύμφωνα με την παράγραφο [Εισαγωγή](#page-65-0)  [ενημερώσεων](#page-65-0)
- 2. Συμπληρώνουμε τις στήλες του excel TEMPL\_MITROO\_KSE.xlsx
- 3. Ανεβάζουμε το TEMPL MITROO KSE.xlsx όπως περιγράφεται στην παράγραφο [Εισαγωγή ενημερώσεων](#page-65-0)
- 4. Ανεβάζουμε το αρχείο .pdf του πρακτικού ΚΣΕ, όπως περιγράφεται στην παράγραφο [Ενημέρωση συνδεδεμένων αρχείων των εγγραφών των πινάκων,](#page-73-0) με την διαδικασία ftp

# Παρατηρήσεις:

Πρέπει να ακολουθούνται αυστηρά τα εξής:

- a) Πρέπει να χρησιμοποιείται το TEMPL\_MITROO\_KSE.xlsx διότι περιέχει τα ονόματα των στηλών όπως αναγνωρίζονται από την εφαρμογή. Δεν επιτρέπεται να αφαιρούνται ή και να προστίθενται στήλες ή να αλλάζουν τα ονόματα των στηλών.
- b) Το αρχείο TEMPL\_MITROO\_KSE.xlsx μπορεί να μετονομασθεί πριν συμπληρωθεί και ανέβει. Έχει σημασία μόνον το περιεχόμενό του
- c) Οι στήλες με ημερομηνίες πρέπει να είναι πλήρεις, δηλαδή να περιέχουν ημέρα, μήνα, χρόνο, και να συμπληρώνονται σωστά σαν ημερομηνίες σύμφωνα με την ρύθμιση, της ημερομηνίας και ώρας, του Η/Υ, δηλαδή, εάν η ρύθμιση είναι «Ελληνικά» τότε θα είναι ΗΗ/ΜΜ/ΕΤΟΣ: 28/02/2022.
- d) Σε περίπτωση για μία ημερομηνία δεν είναι γνωστή η ημέρα ή ο μήνας, συμπληρώνεται η αντίστοιχη έναρξη. Αν, π.χ. λείπει η ημέρα, συμπληρώνεται η 1<sup>η</sup> ημέρα του μήνα, αν λείπει ο μήνας, συμπληρώνεται η 1/1/ (1<sup>η</sup> Ιανουαρίου).
- e) **Κλειδί**των εγγραφών είναι ο Αριθμός Πρακτικού Κ.Σ.Ε., δηλαδή η στήλη aa\_praktikou στο TEMPL\_MITROO\_KSE.xlsx
- f) Η στήλη aa, αύξων αριθμός εγγραφής, πρέπει να συμπληρώνεται σε συνέχεια της υφιστάμενης προηγούμενης. Αν, π.χ., η προηγούμενη αρίθμηση ήταν 47, τότε η καινούργια πρέπει να αρχίζει από το 48.

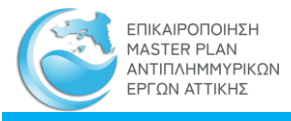

- g) Το όνομα του αρχείου .pdf του πρακτικού πρέπει να είναι της μορφής ΚΣΕ-ΧΧ.pdf, όπου ΧΧ είναι ο αριθμός πρακτικού, προκειμένου η εφαρμογή να κάνει την αντιστοίχιση αριθμού πρακτικού και αρχείου. pdf. π.χ. για το πρακτικό με αριθμό 4, το όνομα του αρχείου .pdf πρέπει να είναι: ΚΣΕ-4.pdf. Το «ΚΣΕ» με Ελληνικά utf-8, κεφαλαία.
- h) Δημιουργείται ένα, και μόνον ένα, αρχείο .pdf για κάθε πρακτικό ΚΣΕ. Σε περίπτωση που ένα πρακτικό αποτελείται από πολλά τεύχη, τότε αυτά συνενώνονται σε ένα αρχείο .pdf.

# Περιπτώσεις:

- i. Προσθήκη Νέου Πρακτικού ΚΣΕ:
	- a. Ελέγχεται το Μητρώο Πρακτικών Κ.Σ.Ε. εάν υπάρχει, ήδη, καταχωρημένη εγγραφή με αναφορά στον αριθμό του πρακτικού που πρόκειται να καταχωρηθεί. Αν υπάρχει, τότε, ακολουθείται η διαδικασία «ii. Διόρθωση ή συμπλήρωση Εγγραφών Αναρτημένου Πρακτικού ΚΣΕ» που περιγράφεται παρακάτω
	- b. Συμπληρώνεται το TEMPL\_MITROO\_KSE.xlsx, προετοιμάζεται το αρχείο .pdf
	- c. Ανεβαίνουν τα αρχεία όπως περιγράφεται παραπάνω
- ii. Διόρθωση ή συμπλήρωση Εγγραφών Αναρτημένου Πρακτικού ΚΣΕ
	- a. Επιλέγονται από την ιστοσελίδα [Μητρώο Πρακτικών Κ.Σ.Ε.](https://mpattiki.etme.gr/index.php/el/mitroo/mitroo-arxeio-kse) οι εγγραφές που απαιτείται να διορθωθούν ή να συμπληρωθούν με αναζήτηση με βάση τον Αριθμό Πρακτικού στο φίλτρο «Αποστολή/Απόφαση» και γίνεται εξαγωγή στο Excel *Μητρώο Πρακτικών ΚΣΕ.xlsx*
	- b. Μεταφέρεται το περιεχόμενο του στο TEMPL\_MITROO\_KSE.xlsx
	- c. Στο TEMPL\_MITROO\_KSE.xlsx γίνονται οι διορθώσεις και συμπληρώσεις
	- d. Ανεβαίνει το TEMPL\_MITROO\_KSE.xlsx όπως περιγράφεται παρά πάνω
	- e. Σε περίπτωση που πρέπει να συμπληρωθεί ή να αλλάξει και το αρχείο .pdf, τότε διαμορφώνεται όπως απαιτείται και ανεβαίνει με την διαδικασία ftp αντικαθιστώντας το υφιστάμενο
	- f. Η αντιστοιχία και η σειρά, των στηλών μεταξύ του TEMPL\_MITROO\_KSE.xlsx και του *Μητρώο Πρακτικών ΚΣΕ.xlsx* είναι ίδια. Αυτό παρέχει την δυνατότητα το *Μητρώο Πρακτικών ΚΣΕ.xlsx* να γίνεται συμβατό με το TEMPL\_MITROO\_KSE.xlsx με αντικατάσταση της πρώτης γραμμής (επικεφαλίδες των στηλών). Με αυτόν τον τρόπο μπορεί ο χρήστης να έχει, τοπικά, ένα πλήρες Excel, το οποίο να ενημερώνει και με το οποίο να αντικαθιστά το αναρτημένο.

# 4.4.2 Ενημέρωση Μητρώου Μελετών και Έργων.

Το Μητρώο Μελετών και Έργων αποτελείται από:

a. Το πίνακα του Μητρώου Μελετών και Έργων στον οποίο έχουμε πρόσβαση από την επιλογή ΜΗΤΡΩΟ -> [Μητρώο Μελετών και Έργων](https://mpattiki.etme.gr/index.php/el/mitroo/mitroo-meletoon-k-ergon) του κεντρικού μενού.

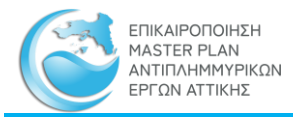

b. Τις θέσεις των έργων που σχετίζονται με κάθε μελέτη έργο οι οποίες εμφανίζονται στον διαδραστικό χάρτη της [Γεωπύλης.](http://mpattiki.etme.gr:8282/mapbender330/app.php/application/MPAttiki_01?#700000@23.28585/37.94048r0@EPSG:2100) Οι θέσεις αυτές είναι ομαδοποιημένες στα παρακάτω ομογενή επίπεδα γεωγραφικών πληροφοριών (layers):

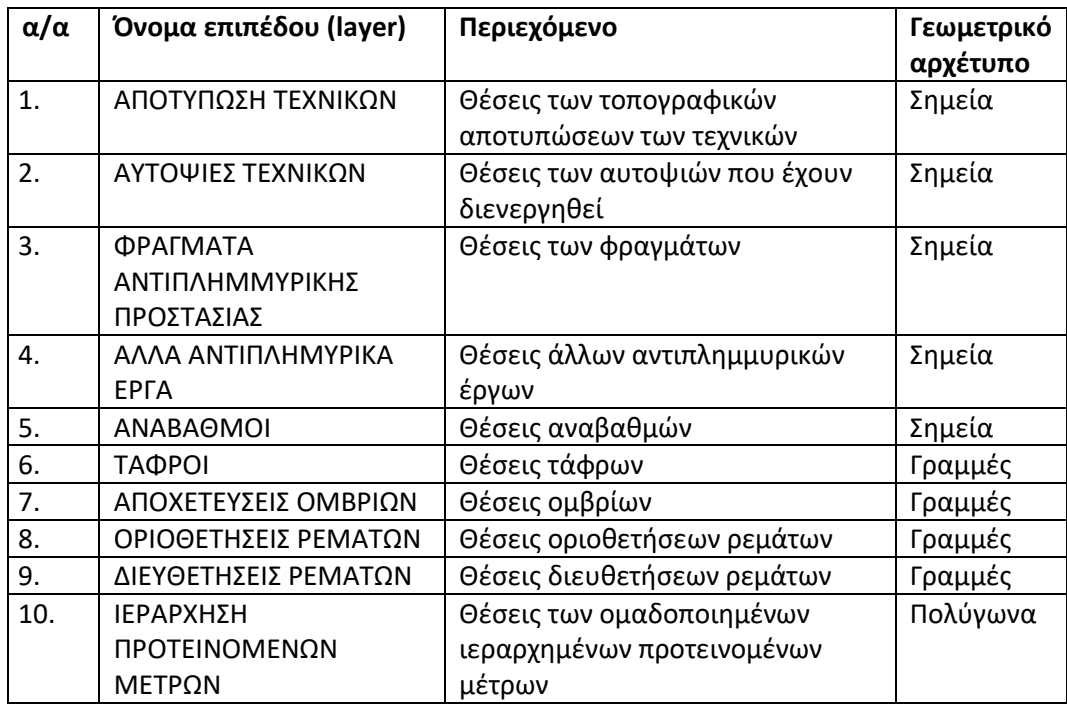

Η ενημέρωση του Μητρώου Μελετών και Έργων πραγματοποιείται από χρήστη με διαπίστευση [«Διαχειριστής Δεδομένων»](#page-6-0) ως εξής:

- 1. Για την ενημέρωση των γεωχωρικών ακολουθούμε τις οδηγίες της παραγράφου «[Ενημέρωση των Γεωχωρικών Δεδομένων](#page-75-0)»
- 2. Για την ενημέρωση του πίνακα του [Μητρώου Μελετών και Έργων](https://mpattiki.etme.gr/index.php/el/mitroo/mitroo-meletoon-k-ergon), σύμφωνα με την παράγραφο [Εισαγωγή ενημερώσεων](#page-65-0), κατεβάζουμε το πρότυπο αρχείο TEMPL\_MELETON\_KAI\_ERGON.zip, το αποσυμπιέζουμε, και έχουμε το Excel TEMPL\_MELETON\_KAI\_ERGON.xlsx.
- 3. Συμπληρώνουμε τις στήλες του excel TEMPL\_MELETON\_KAI\_ERGON.xlsx
- 4. Ανεβάζουμε το TEMPL MELETON KAI ERGON.xlsx όπως περιγράφεται στην παράγραφο [Εισαγωγή ενημερώσεων](#page-65-0)

Παρατηρήσεις:

Πρέπει να ακολουθούνται αυστηρά τα εξής:

- i) Πρέπει να χρησιμοποιείται το TEMPL MELETON KAI ERGON.xlsx διότι περιέχει τα ονόματα των στηλών όπως αναγνωρίζονται από την εφαρμογή. Δεν επιτρέπεται να αφαιρούνται ή και να προστίθενται στήλες ή να αλλάζουν τα ονόματα των στηλών.
- j) Το αρχείο TEMPL\_MELETON\_KAI\_ERGON.xlsx μπορεί να μετονομασθεί πριν συμπληρωθεί και ανέβει. Έχει σημασία μόνον το περιεχόμενό του

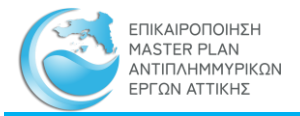

- k) Οι στήλες με ημερομηνίες πρέπει να είναι πλήρεις, δηλαδή να περιέχουν ημέρα, μήνα, χρόνο, και να συμπληρώνονται σωστά σαν ημερομηνίες σύμφωνα με την ρύθμιση, της ημερομηνίας και ώρας, του Η/Υ, δηλαδή, εάν η ρύθμιση είναι «Ελληνικά» τότε θα είναι ΗΗ/ΜΜ/ΕΤΟΣ: 28/02/2022.
- l) Σε περίπτωση για μία ημερομηνία δεν είναι γνωστή η ημέρα ή ο μήνας, συμπληρώνεται η αντίστοιχη έναρξη. Αν, π.χ. λείπει η ημέρα, συμπληρώνεται η 1<sup>η</sup> ημέρα του μήνα, αν λείπει ο μήνας, συμπληρώνεται η 1/1/ (1<sup>η</sup> Ιανουαρίου).
- m) **Κλειδί** των εγγραφών είναι ο ΚΩΔΙΚΟΣ ΜΕΛΕΤΗΣ δηλαδή η στήλη kodikos\_meletis στο TEMPL\_MELETON\_KAI\_ERGON.xlsx
- n) Η ενημέρωση των γεωχωρικών πρέπει να γίνεται ταυτόχρονα με την ενημέρωση του πίνακα, ώστε να υπάρχει συγχρονισμός των δεδομένων και άρτια εξυπηρέτηση των χρηστών του μητρώου.
- o) Πριν από την ενημέρωση του μητρώου πρέπει να γίνεται σχολαστικός έλεγχος συμφωνίας μεταξύ των εγγραφών του πίνακα και των αντίστοιχων γεωχωρικών δεδομένων.

# Περιπτώσεις:

- i. Προσθήκη Νέας Μελέτης ή Νέου Έργου:
	- a. Ελέγχεται το, Μητρώο Μελετών και Έργων, εάν υπάρχει, ήδη, καταχωρημένη εγγραφή με ΚΩΔΙΚΟ ΜΕΛΕΤΗΣ που πρόκειται να καταχωρηθεί. Αν υπάρχει, τότε, ακολουθείται η διαδικασία «ii. Διόρθωση ή συμπλήρωση Εγγραφών Μητρώου Μελετών και Έργων» που περιγράφεται παρά κάτω
	- b. Συμπληρώνεται το TEMPL\_MELETON\_KAI\_ERGON.xlsx
	- c. Ανεβαίνει τα αρχείο όπως περιγράφεται παραπάνω
- ii. Διόρθωση ή συμπλήρωση Εγγραφών Μητρώου Μελετών και Έργων:
	- a. Επιλέγονται από την ιστοσελίδα [Μητρώο Μελετών και Έργων](https://mpattiki.etme.gr/index.php/el/mitroo/mitroo-meletoon-k-ergon) οι εγγραφές που απαιτείται να διορθωθούν ή να συμπληρωθούν με αναζήτηση με βάση τον ΚΩΔΙΚΟΣ ΜΕΛΕΤΗΣ, στο φίλτρο «Κωδικός Μελέτης» (π.χ. EL0626P\_147) και γίνεται εξαγωγή στο Excel *Μητρώο Μελετών και Έργων.xlsx*
	- b. Μεταφέρεται το περιεχόμενο του στο TEMPL\_MELETON\_KAI\_ERGON.xlsx
	- c. Στο TEMPL\_MELETON\_KAI\_ERGON.xlsx γίνονται οι διορθώσεις και συμπληρώσεις
	- d. Ανεβαίνει το TEMPL MELETON KAI ERGON.xlsx όπως περιγράφεται παρά πάνω
	- e. Η αντιστοιχία και η σειρά, των στηλών μεταξύ του TEMPL\_MELETON\_KAI\_ERGON.xlsx και του *Μητρώο Μελετών και Έργων.xlsx* είναι ίδια. Αυτό παρέχει την δυνατότητα το *Μητρώο Μελετών και Έργων.xlsx* να γίνεται συμβατό με το TEMPL\_MELETON\_KAI\_ERGON.xlsx με αντικατάσταση της πρώτης γραμμής (επικεφαλίδες των στηλών). Με αυτόν τον τρόπο μπορεί ο χρήστης να έχει, τοπικά, ένα πλήρες Excel, το οποίο να ενημερώνει και με το οποίο να αντικαθιστά το αναρτημένο.

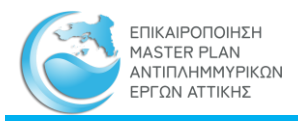

# 4.4.3 Εθνικό Μητρώο Καταγραφής Τοπογραφικών Αποτυπώσεων

Το Εθνικό Μητρώο Καταγραφής Τοπογραφικών Αποτυπώσεων αποτελείται από:

- a. Το πίνακα του Μητρώου Καταγραφής Τοπογραφικών Αποτυπώσεων στον οποίο έχουμε πρόσβαση από την επιλογή ΜΗΤΡΩΟ -> [Εθνικό Μητρώο Καταγραφής](https://mpattiki.etme.gr/index.php/el/mitroo/mitroo-ethniko-mitroo-katagrfis-topografikon-apotyposeon)  [Τοπογραφικών Αποτυπώσεων](https://mpattiki.etme.gr/index.php/el/mitroo/mitroo-ethniko-mitroo-katagrfis-topografikon-apotyposeon) του κεντρικού μενού.
- b. Το αρχείο .pdf με την καρτέλα του τεχνικού έργου

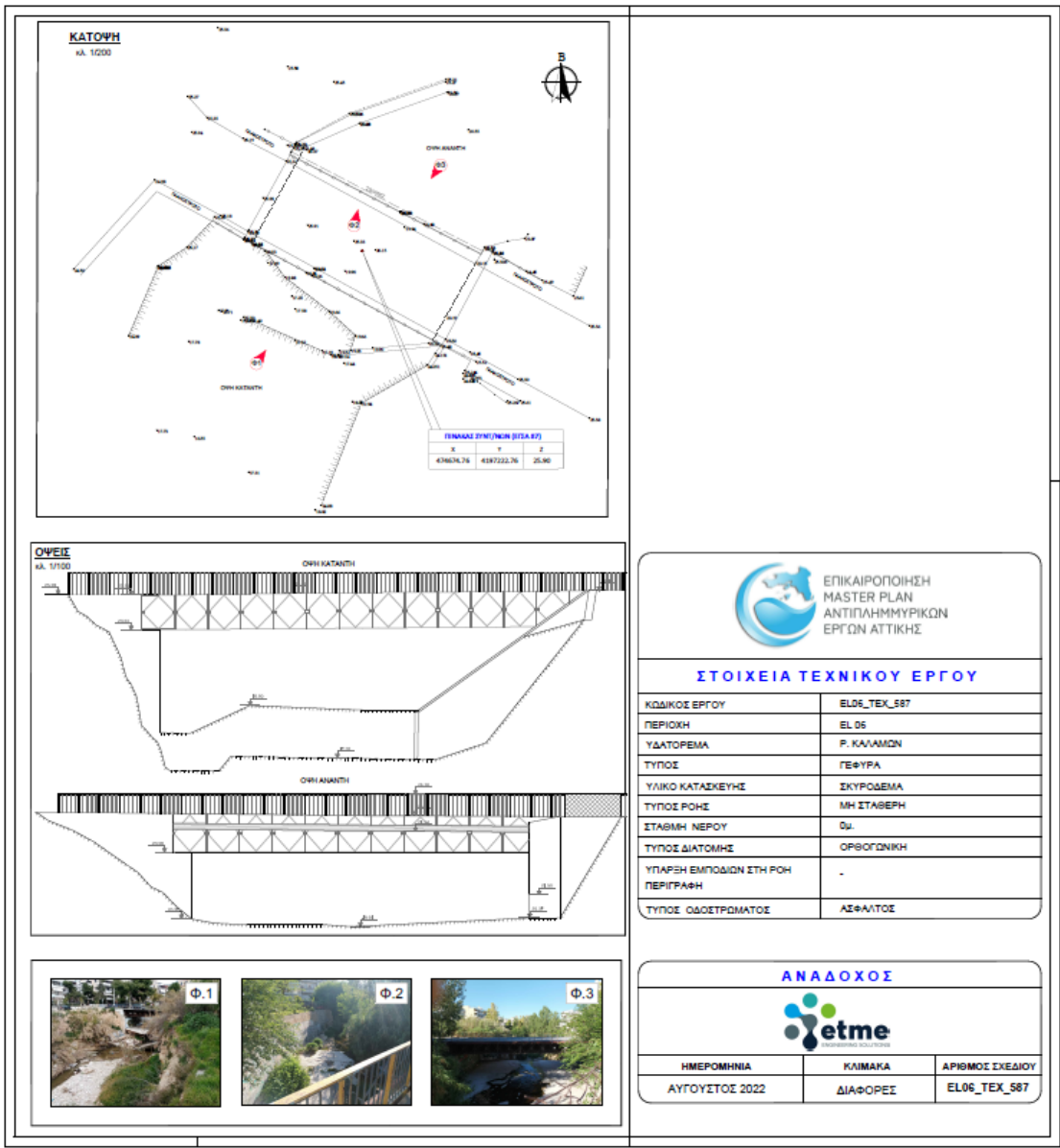

c. Τις θέσεις των Τοπογραφικών Αποτυπώσεων οι οποίες εμφανίζονται τόσο στον διαδραστικό χάρτη τη[ς Γεωπύλης,](http://mpattiki.etme.gr:8282/mapbender330/app.php/application/MPAttiki_01?#700000@23.28585/37.94048r0@EPSG:2100) όσο και στον ενσωματωμένο, στην σελίδα, χάρτη. Οι θέσεις αυτές είναι ομαδοποιημένες στα παρακάτω ομογενή επίπεδα γεωγραφικών πληροφοριών (layers):

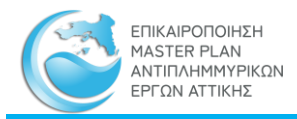

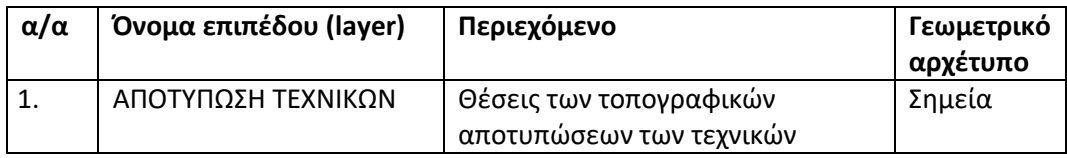

Η ενημέρωση του Εθνικού Μητρώου Καταγραφής Τοπογραφικών Αποτυπώσεων . πραγματοποιείται είτε από χρήστη με διαπίστευση «[Εγγεγραμμένος Χρήστης»](#page-6-1), είτε από χρήστη με διαπίστευση «[Διαχειριστής Δεδομένων»](#page-6-0) ως εξής:

- 1. Κατεβάζουμε το πρότυπο αρχείο TEMPL\_MPEL06\_TEXNIKA.zip , σύμφωνα με την παράγραφο [Εισαγωγή ενημερώσεων](#page-65-0)
- 2. Το αποσυμπιέζουμε και έχουμε:
	- a. Το Excel TEMPL\_MPEL06\_TEXNIKA.xlsx,
	- b. To shapefile TEMPL\_MPEL06\_TEXNIKA.shp
	- c. Το power point TEMPL\_MPEL06\_TEXNIKA\_KARTELA\_AUTOPSIAS.pptx, εφ' όσον έχουμε να ενημερώσουμε και το μητρώο θέσεων αυτοψίας.
- 3. Συμπληρώνουμε τις στήλες του excel TEMPL\_MPEL06\_TEXNIKA.xlsx
- 4. Για κάθε θέση καταγραφής τοπογραφικής αποτύπωσης, δημιουργούμε το .pdf με την καρτέλα του τεχνικού και, εφ' όσον είναι, ταυτόχρονα, και θέση αυτοψίας, συμπληρώνουμε το TEMPL\_MPEL06\_TEXNIKA\_KARTELA\_AUTOPSIAS.pptx και το εξάγουμε σαν .pdf με όνομα το id (π.χ. EL06\_TEXT\_117) της θέσης.
- 5. Ενημερώνουμε το TEMPL\_MPEL06\_TEXNIKA.shp σύμφωνα με την παράγραφο «Ενημέρωση των Γεωχωρικών Δεδομένων»
- 6. Ανεβάζουμε το TEMPL\_MPEL06\_TEXNIKA.xlsx όπως περιγράφεται στην παράγραφο [Εισαγωγή ενημερώσεων](#page-65-0)
- 7. Ανεβάζουμε τα αρχεία .pdf με τις καρτέλες, όπως περιγράφεται στην παράγραφο [Ενημέρωση συνδεδεμένων αρχείων των εγγραφών των πινάκων,](#page-73-0) με την διαδικασία ftp

# Παρατηρήσεις:

Πρέπει να ακολουθούνται αυστηρά τα εξής:

- a) Πρέπει να χρησιμοποιείται το TEMPL\_MPEL06\_TEXNIKA.xlsx διότι περιέχει τα ονόματα των στηλών όπως αναγνωρίζονται από την εφαρμογή. Δεν επιτρέπεται να αφαιρούνται ή και να προστίθενται στήλες ή να αλλάζουν τα ονόματα των στηλών.
- b) Το αρχείο TEMPL\_MPEL06\_TEXNIKA.xlsx μπορεί να μετονομασθεί πριν συμπληρωθεί και ανέβει. Έχει σημασία μόνον το περιεχόμενό του
- c) Οι στήλες με ημερομηνίες πρέπει να είναι πλήρεις, δηλαδή να περιέχουν ημέρα, μήνα, χρόνο, και να συμπληρώνονται σωστά σαν ημερομηνίες σύμφωνα με την ρύθμιση, της ημερομηνίας και ώρας, του Η/Υ, δηλαδή, εάν η ρύθμιση είναι «Ελληνικά» τότε θα είναι ΗΗ/ΜΜ/ΕΤΟΣ: 28/02/2022.
- d) Σε περίπτωση για μία ημερομηνία δεν είναι γνωστή η ημέρα ή ο μήνας, συμπληρώνεται η αντίστοιχη έναρξη. Αν, π.χ. λείπει η ημέρα, συμπληρώνεται η 1<sup>η</sup> ημέρα του μήνα, αν λείπει ο μήνας, συμπληρώνεται η 1/1/ (1<sup>η</sup> Ιανουαρίου).

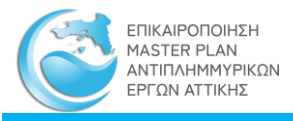

- e) Το πεδίο **ACT\_TYPE** παίρνει, αυστηρά, την τιμή «**ΑΠΟΤΥΠΩΣΗ**», εάν η θέση είναι μόνον αποτύπωσης, ή την τιμή «**ΑΥΤΟΨΙΑ-ΑΠΟΤΥΠΩΣΗ**», εάν στην συγκεκριμένη θέση έχει πραγματοποιηθεί αποτύπωση τεχνικού και αυτοψία τεχνικού.
- f) Η τιμή του πεδίου **ACT\_TYPE** είναι εξαιρετικά σημαντική, διότι, με βάση αυτή, ενημερώνεται, αντίστοιχα, το μητρώο τοπογραφικών αποτυπώσεων ή και το μητρώο των θέσεων αυτοψίας.
- g) **Κλειδί** των εγγραφών είναι το **id**., δηλαδή η στήλη id στο TEMPL\_MPEL06\_TEXNIKA.xlsx
- h) Σε κάθε θέση αντιστοιχεί **μία και μόνο μία** καρτέλα αποτύπωσης τεχνικών. Κατά συνέπεια κάθε id αντιστοιχεί σε έναν και μόνον έναν κωδικό θέσης.
- *i) Εάν επαναληφθεί η αποτύπωση του τεχνικού στην ίδια ή παραπλήσια θέση, τότε δημιουργείται νέα καρτέλα με νέο κωδικό, με ίδιες ή παραπλήσιες συντεταγμένες.*
- *j) Εάν επαναληφθεί αυτοψία στην ίδια θέση,* τότε, επίσης, δημιουργείται νέα καρτέλα, με ίδιες ή παραπλήσιες συντεταγμένες.
- k) Το όνομα του αρχείου pdf της καρτέλας της αποτύπωσης πρέπει να γράφεται στην στήλη PDF\_NAME του TEMPL\_MPEL06\_TEXNIKA.xlsx. Συνίσταται, εκτός εάν συντρέχει άλλος λόγος, το όνομα του .pdf να είναι ίδιο με τον κωδικό της θέσης που γράφεται στο πεδίο id. Ένας λόγος που μπορεί να είναι διαφορετικό είναι όταν το .pdf της καρτέλας προέρχεται από κάποιο άλλο αρχείο ή μελέτη και θέλουμε να διατηρηθεί το όνομά του.
- l) Δημιουργείται ένα, και μόνον ένα, αρχείο .pdf για κάθε θέση αποτύπωσης. Σε περίπτωση που μία καρτέλα αποτελείται από πολλές σελίδες, τότε αυτές συνενώνονται σε ένα αρχείο .pdf.

# Περιπτώσεις:

- i. Προσθήκη προσθήκης νέας θέσης αποτύπωσης :
	- a. Ελέγχεται το Εθνικό Μητρώο Καταγραφής Τοπογραφικών Αποτυπώσεων. εάν υπάρχει, ήδη, καταχωρημένη εγγραφή με αναφορά κωδικό (id) της θέσης αποτύπωσης που πρόκειται να καταχωρηθεί. Αν υπάρχει, τότε, ακολουθείται η διαδικασία «ii. Διόρθωση ή συμπλήρωση Εγγραφών Αναρτημένης θέσης καταγραφής τοπογραφικής αποτύπωσης» που περιγράφεται παρά κάτω
	- b. Συμπληρώνεται το TEMPL\_MPEL06\_TEXNIKA.xlsx, προετοιμάζονται τα αρχεία .pdf και το shapefile TEMPL\_MPEL06\_TEXNIKA.shp
	- c. Ανεβαίνουν τα αρχεία όπως περιγράφεται παραπάνω
- ii. Διόρθωση ή συμπλήρωση Εγγραφών Αναρτημένης θέσης καταγραφής τοπογραφικής αποτύπωσης
	- a. Επιλέγονται από την ιστοσελίδα [Εθνικό Μητρώο Καταγραφής](https://mpattiki.etme.gr/index.php/el/mitroo/mitroo-ethniko-mitroo-katagrfis-topografikon-apotyposeon)  [Τοπογραφικών Αποτυπώσεων](https://mpattiki.etme.gr/index.php/el/mitroo/mitroo-ethniko-mitroo-katagrfis-topografikon-apotyposeon) οι εγγραφές που απαιτείται να διορθωθούν ή να συμπληρωθούν με αναζήτηση με βάση το id στο φίλτρο «Αναζήτηση» και γίνεται εξαγωγή στο Excel *Τοπογραφικές Αποτυπώσεις.xlsx*

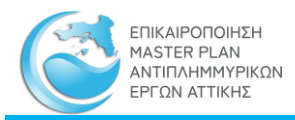

- b. Μεταφέρεται το περιεχόμενο του στο TEMPL\_MPEL06\_TEXNIKA.xlsx
- c. Στο TEMPL\_MPEL06\_TEXNIKA.xlsx γίνονται οι διορθώσεις και συμπληρώσεις
- d. Συμπληρώνεται το shapefile TEMPL\_MPEL06\_TEXNIKA.shp και ελέγχεται ώστε το περιεχόμενό του να είναι συγχρονισμένο με το TEMPL\_MPEL06\_TEXNIKA.xlsx.
- e. Ελέγχεται το πεδίο ACT TYPE ώστε να περιέχει, αυστηρά ή την τιμή «ΑΠΟΤΥΠΩΣΗ», εάν η θέση είναι μόνον αποτύπωσης, ή την τιμή «ΑΥΤΟΨΙΑ-ΑΠΟΤΥΠΩΣΗ», εάν στην συγκεκριμένη θέση έχει πραγματοποιηθεί αποτύπωση τεχνικού και αυτοψία τεχνικού. Ο έλεγχος γίνεται και στο TEMPL\_MPEL06\_TEXNIKA.xlsx και στο TEMPL\_MPEL06\_TEXNIKA.shp
- f. Aνεβαίνει το TEMPL\_MPEL06\_TEXNIKA.xlsx, το TEMPL\_MPEL06\_TEXNIKA.shp όπως περιγράφεται παρά πάνω
- g. Σε περίπτωση που πρέπει να προστεθούν ή να αλλάξουν τα αρχεία .pdf, τότε διαμορφώνεται όπως απαιτείται και ανεβαίνει με την διαδικασία ftp.
- h. Η αντιστοιχία και η σειρά, των στηλών μεταξύ του TEMPL\_MPEL06\_TEXNIKA.xlsx και του *Τοπογραφικές Αποτυπώσεις.xlsx* είναι ίδια. Αυτό παρέχει την δυνατότητα το *Τοπογραφικές Αποτυπώσεις.xlsx* να γίνεται συμβατό με το TEMPL\_MPEL06\_TEXNIKA.xlsx με αντικατάσταση της πρώτης γραμμής (επικεφαλίδες των στηλών). Με αυτόν τον τρόπο μπορεί ο χρήστης να έχει, τοπικά, ένα πλήρες Excel, το οποίο να ενημερώνει και με το οποίο να αντικαθιστά το αναρτημένο.
- i. Το ίδιο ισχύει και για το αρχείο TEMPL\_MPEL06\_TEXNIKA.dbf του shapefile. ΠΡΟΣΟΧΗ: Το shapefile δεν υποστηρίζει τον τύπο δεδομένων date

# 4.4.4 Μητρώο Θέσεων Αυτοψίας

Το Μητρώο Θέσεων Αυτοψίας αποτελείται από:

- d. Το πίνακα του Μητρώου Θέσεων Αυτοψίας στον οποίο έχουμε πρόσβαση από την επιλογή ΜΗΤΡΩΟ -> [Μητρώο Θέσεων Αυτοψίας](https://mpattiki.etme.gr/index.php/el/mitroo/mitroo-theseis-autopsias) του κεντρικού μενού.
- e. Το αρχείο .pdf με την καρτέλα της αυτοψίας του τεχνικού έργου

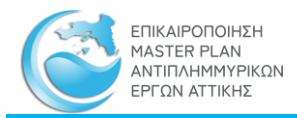

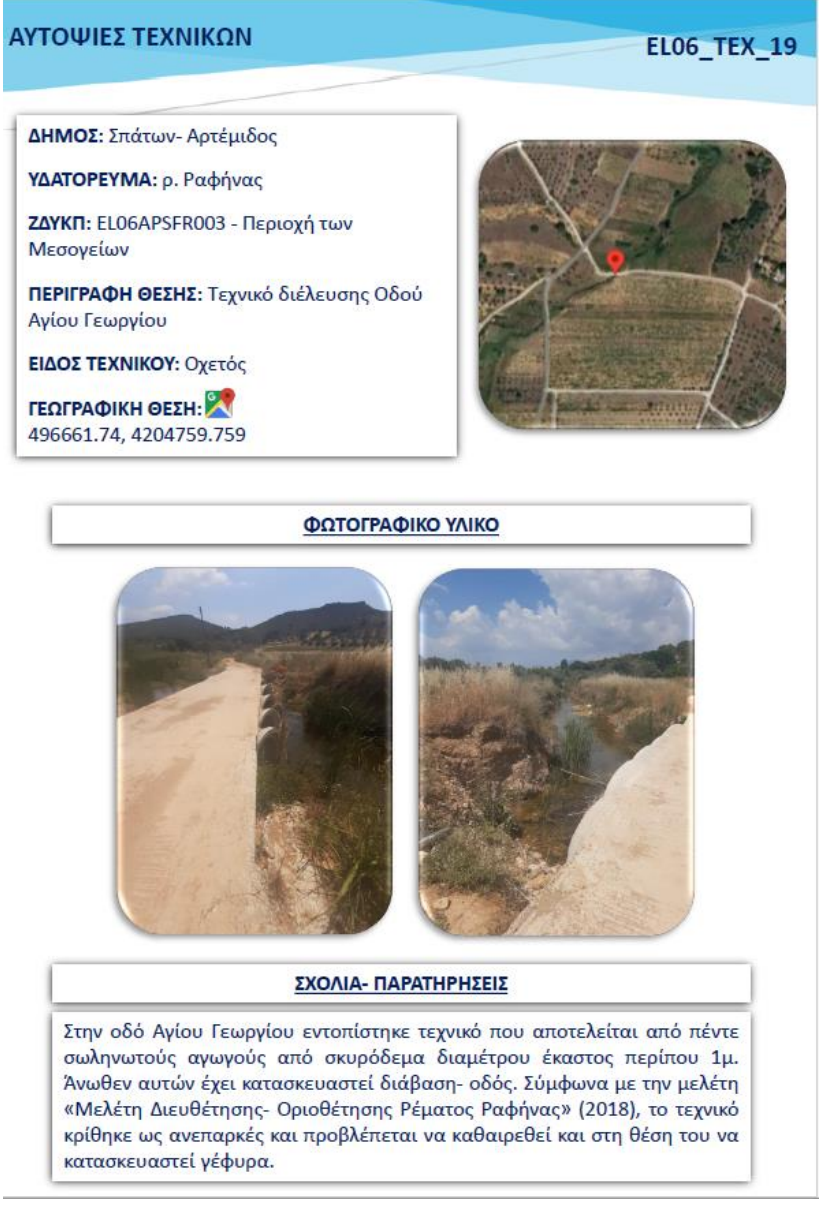

f. Τις θέσεις των Θέσεων Αυτοψίας οι οποίες εμφανίζονται τόσο στον διαδραστικό χάρτη της [Γεωπύλης,](http://mpattiki.etme.gr:8282/mapbender330/app.php/application/MPAttiki_01?#700000@23.28585/37.94048r0@EPSG:2100) όσο και στον ενσωματωμένο, στην σελίδα, χάρτη. Οι θέσεις αυτές είναι ομαδοποιημένες στα παρακάτω ομογενή επίπεδα γεωγραφικών πληροφοριών (layers):

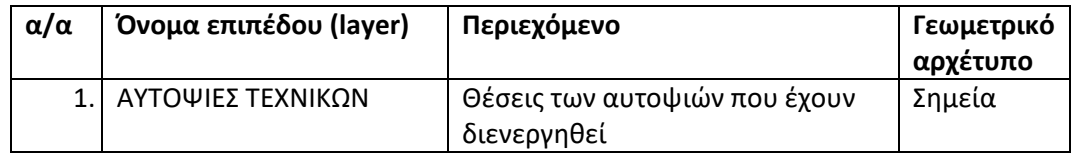

Η ενημέρωση του Μητρώου Θέσεων Αυτοψίας πραγματοποιείται είτε από χρήστη με διαπίστευση «[Εγγεγραμμένος Χρήστης»](#page-6-1), είτε από χρήστη με διαπίστευση «[Διαχειριστής](#page-6-0)  [Δεδομένων»](#page-6-0) ως εξής:

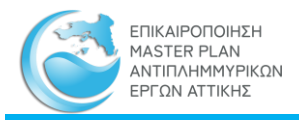

- 8. Κατεβάζουμε το πρότυπο αρχείο TEMPL\_MPEL06\_TEXNIKA.zip , σύμφωνα με την παράγραφο [Εισαγωγή ενημερώσεων](#page-65-0)
- 9. Το αποσυμπιέζουμε και έχουμε:
	- a. Το Excel TEMPL\_MPEL06\_TEXNIKA.xlsx,
	- b. To shapefile TEMPL\_MPEL06\_TEXNIKA.shp
	- c. To power point TEMPL\_MPEL06\_TEXNIKA\_KARTELA\_AUTOPSIAS.pptx
- 10. Συμπληρώνουμε τις στήλες του excel TEMPL\_MPEL06\_TEXNIKA.xlsx
- 11. Για κάθε θέση καταγραφής τοπογραφικής αποτύπωσης, συμπληρώνουμε το TEMPL\_MPEL06\_TEXNIKA\_KARTELA\_AUTOPSIAS.pptx και το εξάγουμε σαν .pdf με όνομα το id (π.χ. EL06\_TEXT\_117) της θέσης.
- 12. Ενημερώνουμε το TEMPL\_MPEL06\_TEXNIKA.shp σύμφωνα με την παράγραφο «Ενημέρωση των Γεωχωρικών Δεδομένων»
- 13. Ανεβάζουμε το TEMPL\_MPEL06\_TEXNIKA.xlsx όπως περιγράφεται στην παράγραφο [Εισαγωγή ενημερώσεων](#page-65-0)
- 14. Ανεβάζουμε τα αρχεία .pdf με τις καρτέλες, όπως περιγράφεται στην παράγραφο [Ενημέρωση συνδεδεμένων αρχείων των εγγραφών των πινάκων,](#page-73-0) με την διαδικασία ftp

Παρατηρήσεις:

Πρέπει να ακολουθούνται αυστηρά τα εξής:

- m) Πρέπει να χρησιμοποιείται το TEMPL\_MPEL06\_TEXNIKA.xlsx διότι περιέχει τα ονόματα των στηλών όπως αναγνωρίζονται από την εφαρμογή. Δεν επιτρέπεται να αφαιρούνται ή και να προστίθενται στήλες ή να αλλάζουν τα ονόματα των στηλών.
- n) Το αρχείο TEMPL\_MPEL06\_TEXNIKA.xlsx μπορεί να μετονομασθεί πριν συμπληρωθεί και ανέβει. Έχει σημασία μόνον το περιεχόμενό του
- o) Οι στήλες με ημερομηνίες πρέπει να είναι πλήρεις, δηλαδή να περιέχουν ημέρα, μήνα, χρόνο, και να συμπληρώνονται σωστά σαν ημερομηνίες σύμφωνα με την ρύθμιση, της ημερομηνίας και ώρας, του Η/Υ, δηλαδή, εάν η ρύθμιση είναι «Ελληνικά» τότε θα είναι ΗΗ/ΜΜ/ΕΤΟΣ: 28/02/2022.
- p) Σε περίπτωση για μία ημερομηνία δεν είναι γνωστή η ημέρα ή ο μήνας, συμπληρώνεται η αντίστοιχη έναρξη. Αν, π.χ. λείπει η ημέρα, συμπληρώνεται η 1<sup>η</sup> ημέρα του μήνα, αν λείπει ο μήνας, συμπληρώνεται η 1/1/ (1<sup>η</sup> Ιανουαρίου).
- q) Το πεδίο **ACT\_TYPE** παίρνει, αυστηρά, την τιμή «**ΑΠΟΤΥΠΩΣΗ**», εάν η θέση είναι μόνον αποτύπωσης, ή την τιμή «**ΑΥΤΟΨΙΑ-ΑΠΟΤΥΠΩΣΗ**», εάν στην συγκεκριμένη θέση έχει πραγματοποιηθεί αποτύπωση τεχνικού και αυτοψία τεχνικού.
- r) Η τιμή του πεδίου **ACT\_TYPE** είναι εξαιρετικά σημαντική, διότι, με βάση αυτή, ενημερώνεται, αντίστοιχα, το μητρώο τοπογραφικών αποτυπώσεων ή και το μητρώο των θέσεων αυτοψίας.
- s) **Κλειδί** των εγγραφών είναι το **id**., δηλαδή η στήλη id στο TEMPL\_MPEL06\_TEXNIKA.xlsx
- t) Σε κάθε θέση αντιστοιχεί **μία και μόνο μία** καρτέλα αποτύπωσης τεχνικών. Κατά συνέπεια κάθε id αντιστοιχεί σε έναν και μόνον έναν κωδικό θέσης.

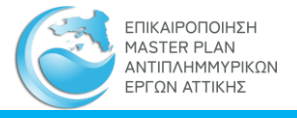

- *u) Εάν επαναληφθεί η αποτύπωση του τεχνικού στην ίδια ή παραπλήσια θέση, τότε δημιουργείται νέα καρτέλα με νέο κωδικό, με ίδιες ή παραπλήσιες συντεταγμένες.*
- *v) Εάν επαναληφθεί αυτοψία στην ίδια θέση,* τότε, επίσης, δημιουργείται νέα καρτέλα, με ίδιες ή παραπλήσιες συντεταγμένες.
- w) Το όνομα του αρχείου .pdf της καρτέλας της αποτύπωσης πρέπει να γράφεται στην στήλη PDF\_NAME του TEMPL\_MPEL06\_TEXNIKA.xlsx. Συνίσταται, εκτός εάν συντρέχει άλλος λόγος, το όνομα το .pdf να είναι ίδιο με τον κωδικό της θέσης που γράφεται στο πεδίο id. Ένας λόγος που μπορεί να είναι διαφορετικό είναι όταν το .pdf της καρτέλας προέρχεται από κάποιο άλλο αρχείο ή μελέτη και θέλουμε να διατηρηθεί το όνομά του.
- x) Δημιουργείται ένα, και μόνον ένα, αρχείο .pdf για κάθε θέση αποτύπωσης. Σε περίπτωση που μία καρτέλα αποτελείται από πολλές σελίδες, τότε αυτές συνενώνονται σε ένα αρχείο .pdf.

Περιπτώσεις:

- iii. Προσθήκη προσθήκης νέας θέσης αποτύπωσης :
	- a. Ελέγχεται το Εθνικό Μητρώο Καταγραφής Τοπογραφικών Αποτυπώσεων. εάν υπάρχει, ήδη, καταχωρημένη εγγραφή με αναφορά κωδικό (id) της θέσης αποτύπωσης που πρόκειται να καταχωρηθεί. Αν υπάρχει, τότε, ακολουθείται η διαδικασία «ii. Διόρθωση ή συμπλήρωση Εγγραφών Αναρτημένης θέσης καταγραφής τοπογραφικής αποτύπωσης» που περιγράφεται παρά κάτω
	- b. Συμπληρώνεται το TEMPL\_MPEL06\_TEXNIKA.xlsx, προετοιμάζονται τα αρχεία .pdf και το shapefile TEMPL\_MPEL06\_TEXNIKA.shp
	- c. Ανεβαίνουν τα αρχεία όπως περιγράφεται παραπάνω
- iv. Διόρθωση ή συμπλήρωση Εγγραφών Αναρτημένης θέσης καταγραφής τοπογραφικής αποτύπωσης
	- a. Επιλέγονται από την ιστοσελίδα [Μητρώο Θέσεων Αυτοψίας](https://mpattiki.etme.gr/index.php/el/mitroo/mitroo-theseis-autopsias) οι εγγραφές που απαιτείται να διορθωθούν ή να συμπληρωθούν με αναζήτηση με βάση το id στο φίλτρο «Αναζήτηση» και γίνεται εξαγωγή στο Excel *Θέσεις αυτοψιών.xlsx*
	- b. Μεταφέρεται το περιεχόμενο του στο TEMPL\_MPEL06\_TEXNIKA.xlsx
	- c. Στο TEMPL\_MPEL06\_TEXNIKA.xlsx γίνονται οι διορθώσεις και συμπληρώσεις
	- d. Συμπληρώνεται το shapefile TEMPL\_MPEL06\_TEXNIKA.shp και ελέγχεται ώστε το περιεχόμενό του να είναι συγχρονισμένο με το TEMPL\_MPEL06\_TEXNIKA.xlsx.
	- e. Ελέγχεται το πεδίο ACT\_TYPE ώστε να περιέχει, αυστηρά ή την τιμή «ΑΠΟΤΥΠΩΣΗ», εάν η θέση είναι μόνον αποτύπωσης, ή την τιμή «ΑΥΤΟΨΙΑ-ΑΠΟΤΥΠΩΣΗ», εάν στην συγκεκριμένη θέση έχει πραγματοποιηθεί αποτύπωση τεχνικού και αυτοψία τεχνικού. Ο έλεγχος γίνεται και στο TEMPL\_MPEL06\_TEXNIKA.xlsx και στο TEMPL\_MPEL06\_TEXNIKA.shp

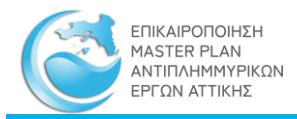

- f. Ανεβαίνει το TEMPL\_MPEL06\_TEXNIKA.xlsx, το TEMPL\_MPEL06\_TEXNIKA.shp όπως περιγράφεται παρά πάνω
- g. Σε περίπτωση που πρέπει να προστεθούν ή να αλλάξουν τα αρχεία .pdf, τότε διαμορφώνεται όπως απαιτείται και ανεβαίνει με την διαδικασία ftp.
- h. Η αντιστοιχία και η σειρά, των στηλών μεταξύ του TEMPL\_MPEL06\_TEXNIKA.xlsx και του *Θέσεις αυτοψιών.xlsx* είναι ίδια. Αυτό παρέχει την δυνατότητα το *Θέσεις αυτοψιών.xlsx* να γίνεται συμβατό με το TEMPL\_MPEL06\_TEXNIKA.xlsx με αντικατάσταση της πρώτης γραμμής (επικεφαλίδες των στηλών). Με αυτόν τον τρόπο μπορεί ο χρήστης να έχει, τοπικά, ένα πλήρες Excel, το οποίο να ενημερώνει και με το οποίο να αντικαθιστά το αναρτημένο.
- i. Το ίδιο ισχύει και για το αρχείο TEMPL\_MPEL06\_TEXNIKA.dbf του shapefile. ΠΡΟΣΟΧΗ: Το shapefile δεν υποστηρίζει τον τύπο δεδομένων date

# 4.4.5 Ενημέρωση των Γεωχωρικών Δεδομένων

Τα γεωχωρικά δεδομένα δείχνουν τις θέσεις των έργων που σχετίζονται με κάθε μελέτη έργο οι οποίες εμφανίζονται τόσο στον διαδραστικό χάρτη της [Γεωπύλης,](http://mpattiki.etme.gr:8282/mapbender330/app.php/application/MPAttiki_01?#700000@23.28585/37.94048r0@EPSG:2100) όσο και στους ένθετους χάρτες των μητρώων [\(Εθνικό Μητρώο Καταγραφής Τοπογραφικών Αποτυπώσεων](https://mpattiki.etme.gr/index.php/el/mitroo/mitroo-ethniko-mitroo-katagrfis-topografikon-apotyposeon), [Μητρώο](https://mpattiki.etme.gr/index.php/el/mitroo/mitroo-theseis-autopsias)  [Θέσεων Αυτοψίας](https://mpattiki.etme.gr/index.php/el/mitroo/mitroo-theseis-autopsias) και [Μητρώο Προτεινομένων Μέτρων και Δράσεων](https://mpattiki.etme.gr/index.php/el/mitroo/mitroo-proteinomenon-metron-k-draseon)).

Οι θέσεις αυτές είναι ομαδοποιημένες στα παρακάτω ομογενή επίπεδα γεωγραφικών πληροφοριών (layers):

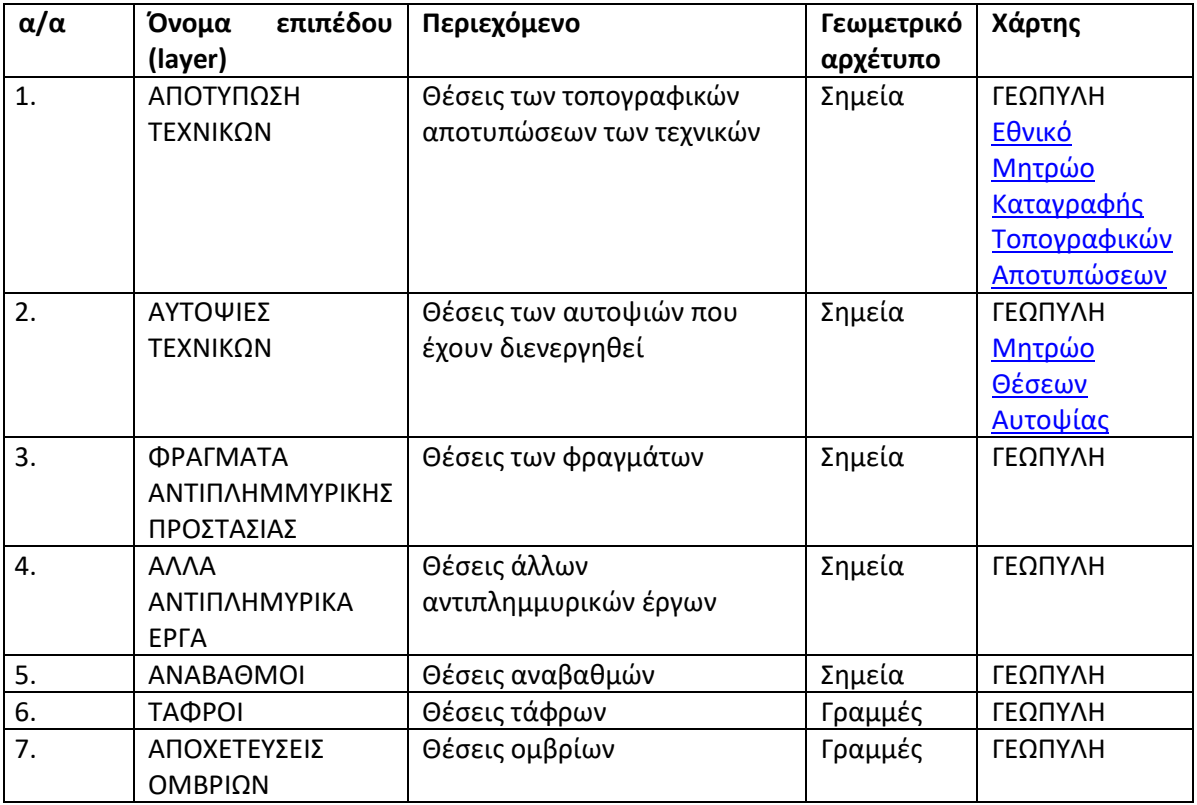

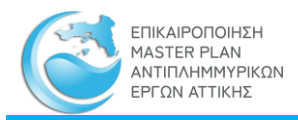

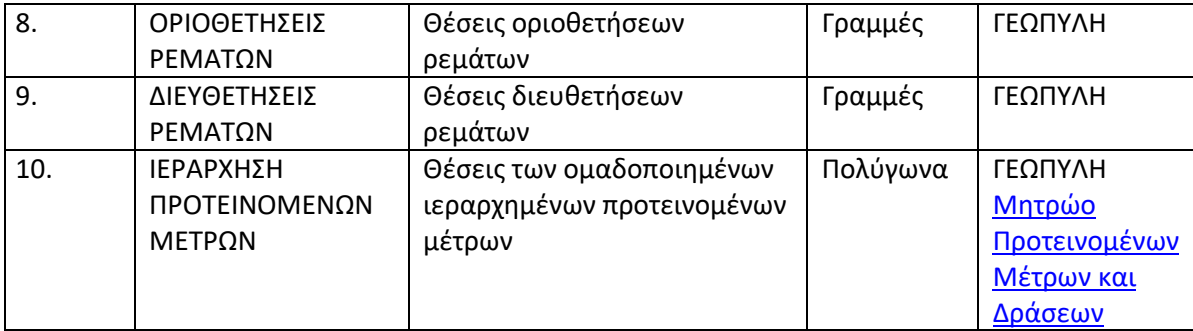

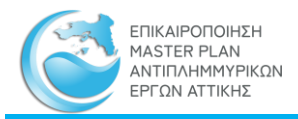

# 5 Παραδείγματα χρήσης της Διαδικτυακής Εφαρμογής για τους απλούς χρήστες

# 5.1.1 Παράδειγμα 1-Εύρεση μελετών και έργων σε συγκεκριμένη περιοχή ενδιαφέροντος

**Case Study**: O απλός χρήστης θέλει να αναζητήσει πληροφορίες σχετικά με το δίκτυο ομβρίων στην περιοχή του Αμαρουσίου.

# **Βήμα 1ο**

Ο χρήστης μόλις πληκτρολογήσει το url της [Διαδικτυακής Εφαρμογής](https://mpattiki.etme.gr/index.php/el/) της Επικαιροποίησης του Master Plan [Αντιπλημμυρικών Έργων Αττικής](https://mpattiki.etme.gr/index.php/el/) θα πρέπει να επιλέξει το παράθυρο της Γεωπύλης.

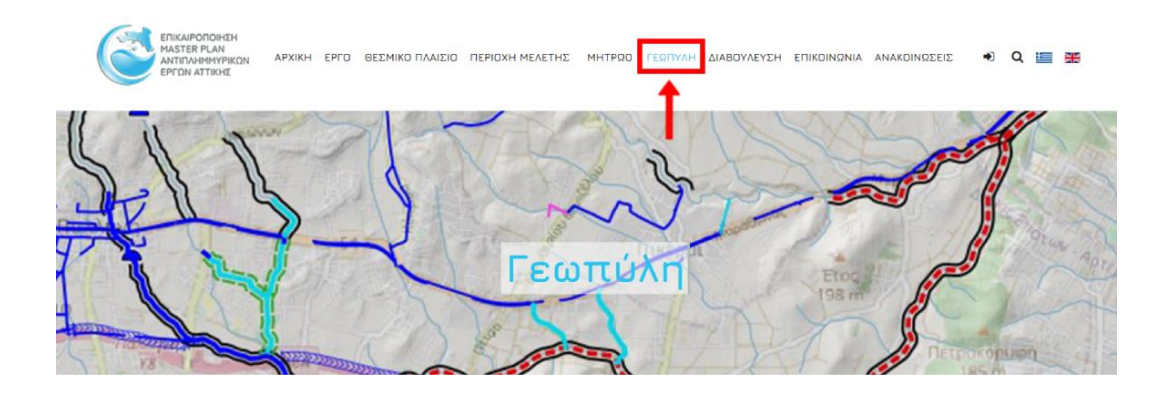

Μόλις ανοίξει το παράθυρο της Γεωπύλης πρέπει να επιλέξει τον υπερσύνδεσμο ['Διαδραστικός Χάρτης'](https://mpattiki.etme.gr/index.php/el/geopyli) που βρίσκεται στο κάτω μέρος του κειμένου.

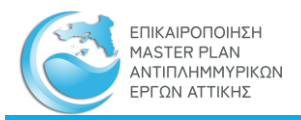

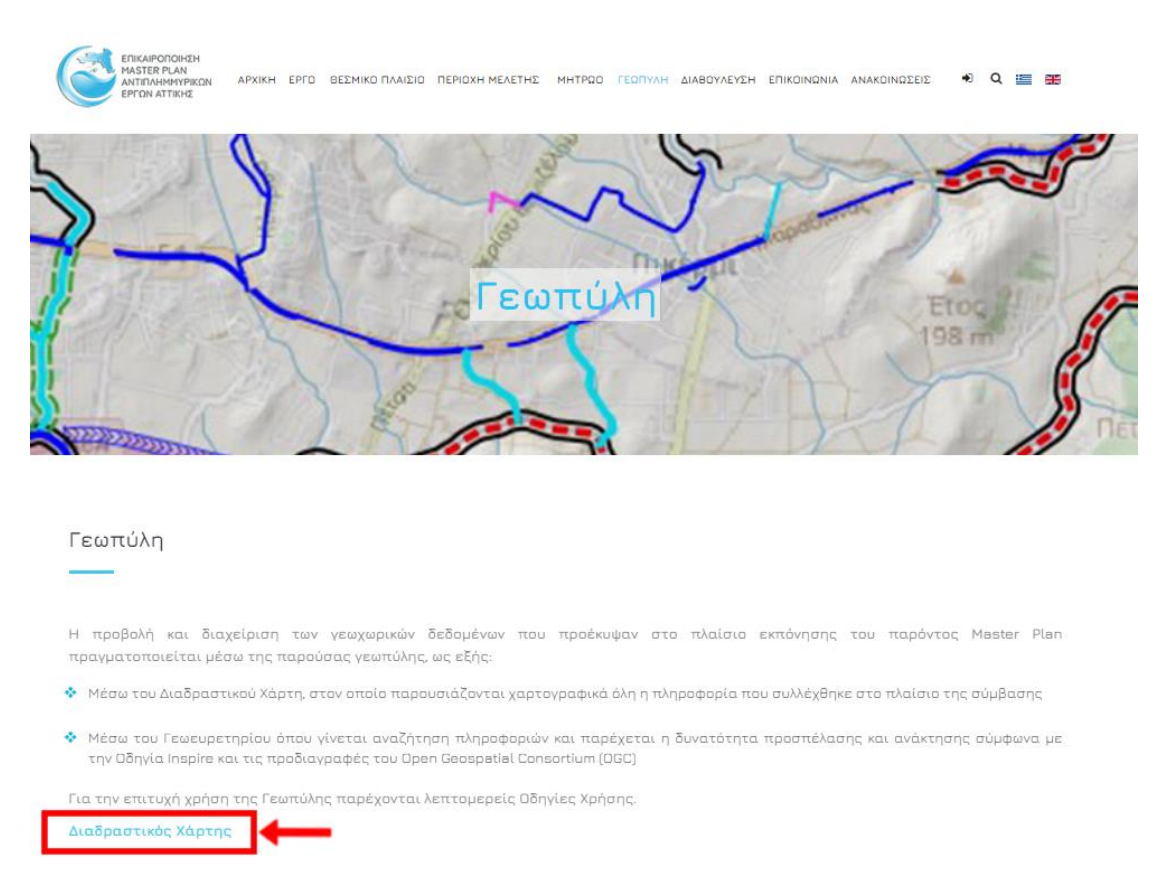

Αφού ενημερωθεί και αποδεχτεί το κείμενο της Αποποίησης Ευθυνών, θα ανοίξει ο Διαδραστικός Χάρτης για την προβολή και την διαχείριση των γεωχωρικών δεδομένων.

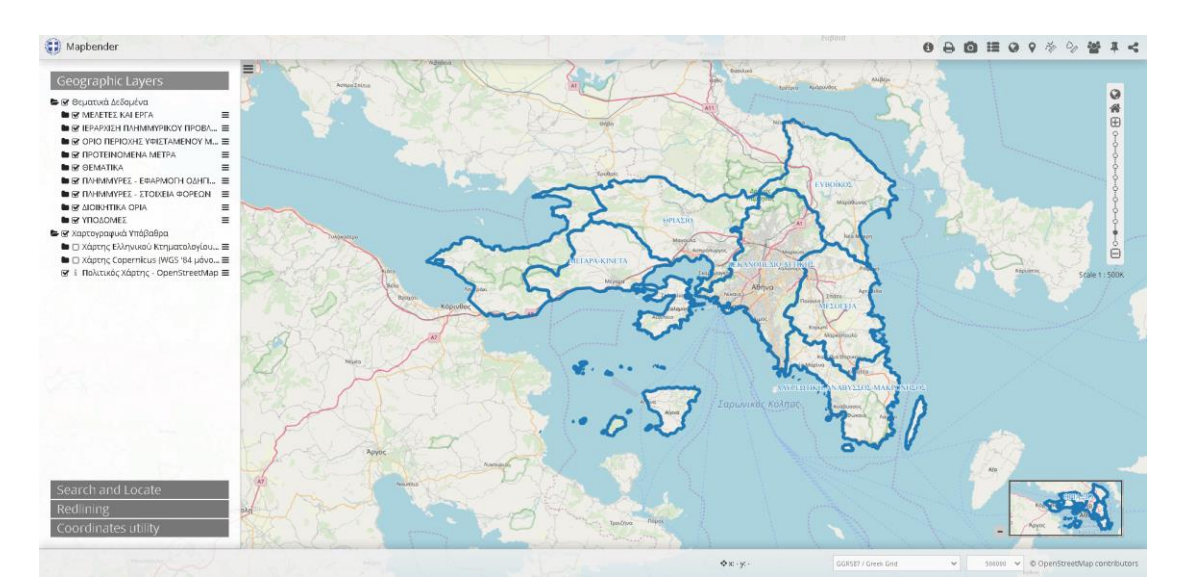

#### **Βήμα 2ο**

Με την είσοδο του ο χρήστης μπορεί να δει τις Ζώνες Μελέτης στις οποίες χωρίστηκε το Υδατικό Διαμέρισμα Αττικής στα πλαίσια του Master Plan. Στο παράθυρο «**Geographic Layers»** στον φάκελο «**θεματικά δεδομένα»** ο χρήστης θα πρέπει να επιλέξει τον υποφάκελο

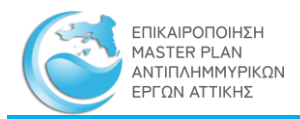

«**ΜΕΛΕΤΕΣ ΚΑΙ ΕΡΓΑ»** και στην συνέχεια να ενεργοποιήσει το επίπεδο «**ΑΠΟΧΕΤΕΥΣΕΙΣ ΟΜΒΡΙΩΝ»** ώστε να εμφανιστεί το σύνολο των αγωγών ομβρίων που έχουν ψηφιοποιηθεί στα πλαίσια του Master Plan (είτε αφορούν κατασκευασμένα είτε προτεινόμενα έργα).

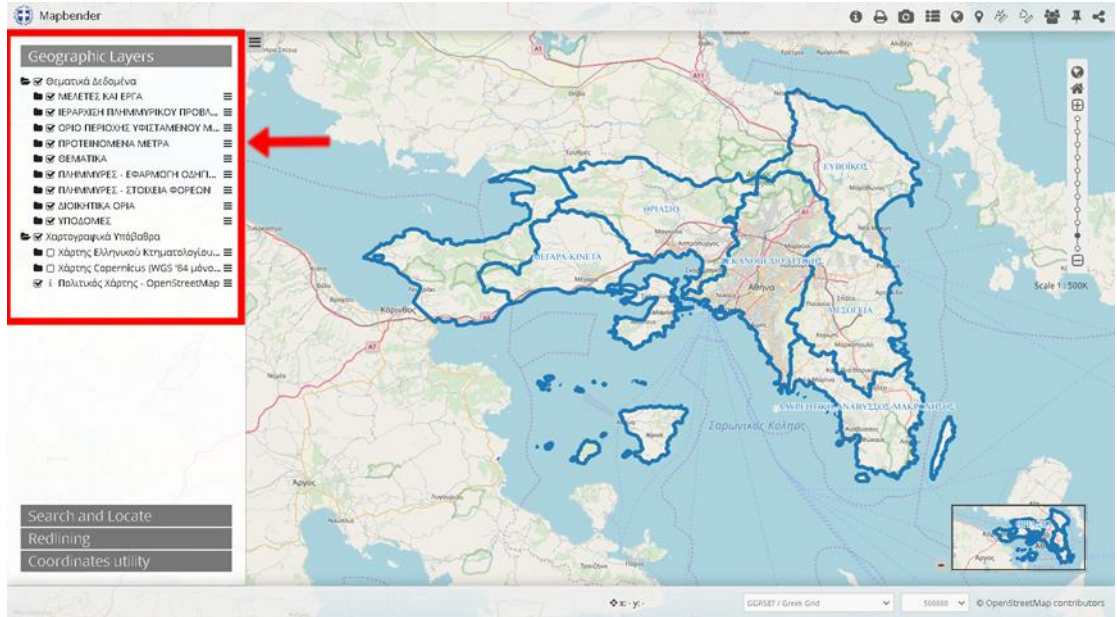

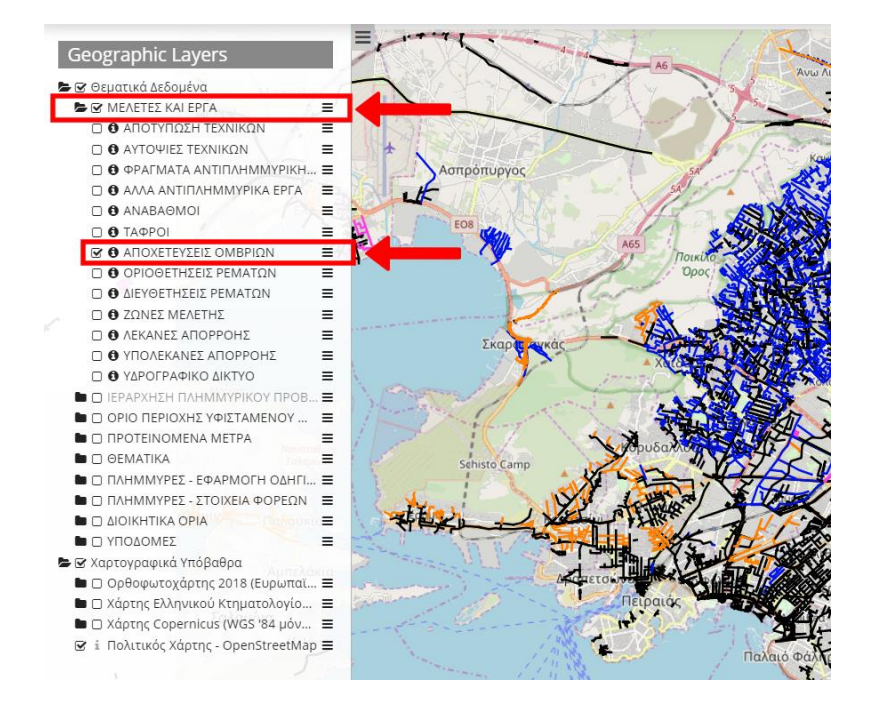

#### **Βήμα 3ο**

Με την επιλογή zoom in που βρίσκεται στα δεξιά του παραθύρου, ο χρήστης πρέπει να κατευθυνθεί στην περιοχή ενδιαφέροντος, που στην συγκεκριμένη περίπτωση είναι το Μαρούσι. Επίσης, μπορεί να ενεργοποιήσει και τα όρια του Δήμου επιλέγοντας από την επιλογή «**ΔΙΟΙΚΗΤΙΚΑ ΟΡΙΑ**» το επίπεδο «**ΚΑΛΛΙΚΡΑΤΙΚΟΙ ΔΗΜΟΙ**»

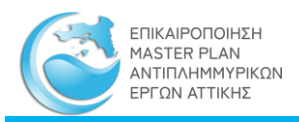

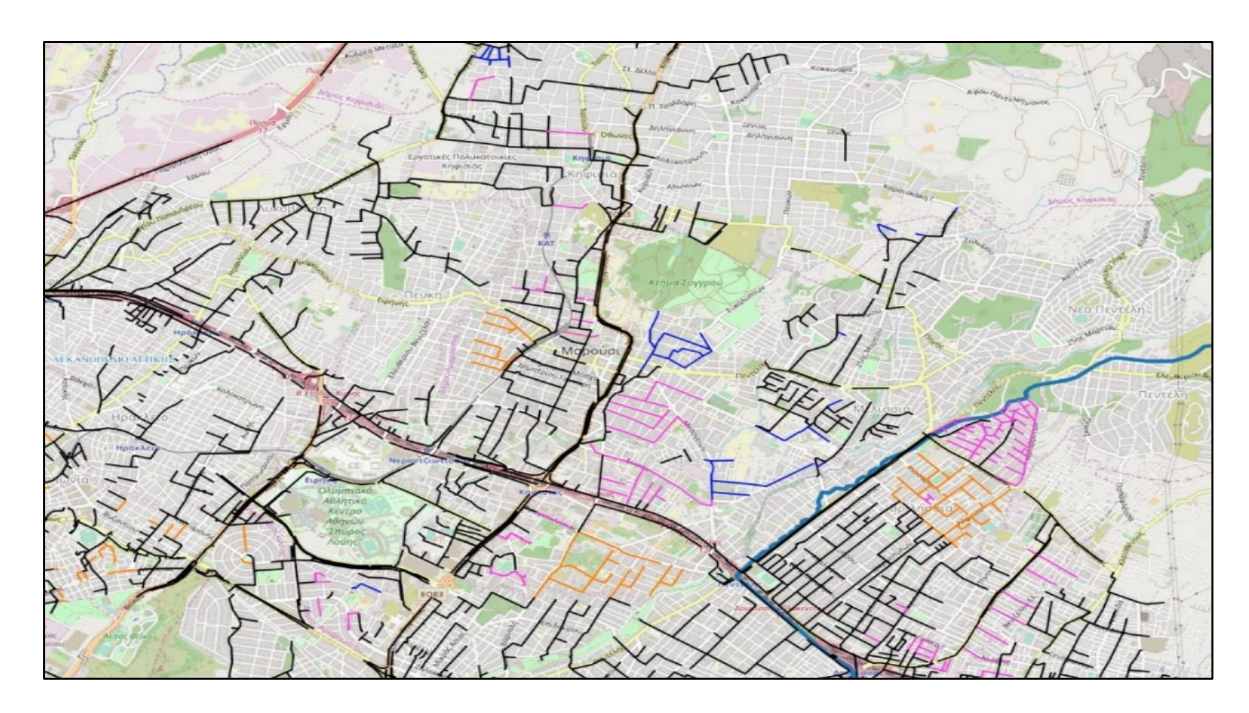

#### **Βήμα 4ο**

Η ενεργοποίηση του υπομνήματος δίνει τη δυνατότητα στον χρήστη να αντιληφθεί αν η γραμμή που εμφανίζεται στο χάρτη, αφορά κάποιον κατασκευασμένο αγωγό ή κάποιον αγωγό που προβλέπεται να κατασκευαστεί ή που κατασκευάζεται. Η ενεργοποίηση του Υπομνήματος πραγματοποιείται επιλέγοντας το 4° κατά σειρά σύμβολο που βρίσκεται πάνω από την γραμμή της κλίμακας, με ένα απλό κλικ.

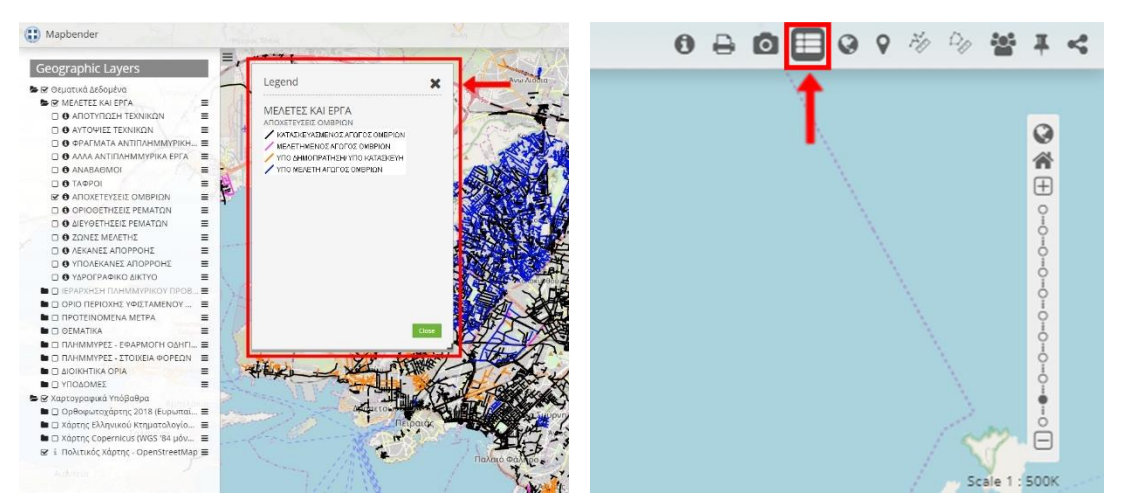

### **Βήμα 5ο**

Αφού ο χρήστης περιηγηθεί στην περιοχή που τον ενδιαφέρει, μπορεί να αποκτήσει βασικές πληροφορίες σχετικά με τη μελέτη με την οποία προβλέπονταν ή κατασκευάστηκαν οι αγωγοί ομβρίων που τον ενδιαφέρουν. Για την προσπέλαση των βασικών στοιχείων της μελέτης ο χρήστης αρχικά θα πρέπει να ενεργοποιήσει την επιλογή FeatureInfo επιλέγοντας το 1<sup>ο</sup> σύμβολο στην μπάρα των εργαλείων.

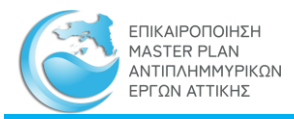

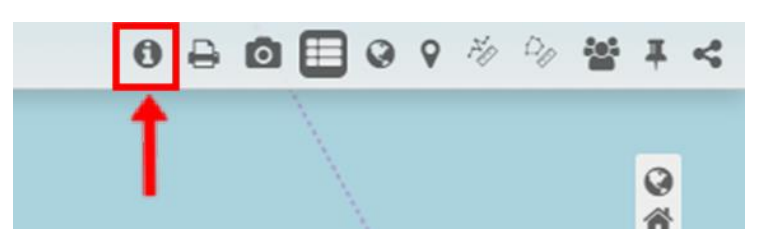

Στην συνέχεια ο χρήστης επιλέγοντας τον αγωγό ενδιαφέροντος με ένα κλικ πάνω στην γραμμή που τον ενδιαφέρει, μπορεί να προβάλλει τον πίνακα δεδομένων του συγκεκριμένου αγωγού (attribute table της οντότητας). Στον πίνακα που εμφανίζεται ο χρήστης από την γραμμή **«id\_meleths»**, πληροφορείται τον κωδικό της μελέτης (π.χ **EL0626P\_159**).

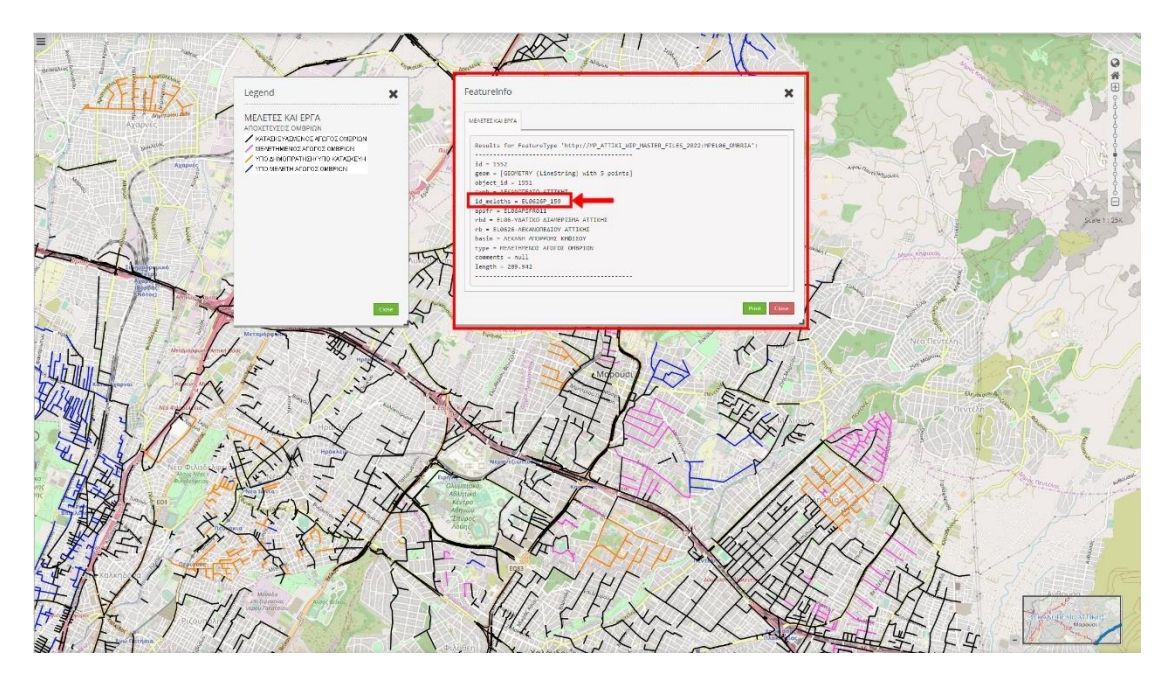

### **Βήμα 6ο**

Στην συνέχεια ο χρήστης πρέπει να μεταφερθεί στη καρτέλα της Διαδικτυακής Εφαρμογής και από το παράθυρο **ΜΗΤΡΩΟ** να επιλέξει το **[ΜΗΤΡΩΟ ΜΕΛΕΤΩΝ ΚΑΙ ΕΡΓΩΝ](https://mpattiki.etme.gr/index.php/el/mitroo/mitroo-meletoon-k-ergon)**. Αφού ανοίξει το παράθυρο, στο πλαίσιο αναζήτησης **«Κωδικός Μελέτης»** ο χρήστης πρέπει να εισάγει τον κωδικό που αντιστοιχεί στη μελέτη που τον ενδιαφέρει όπως αναφέρεται στο προηγούμενο βήμα. Με αυτόν τον τρόπο μπορεί να εντοπίσει τα στοιχεία της εν λόγω μελέτης.

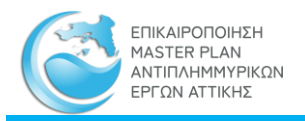

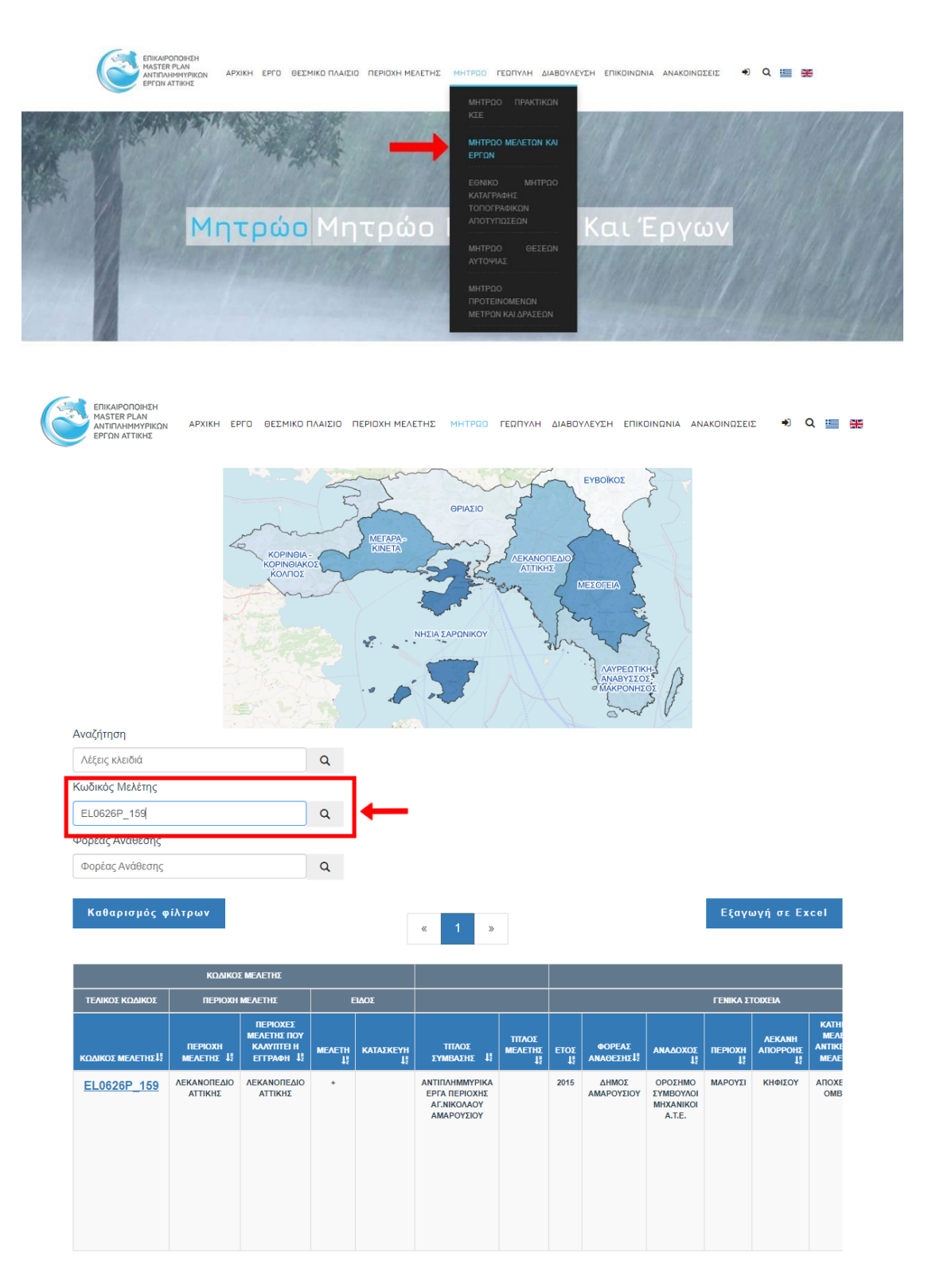

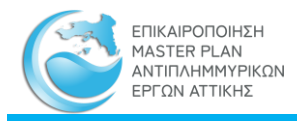

## **Βήμα 7ο**

Τέλος, ο χρήστης μπορεί είτε να κατεβάσει τα στοιχεία σε μορφή πίνακα με την επιλογή Εξαγωγή σε Excel, είτε να επιλέξει τον υπερσύνδεσμο που εμφανίζεται στην στήλη «**ΚΩΔΙΚΟΣ ΜΕΛΕΤΗΣ»** για να ανοίξει την καρτέλα της Μελέτης και στην συνέχεια να την Εκτυπώσει.

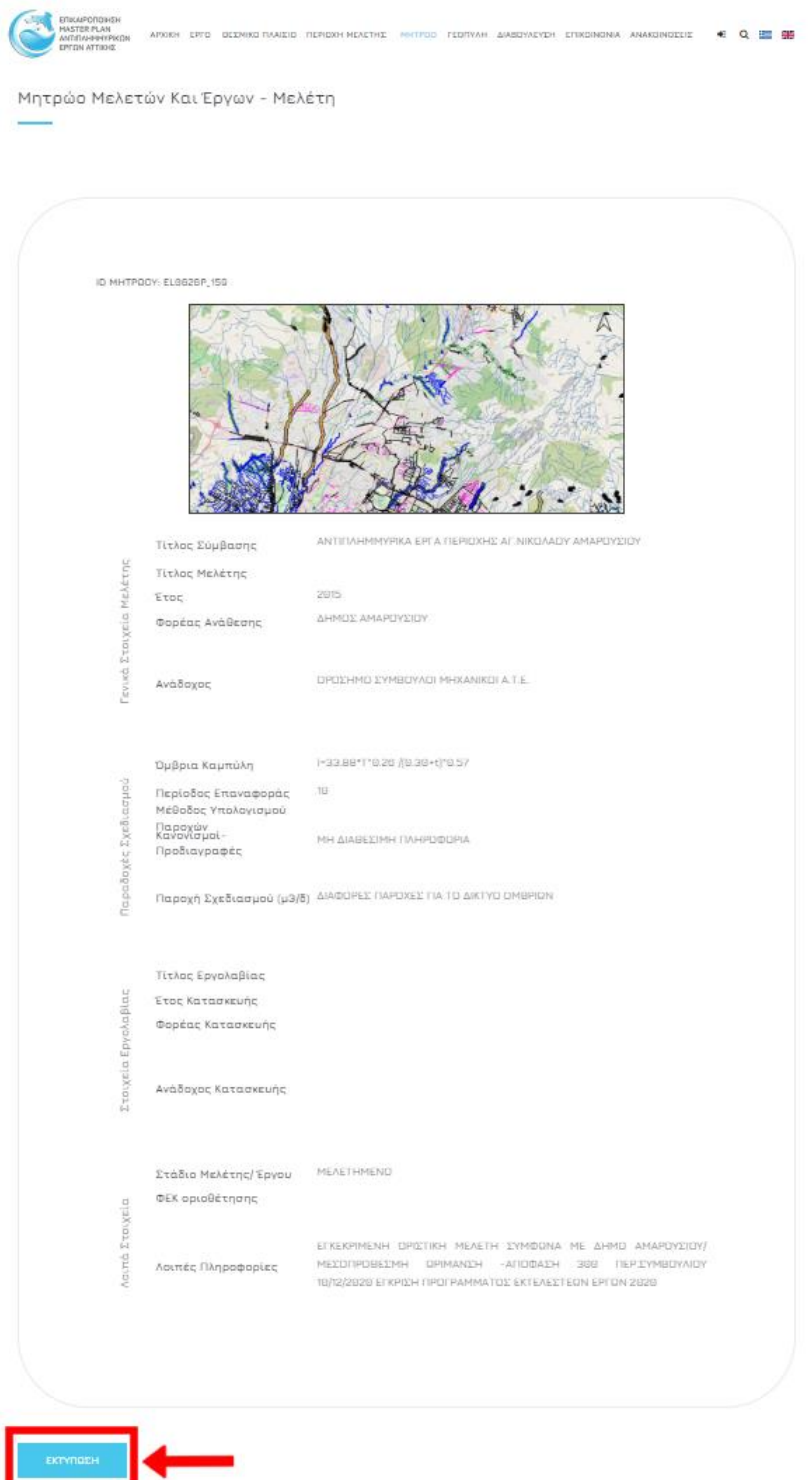

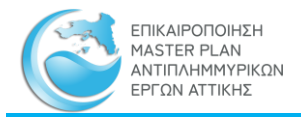

# 5.1.2 Παράδειγμα 2-Εύρεση αυτοψιών και αποτυπώσεων τεχνικών έργων σε συγκεκριμένη περιοχή ενδιαφέροντος

**Case Study**: O χρήστης θέλει να αναζητήσει στη Γεωπύλη αν έχουν πραγματοποιηθεί αποτυπώσεις ή αυτοψίες σε ένα τεχνικό έργο του ρ. Μαυρατζά.

#### **Βήμα 1<sup>ο</sup>**

Ο χρήστης μόλις πληκτρολογήσει το url της [Διαδικτυακής Εφαρμογής της Επικαιροποίησης](https://mpattiki.etme.gr/index.php/el/)  του Master Plan [Αντιπλημμυρικών Έργων Αττικής](https://mpattiki.etme.gr/index.php/el/) θα πρέπει να επιλέξει αρχικά το παράθυρο της **Γεωπύλης**. Μόλις ανοίξει το παράθυρο της **Γεωπύλης** πρέπει να επιλέξει τον υπερσύνδεσμο ['Διαδραστικός Χάρτης'](https://mpattiki.etme.gr/index.php/el/geopyli) που βρίσκεται στο κάτω μέρος του κειμένου. Αφού διαβάσει και ενημερωθεί για το κείμενο της Αποποίησης Ευθυνών και το αποδεχτεί, θα ανοίξει ο **Διαδραστικός Χάρτης** για την προβολή και την διαχείριση των γεωχωρικών δεδομένων.

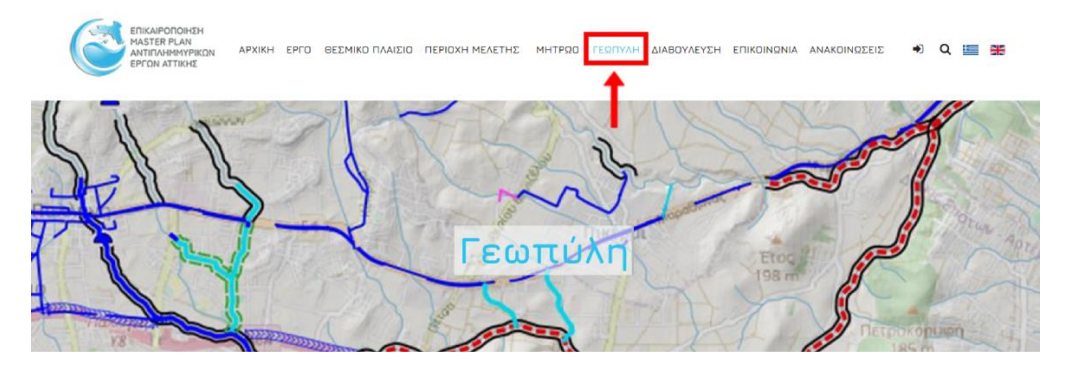

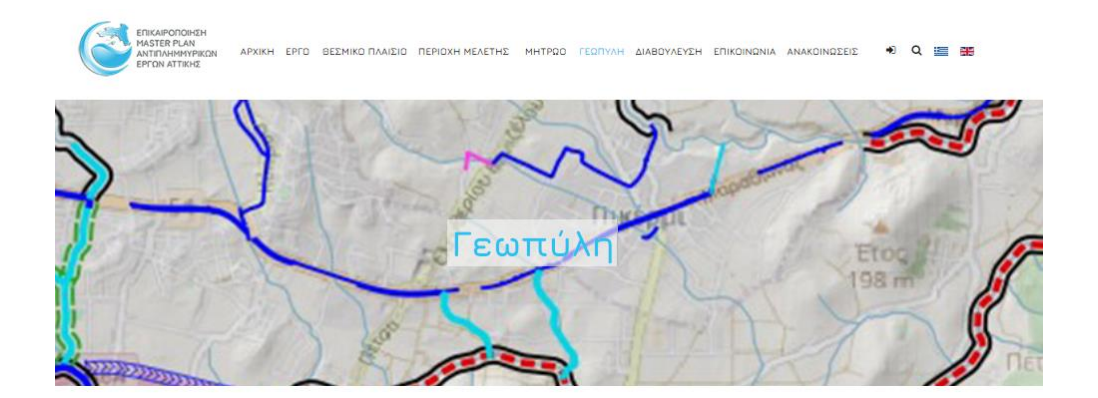

#### Γεωπύλη

Η προβολή και διαχείριση των γεωχωρικών δεδομένων που προέκυψαν στο πλαίσιο εκπόνησης του παρόντος Master Plan πραγματοποιείται μέσω της παρούσας γεωπύλης, ως εξής:

- .<br>♦ Μέσω του Διαδραστικού Χάρτη, στον οποίο παρουσιάζονται χαρτογραφικά όλη η πληροφορία που συλλέχθηκε στο πλαίσιο της σύμβασης
- ∳ Μέσω του Γεωευρετηρίου όπου γίνεται αναζήτηση πληροφοριών και παρέχεται η δυνατότητα προσπέλασης και ανάκτησης σύμφωνα με<br>την Οδηγία Inspire και τις προδιαγραφές του Open Geospetial Consortium (OGC)

επιτυχή χρήση της Γεωπύλης παρέχονται λεπτομερείς Οδηγίες Χρήσης.

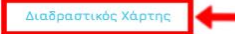

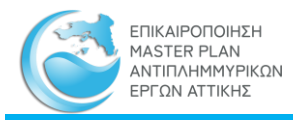

#### **Βήμα 2<sup>ο</sup>**

Με την είσοδο του ο χρήστης μπορεί να δει τις Ζώνες Μελέτης που χωρίστηκε το Υδατικό Διαμέρισμα Αττικής στα πλαίσια του Master Plan. Στο παράθυρο **Geographic Layers** στον φάκελο «**Θεματικά Δεδομένα»** ο χρήστης θα πρέπει να επιλέξει τον υποφάκελο «**ΜΕΛΕΤΕΣ ΚΑΙ ΕΡΓΑ»** και στην συνέχεια να ενεργοποιήσει τα επίπεδα «**ΑΠΟΤΥΠΩΣΗ ΤΕΧΝΙΚΩΝ»** και **«ΥΔΡΟΓΡΑΦΙΚΟ ΔΙΚΤΥΟ»** ώστε να εμφανιστούν το σύνολο των αποτυπώσεων και το υδρογραφικό δίκτυο που δημιουργήθηκε στα πλαίσια του Master Plan.

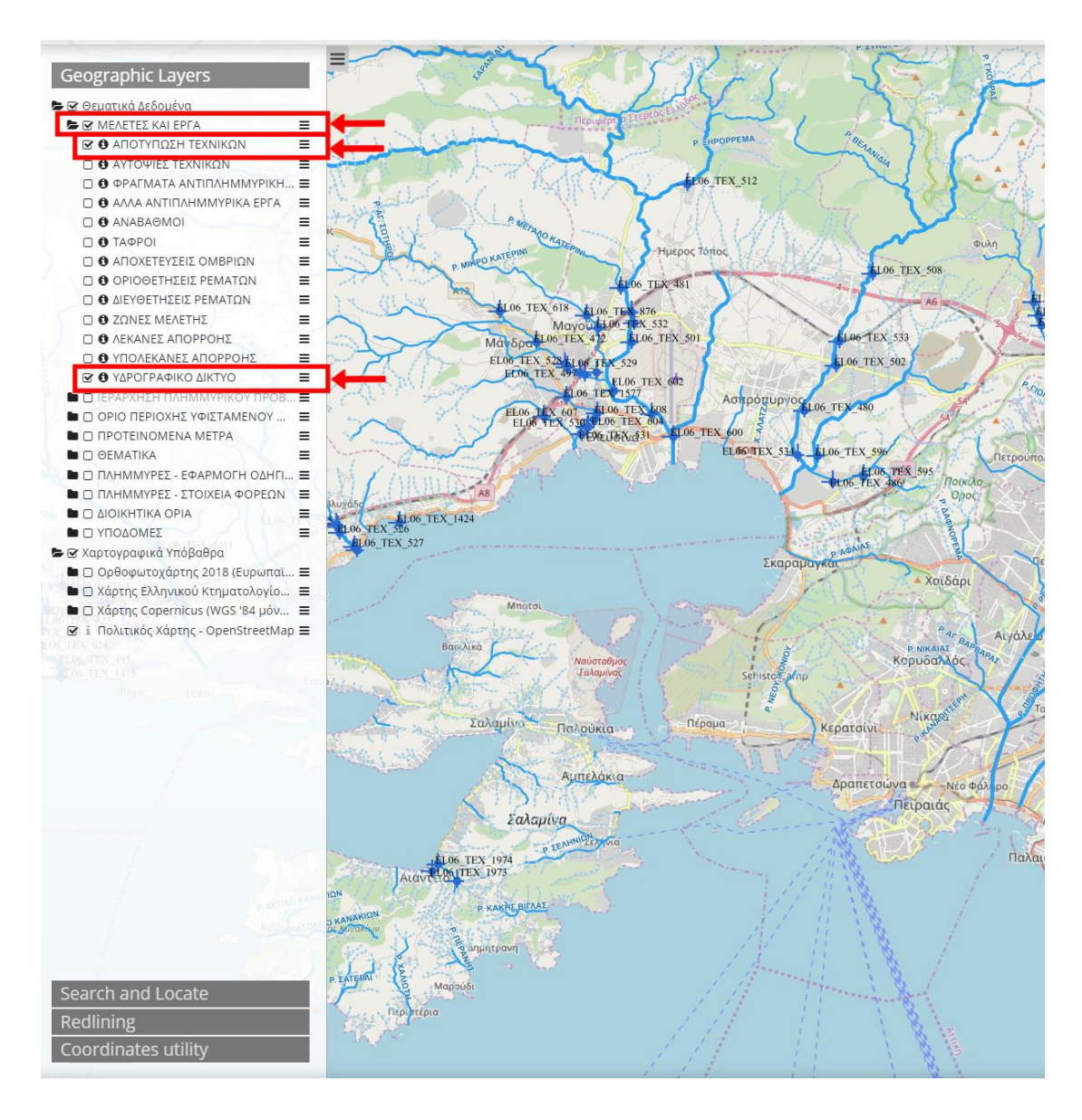

#### **Βήμα 3ο**

Στην καρτέλα «**Search and Locate»** ο χρήστης μπορεί να κάνει αναζήτηση ενός ρέματος βάσει του ονόματός του σε περίπτωση που δεν γνωρίζει την ακριβή του θέση.

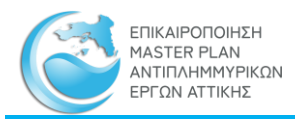

#### Geographic Layers |<br>ΕΣ Θεματικά Δεδομένα<br>|ΕΣ ΜΕΛΕΤΕΣ ΚΑΙ ΕΡΓΑ **B O** ΑΠΟΤΥΠΩΣΗ ΤΕΧΝΙΚΩΝ<br> **C O** ΑΥΤΟΨΙΕΣ ΤΕΧΝΙΚΩΝ  $\equiv$ **TEX 512**  $\blacksquare$ ïΞ O ANARAGMON  $\blacksquare$ **Θ Θ** ΤΑΦΡΟΙ<br> **Θ Τ**ΑΦΡΟΙ<br> **Θ Θ** ΑΠΟΧΕΤΕΥΣΕΙΣ ΟΜΒΡΙΩΝ  $\equiv$  $\equiv$ Ο Ο ΟΡΙΟΘΕΤΗΣΕΙΣ ΡΕΜΑΤΩΝ<br>Ο Ο ΔΙΕΥΘΕΤΗΣΕΙΣ ΡΕΜΑΤΩΝ  $\equiv$ O & ZONES MEAFTHE  $\equiv$ O O ZINEZ MENETHIZ<br>
O O NEKANEZ AΠOPPOHZ<br>
O O YΠΟΛΕΚΑΝΕΣ ΑΠΟΡΡΟΗΣ  $\equiv$ ELO Θ Θ ΥΔΡΟΓΡΑΦΙΚΟ ΔΙΚΤΥΟ  $\equiv$  $\equiv$ **DO IEPAR DE ΠΟΡΙΟ ΠΕΡΙΟΧΗΣ ΥΦΙΣΤΑΜΕΝΟΥ...**  $\equiv$ O **ΠΡΟΤΕΙΝΟΜΕΝΑ ΜΕΤΡΑ** Ξ  $\blacksquare$  OEMATIKA  $\equiv$ **B** O DAHMMYPEZ - ΣΤΟΙΧΕΙΑ ΦΟΡΕΩΝ **EL06\_TEX\_1424**  $\blacksquare$   $\Box$  AIOIKHTIKA OPIA  $\equiv$ **D** D ΥΠΟΔΟΜΕΣ  $\equiv$ **•** *<u>Θ</u> Χαρτογραφικά Υπόβαθρο* ■ Ω Ορθοφωτοχάρτης 2018 (Ευρωπαϊ... Ξ<br>
■ Ο Χάρτης Ελληνικού Κτηματολογίο... Ξ<br>
■ Ο Χάρτης Copernicus (WGS '84 μόν... Ξ

Αμπελάκιο

Σαλαμίνα.

#### Εγχειρίδιο Λειτουργίας Διαδικτυακής Εφαρμογής Θέασης και Συντήρησης Μητρώων

Για να πραγματοποιήσει την αναζήτηση θα πρέπει από την λίστα που εμφανίζεται να επιλέξει την επιλογή **«Ποτάμια»** και να πληκτρολογήσει στο κελί «**Όνομα»** το όνομα του ρέματος με ελληνικά και κεφαλαία γράμματα. Με αυτόν τον τρόπο το σύνολο του ρ. Μαυρατζά θα είναι επιλεγμένο. Αν ο χρήστης γνωρίζει την τοποθεσία του ρέματος, και μεγεθύνοντας στην περιοχή ενδιαφέροντος μέσω της επιλογή zoom in που βρίσκεται στα δεξιά του παραθύρου, ο χρήστης πρέπει να κατευθυνθεί στο ρ. Μαυρατζά.

Θ i Πολιτικός Χάρτης - OpenStreetMap Ξ

**Redlining** Coordinates utility

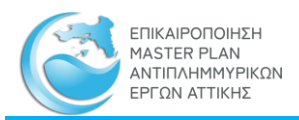

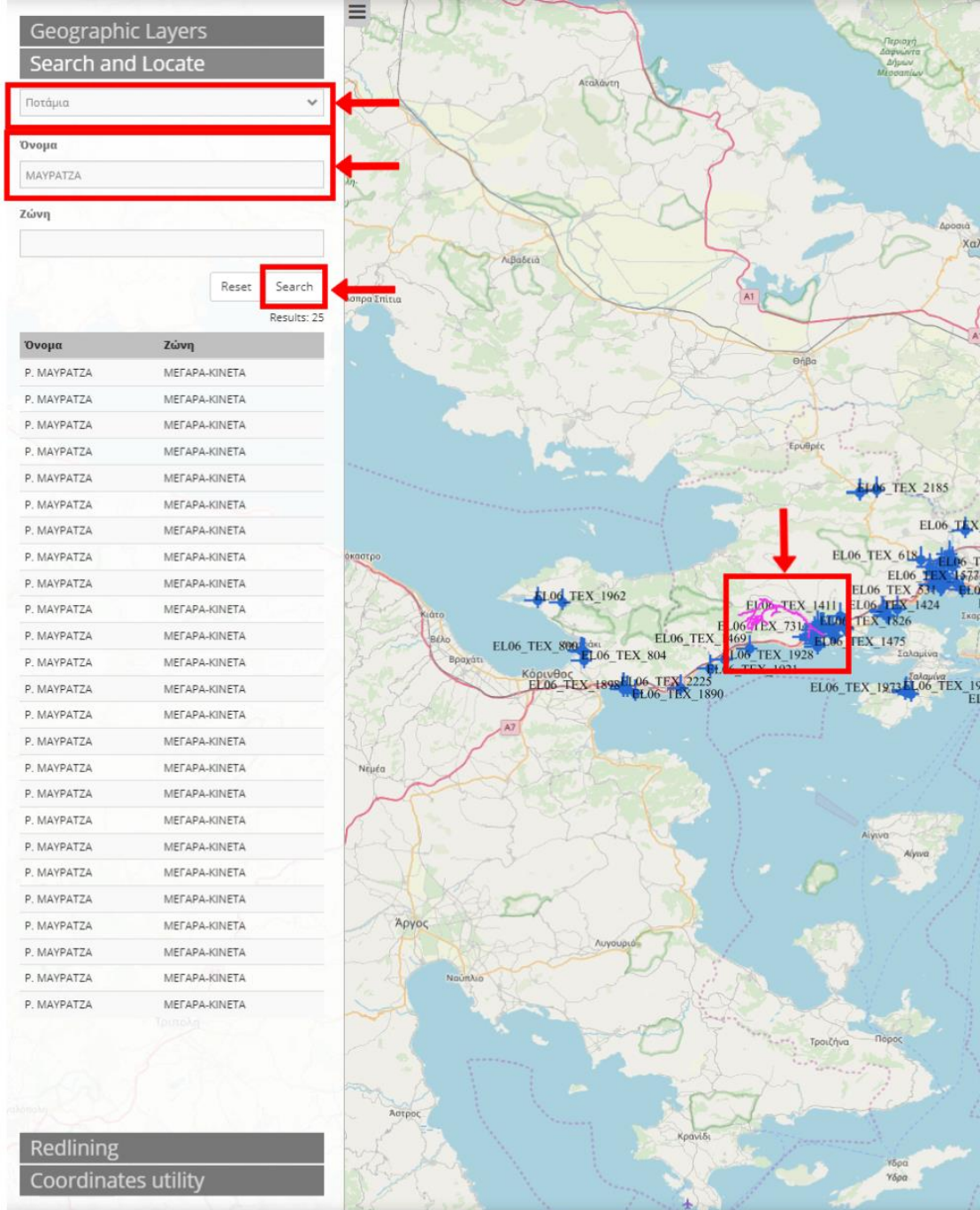

#### **Βήμα 4ο**

Αφού ο χρήστης περιηγηθεί στην περιοχή που τον ενδιαφέρει, μπορεί να δει τα σημεία τα οποία έχουν αποτυπωθεί κατά μήκος του ρέματος. Στην συνέχεια ο χρήστης πρέπει να επιλέξει το σημείο που τον ενδιαφέρει και να πληροφορηθεί τον κωδικό του τεχνικού (π.χ. EL06\_TEX\_625).

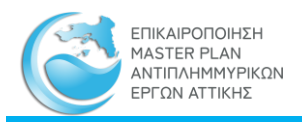

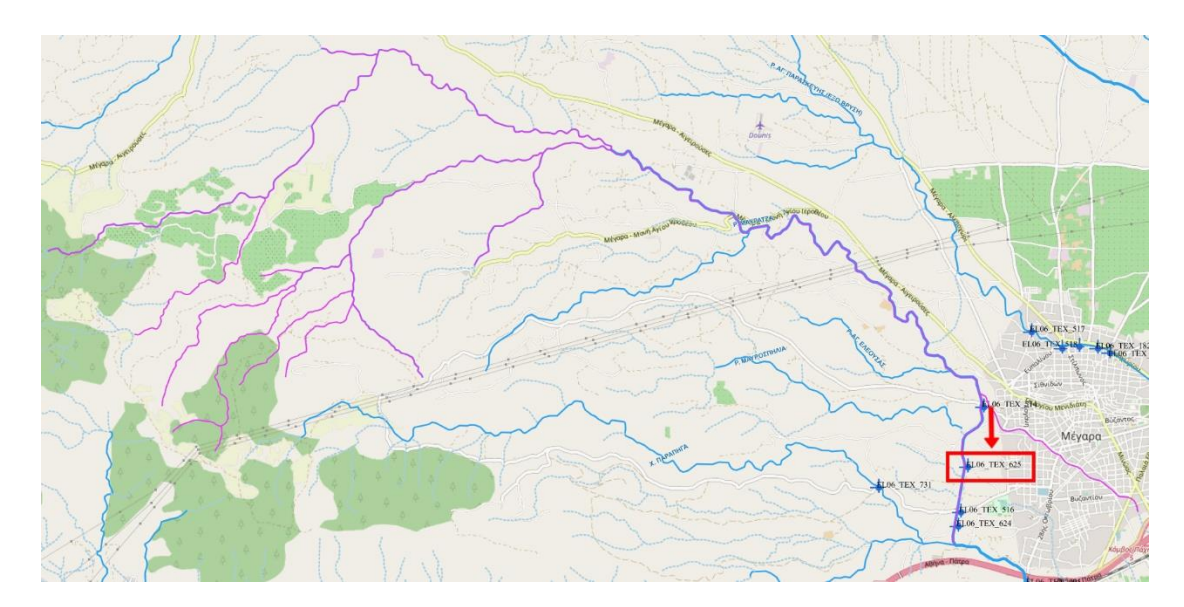

#### **Βήμα 5ο**

Στην συνέχεια ο χρήστης πρέπει να μεταφερθεί στη καρτέλα της Διαδικτυακής Εφαρμογής και από το παράθυρο **ΜΗΤΡΩΟ** να επιλέξει το **[ΕΘΝΙΚΟ ΜΗΤΡΩΟ](https://mpattiki.etme.gr/index.php/el/mitroo/mitroo-ethniko-mitroo-katagrfis-topografikon-apotyposeon) ΚΑΤΑΓΡΑΦΗΣ [ΤΟΠΟΓΡΑΦΙΚΩΝ ΑΠΟΤΥΠΩΣΕΩΝ](https://mpattiki.etme.gr/index.php/el/mitroo/mitroo-ethniko-mitroo-katagrfis-topografikon-apotyposeon)**. Αφού ανοίξει το παράθυρο, στο πλαίσιο αναζήτησης «**Αναζήτηση**» ο χρήστης πρέπει να εισάγει τον κωδικό του τεχνικού που τον ενδιαφέρει ώστε να βρει τα στοιχεία της αποτύπωσης.

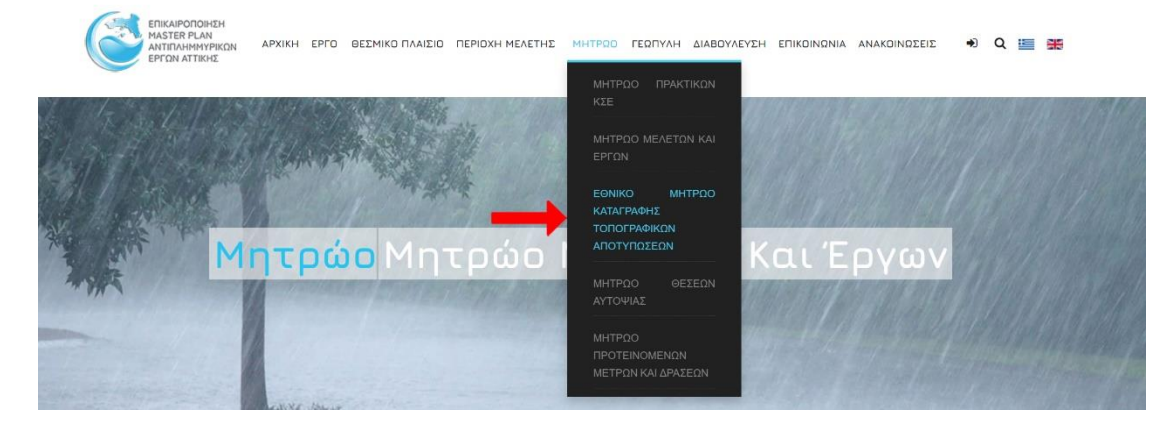

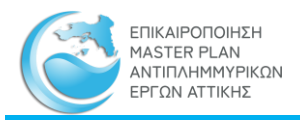

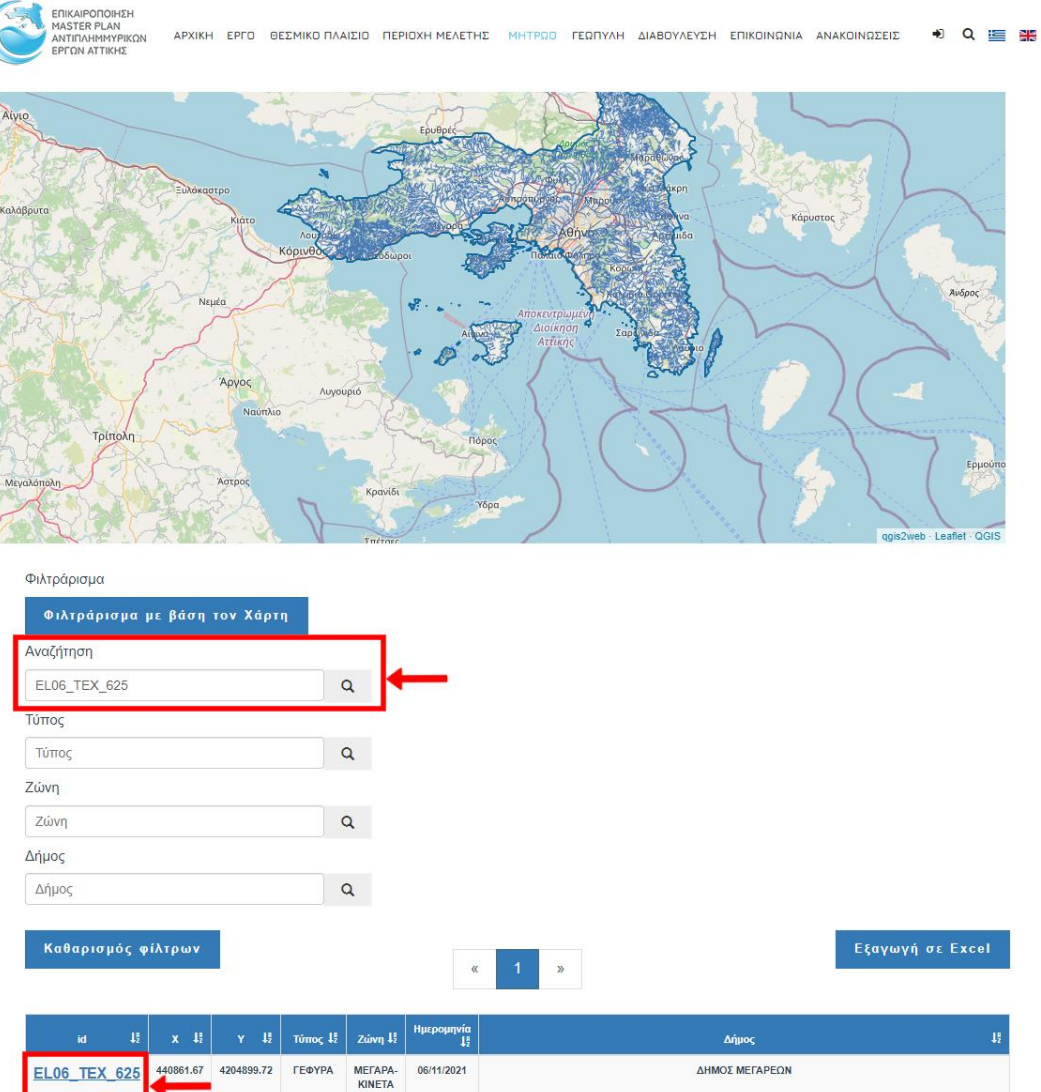

#### **Βήμα 6ο**

Τέλος, ο χρήστης μπορεί να αποκτήσει το σχέδιο της τοπογραφικής αποτύπωσης σε μορφή .pdf επιλέγοντας τον υπερσύνδεσμο που εμφανίζεται στην στήλη «id» για να ανοίξει την καρτέλα της Αποτύπωσης και στην συνέχεια να την κατεβάσει και να την αποθηκεύσει στο αρχείο του.

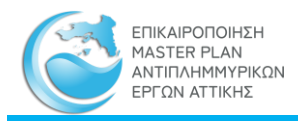

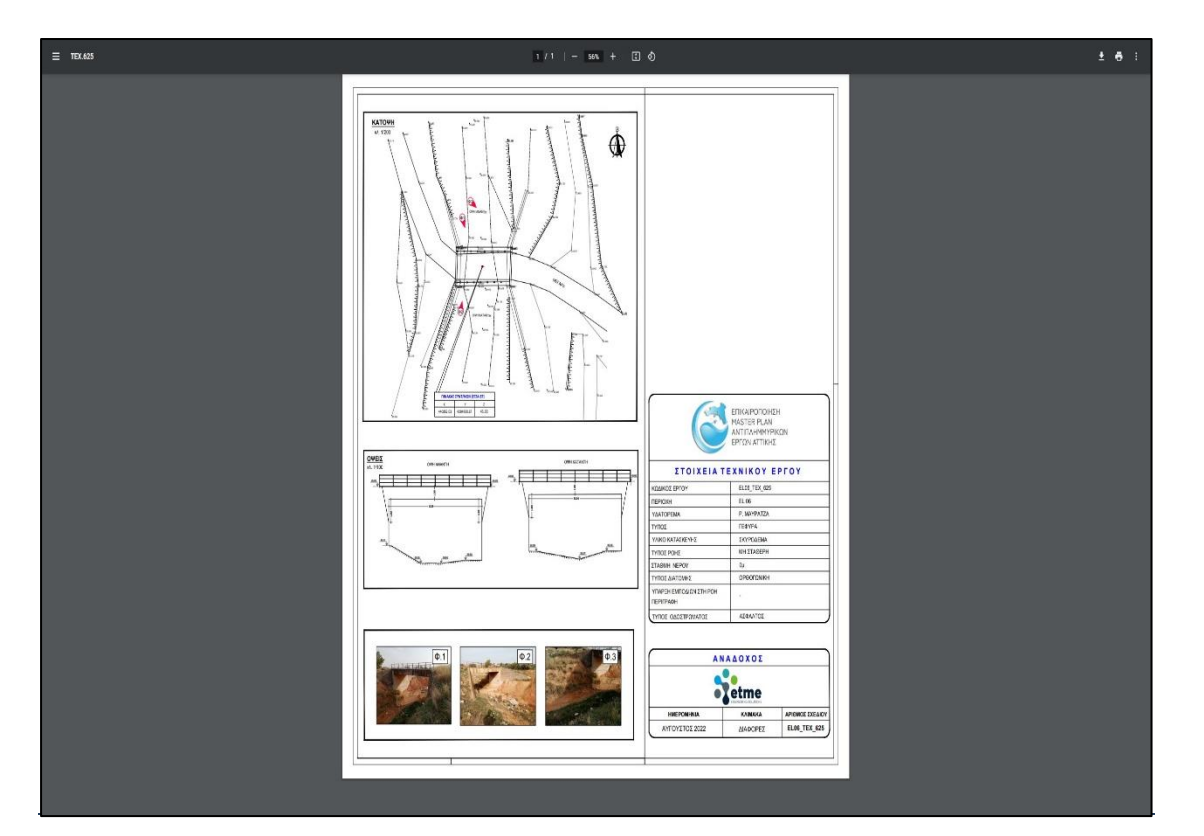